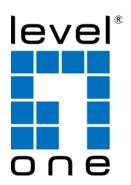

# LevelOne

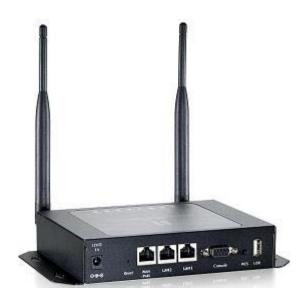

WHG-1000

300Mbps Wireless PoE Hotspot Gateway

**User Manual** 

# tents

| Chap | ter 1. | . Before You Start                       | 1  |
|------|--------|------------------------------------------|----|
| 1.1  | Pre    | eface                                    | 1  |
| 1.2  | Pac    | ckage Contents                           | 1  |
| Chap | ter 2. | . System Overview                        | 2  |
| 2.1  | Intr   | roduction of WHG-1000                    | 2  |
| 2.2  | Sys    | stem Concept                             | 2  |
| 2.3  | Spe    | ecification                              | 3  |
| Chap | ter 3. | . Base Installations                     | 9  |
| 3.1  | Inst   | stallations                              | 9  |
|      | 3.1.1  | System Requirements                      | 9  |
|      | 3.1.2  | Panel Function Descriptions              | 9  |
|      | 3.1.3  | Hardware Installation                    | 11 |
| 3.2  | Sof    | ftware Configuration                     | 12 |
|      | 3.2.1  | Getting Start                            | 12 |
|      | 3.2.2  | Quick Configuration                      | 14 |
|      | 3.2.3  | Access Internet                          | 19 |
| Chap | ter 4. | . Web Interface Configuration            | 20 |
| 4.1  | Co     | connect WHG-1000 to the external Network | 21 |
|      | 4.1.1  | Network Requirement                      | 21 |
|      | 4.1.2  | Configure WAN Port                       | 21 |
|      | 4.1.3  | Configure WAN Traffic                    | 24 |
|      | 4.1.4  | Configure Dynamic DNS                    | 26 |
|      | 4.1.5  | Configure Local(LAN/VLAN) Network        | 27 |
| 4.2  | Cre    | eate Your Wireless Network               | 32 |
|      | 4.2.1  | Configure Wireless General Setup         | 32 |
|      | 4.2.2  | Configure Wireless Advanced Setup        | 34 |
|      | 4.2.3  | Create Virtual AP                        | 37 |
|      | 4.2.   | .3.1 Configure Virtual AP                | 40 |
|      | 4.2.   | .3.2 Block Wireless Clients              | 45 |
|      | 4.2.   | .3.3 Monitor Associated Wireless Clients | 46 |
| 4.3  | Exp    | pand Your Wireless Network               | 47 |
|      | 4.3.1  | Create WDS Link                          | 47 |
|      | 4.3.2  | View WDS Link Status                     | 48 |
| 4.4  | Maı    | anage the System                         | 49 |
|      | 4.4.1  | Configure System Time                    | 49 |
|      | 4.4.2  | Configure Management                     |    |
|      | 4.4.3  | Configure SNMP                           |    |
|      | 4.4.4  | Backup / Restore and Reset to Factory    | 54 |
|      | 4.4.5  | Firmware Upgrade                         | 55 |

| 4.4    | 4.6   | Network     | Utility                                 | 56  |
|--------|-------|-------------|-----------------------------------------|-----|
| 4.4    | 4.7   | Format D    | Database                                | 57  |
| 4.4    | 4.8   | Reboot      |                                         | 58  |
| 4.5    | Acce  | ess To Ext  | ternal Network With Service Domain      | 59  |
| 4.     | 5.1   | Configure   | e Service Domain                        | 60  |
| 4.     | 5.2   | Configure   | e Authentication                        | 64  |
|        | 4.5.2 | .1 Auth     | hentication Management                  | 64  |
|        | 4.5.2 | 2 Con       | figure Pregenerated Tickets             | 65  |
|        | 4.5.2 | 3 Con       | figure On-Demand                        | 72  |
|        | 4.    | 5.2.3.1     | Create Billing Plans                    | 73  |
|        | 4.    | 5.2.3.2     | Create On-Demand Users                  | 75  |
|        | 4.    | 5.2.3.3     | Configure External Payment Gateway      | 79  |
|        | 4.    | 5.2.3.4     | Configure Thermal Printer               | 82  |
|        | 4.    | 5.2.3.5     | Billing Plan Report                     | 87  |
|        | 4.    | 5.2.3.6     | Ticket Customization                    | 89  |
|        | 4.5.2 | .4 Con      | figure Local RADIUS Accounts            | 90  |
|        | 4.5.2 | 5 Con       | figure Remote RADIUS Server             | 93  |
|        | 4.5.2 | .6 Con      | nfigure LDAP Server                     | 94  |
| 4.5    | 5.3   | Configure   | e Privilege List                        | 95  |
| 4.5    | 5.4   | Configure   | e Walled Garden                         | 96  |
| 4.5    | 5.5   | •           | e Blacklist                             |     |
| 4.5    | 5.6   | Configure   | e Notification                          | 99  |
| 4.5    | 5.7   |             | Online Users                            |     |
| 4.5    | 5.8   | •           | mation                                  |     |
| 4.6    | Rest  | train the L | Jsers and Sharing Your Internal Service | 108 |
| 4.6    | 6.1   | J           | e Time Policy                           |     |
| 4.6    | 6.2   | IP Filter   |                                         | 109 |
| 4.6    | 6.3   |             | er                                      |     |
|        | 6.4   |             | erver (Port/ IP Forwarding)             |     |
|        | 6.5   |             |                                         |     |
| 4.7    |       |             | Status                                  |     |
|        | 7.1   |             | V                                       |     |
|        | 7.2   |             | 0                                       |     |
|        | 7.3   |             | g                                       |     |
| Append |       |             | b GUI valid Characters                  |     |
| Append |       | _           | tem Manager Privileges                  |     |
| Append | dix C | Cre         | ate PayPal Business Account             | 124 |
| Append | dix D | . Exa       | imples of Making Payments for End Users | 128 |
| Append | dix E | . Issu      | ue Refund for PayPal                    | 131 |
|        |       |             |                                         |     |

# Chapter 1. Before You Start

## 1.1 Preface

The WHG-1000 is the most economical yet feature-rich Wireless Hotspot Gateway, targeting mini-size stores who want to provide small, single-point wireless Internet access service. WHG-1000 is a perfect choice for beginners to run hotspot businesses. It does not cost a fortune to buy a pile of equipment, nor does it take the skills of an expert to glue multiple applications out of multiple freeware. Feature-packed for hotspot operation, WHG-1000 comes with built-in 802.11n/b/g access point, web server and web pages for clients to login, easy logo-loading for branding a hotspot store, simple user/visitor account management tool, payment plans, PayPal credit card gateway, traffic logs, IP sharing and etc.

# 1.2 Package Contents

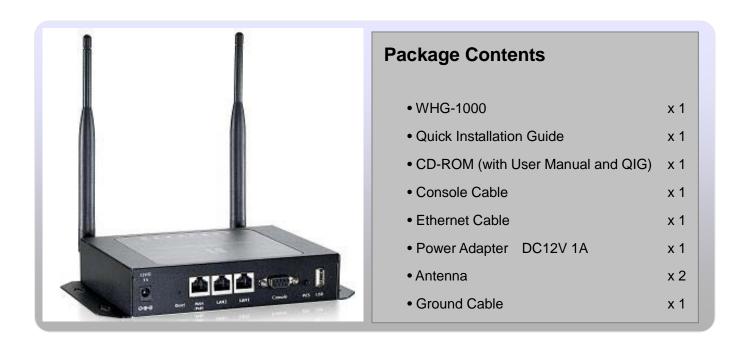

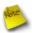

It is highly recommended to use all the supplies in the package instead of substituting any components by other suppliers to guarantee best performance.

# Chapter 2. System Overview

## 2.1 Introduction of WHG-1000

The WHG-1000 – Wireless Hotspot Controller, built-in Wifi-N technology with data rate up to 300 Mbps, applies to public access network such as WiFi-Hotspot, network management guest access, hospitality deployments – which requires reliability, efficiency, and security. It combines an IP Router /Firewall, Multi-WAN/ QoS enforcement and Access Controller for use in wireless hotspot environments. One single WHG-1000 can serve Suggest 100 simultaneous users, takes control over authentication, authorization, accounting and routing to the Internet as well as to the operating central. Built-in AAA system allows hotspot owners set up public access services without extra RADIUS server.

# 2.2 System Concept

WHG-1000 Wireless Hotspot Controller provides authentication, authorization and accounting for a wired/or wireless networks. Hotspot technology allows Internet providers to offer Internet access to customers, while applying certain Internet use rules and limitation. It is convenient for Internet cafes, hotels, airports, schools and universities. The Internet provider gets complete tracking records of per customer time spent on the network, data amount sent/ received, real-time accounting and more.

To begin browsing, a client must go through a registration process with the provider, then enter a Passcode/Username of access ticket in a browser Login window that appears on the attempt to open a webpage. Hotspot technology proposes providers to establish and administrate a user database, which can be useful for enterprise such as airports, hotels or universities that offer wireless or Ethernet Internet connectivity to employees, students, guests or other groups of users.

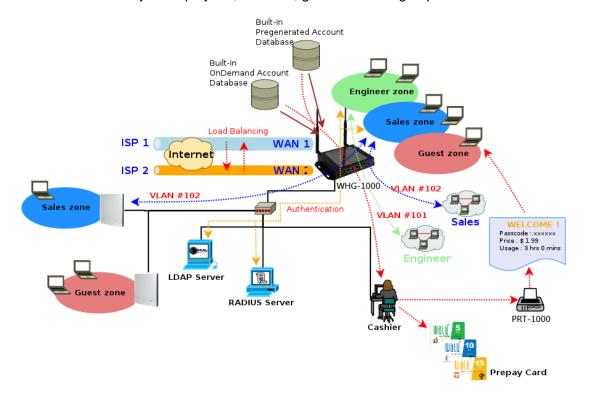

# 2.3 Specification

#### > Network

- → Support NAT or Router Mode
- → Support static IP, Dynamic IP(DHCP Client ), PPPoE and PPTP on WAN connection
- → DHCP Server Per VLAN; Multiple DHCP Networks
- → 802.3 Bridging
- → Proxy DNS/Dynamic DNS
- → Support NAT
  - ✓ IP/Port destination redirection
  - ✓ DMZ server mapping
  - ✓ Virtual server mapping
- → Built-in with DHCP server
- → NTP Client
- → Binding VLAN with Ethernet and Wireless interface
- → H.323, SIP Pass-through
- → Support MAC Filter
- → Support IP Filter
- → Support URL Filter
- → Support Walled garden (free surfing zone)
- → Support MAC-address and IP-address pass through
- → IP Plug and Play (IP PnP)

### > User Management

- → Suggest 100 simultaneous authentication users
- → Max 3066 Accounts
- → Support Pregenerated Users, On-Demand Users and Local RADIUS Accounts.
- → Users Session Management
- → Configurable user Black list (with Time-based control)
- → Allows MAC address and user identity binding for local user authentication
- → SSL protected login portal page
- → Login Session idle time out setting
- → Session and account expiration control
- → User Log and traffic statistic notification via automatically email service
- → Login time frame control
- → Session limit
- → Real-Time Online Users Traffic Statistic Reporting
- → Support local account roaming

→ Seamless Mobility: User-centric networking manages wired and wireless users as they roam between ports or wireless APs

## > Multiple Service Domain

- → The network is divided into maximum 8 group, each defined by a pair of VLAN tag and ESSID
- → Each Domain has its own (1) login portal page (2) authentication options (3) LAN interface IP address range (4) Session number limit control (5) Traffic shaping (6) IP Plug and Play (IP PnP) (7) Multiple Authentication
- → Enable DHCP or not, and DHCP address range
- → Enable authentication or not
- → Enable Guest service or not
- → Types of authentication options (Local RADIUS, Remote RADIUS, LDAP, On-Demand and Pregenerated)
- → Bandwidth (Distribution or Individual)
- → Scheduling authentication service control on different Service Domain

#### > Authentication

- → Authentication: single sign-on (SSO) client with authentication integrated into the local authentication environment through local/domain, LDAP, RADIUS, MAC authentication, and 802.1x
  - ✓ Customizable Login and Logout Portal Pages
  - ✓ Customizable Advertisement Links on Login Portal Page
- → User authentication with UAM (Universal Access Method), 802.1x /EAPoLAN ,MAC address
- → Allow MAC address and users identity binding for local user authentication
- → Support Multiple Login service on one Accounts
- → Each group (role) may get different network policies in different Service Domain
- → Max simultaneous user session (TCP/UDP) limit
- → Configurable user black list
- → Export/Import local users list to/from a text file
- → Web-based Captive Portal for SSL browser-based authentication
- → Authentication Type
  - ✓ IEEE802.1X(EAP, EAP/TLS, EAP/TTLS, EAP/GTC, EAP/MD5, EAP/MSCHAP-V2)
  - ✓ RFC2865 RADIUS Authentication
  - ✓ RFC3579 RADIUS Support for EAP
  - ✓ RFC3748 Extensible Authentication Protocol
  - ✓ MAC Address authentication
  - ✓ Web-based captive portal authentication

### > Accounting :

- → Provides billing plans for Pregenerated accounts
- → Provides billing plans for On-Demand accounts
- → Enables session expiration control for both Pregenerated tickets and On-Demand accounts by Time(Hours) and Data Volume(MB)
- → Detailed per-user traffic history based on time and data volume for both Pregenerated tickets and On-Demand accounts
- → Support Local RADIUS, Pregenerated, On-Demand and external RADIUS server
- → Contain 10 configurable billing plans for On-Demand accounts
- → Support credit card billing system by Papal
- → Support automatic email network traffic history

## > Security

- → Layer 2 User Isolation
- → Blocks client to client discovery within a specified VLAN
- → Setting for TKIP/CCMP/AES key's refreshing periodically
- → Hidden ESSID support
- → Setting for "Deny Any "connection request
- → MAC Address Filtering (MAC ACL)
- → Support Data Encryption : WEP(64/128-bit), WAP, WAP2
- → Support various authentication methods: WPA-PSK, WPA-RADIUS, IEEE802.1X
- → No. Of Registered RADIUS Servers : 2
- → Support VPN pass-through
- → Encryption Type
  - ✓ WEP: 64, 128 and 152 bit
  - ✓ WAP-TKIP, WPA-PSK –TKIP, WPA-AES, WPS-PSK-AES
  - ✓ WAP2/802.11i :WPA2-AES, WAP2-PSK-AES, WAP2-TKIP, WPA-PSK-TKIP
  - ✓ Secure Socket Layer (SSL) and TLS: RC4 128-bit and RSA1024-bit and 2048-bit

## > Dual WAN

- → Load Balancing
  - ✓ Outbound Fault Tolerance
  - ✓ Outbound load balance
  - ✓ Multiple Domain Support
  - ✓ By Traffic
- → Bandwidth Management by individual and distribution on different network(Service Domain)
- → WAN Connection Detection

#### > QoS Enforcement

- → Packet classification via DSCP (Differentiated Services code Point )
- → Traffic Statistics
- → Diff/TOS
- → IEEE 802.1Q Tag VLAN priority control
- → IEEE 802.11e WMM
- → Automatic mapping of WMM priorities to 802.1p and IP DSCP
- → Upload and Download Traffic Management

### > Wireless

- → Transmission power control : 7 Levels
- → Channel selection : Manual or Auto
- → No. of associated clients per AP : 32
- → Setting for max no associated clients : Yes
- → No. of BBSID (Virtual AP): 8
- → No. of Max. WDS setting: 4
- → Preamble setting : Short / Long
- → Setting for 802.11b/g/n mix, 802.11b only or 802.11 b/g only or 802.11n only
- → Setting for transmission speed
- → IEEE802.11f IAPP (Inter Access Point Protocol), hand over users to another AP
- → IEEE802.11i Preauth (PMSKA Cache)
- → IEEE802.11d Multi country roaming
- → Automatic channel assignment
- → Coordinated Access ensures optimal performance of nearby APs on the same channel
- → Secure wireless bridge connects access points without wire
- Monitoring and reporting

## > System Administration

- → Intuitive Web Management Interface
- → Three administrator accounts
- → Provide customizable login and logout portal page
- → CLI access (Remote Management) via Telnet and SSH
- → Remote firmware upgrade (via Web)
- → Utilities to backup and restore the system configuration
- → Remote Link Test Display connect statistics
- → Full Statistics and Status Reporting
- → Real time traffic monitor

- → Ping Watchdog
- → Traffic history report via email to administrator
- → Users' session log can be sent by external Syslog Server or E-mail
- → Even Syslog
- → SNMP v1, v2c,v3
- → SNMP Traps to a list of IP Address
- → Support MIB-II
- → Spanning Tree Protocol
- → NTP Time Synchronization
- → Customizable Time Display Format for System
- → Administrative Access : HTTP / HTTPS

| WHG-1000 Hardware Spec          | ifications                                                                                                    |  |  |
|---------------------------------|----------------------------------------------------------------------------------------------------|--|--|
| Base Platform                   | AR7240+AR9283                                                                                                    |  |  |
| CPU Clock Speed                 | 400 MHz                                                                                                    |  |  |
| Wireless Radio                  | 802.11bgn                                                                                                    |  |  |
| Serial Port                     | 1 (DB-9)                                                                                                    |  |  |
| USB Port (Optional)             | 1 (Optional 3G interface radio with major brands – ODM only)                                                                                                    |  |  |
| Reset Switch Built-in           | Push-button momentary contact switch                                                                                                    |  |  |
| RF Channel Scan Hardware Button | Hardware Push-button to scan for a better channel to use                                                                                                    |  |  |
| Standards Conformance           | IEEE 802.3 / IEEE 802.3u                                                                                                    |  |  |
| Ethernet Configuration          | 10/100BASE-TX auto-negotiation Ethernet port x 3 (RJ-45 connector) WAN * 2 LAN * 1 Auto MDI/MDI-X enabled , IEEE802.3af Power Over Ethernet Compatible , Auto Fail over |  |  |
| SDRAM                           | On board : 64 Mbytes                                                                                                    |  |  |
| Flash                           | On board : 16 Mbytes                                                                                                    |  |  |
| Built-In LED Indicators         | 1x Power, 2 x WAN ,1x LAN , 1x Status, 1x System, 1x Printer                                                                                                    |  |  |

| Wireless Specifications       |                                                                                                    |  |  |  |
|-------------------------------|----------------------------------------------------------------------------------------------------|--|--|--|
| Network Standards Conformance | IEEE802.11 b /g /n compliant                                                                                                    |  |  |  |
| Data Transfer Rate            | IEEE802.11b : 1 / 2 / 5.5 / 11Mbps (auto sensing) IEEE802.11g : 6 / 9 / 12 / 18 / 24 / 36 / 48 / 54(auto sensing) IEEE802.11n : 300 (auto sensing)  |  |  |  |
| Frequency Range               | IEEE802.11b/g: 2.412 ~ 2.462GHz (USA) 2.412 ~ 2.484GHz (Japan) 2.412 ~ 2.472 GHz (Europe ETSI) 2.457 ~ 2.462 GHz (Spain) 2.457 ~ 2.472 GHz (France) |  |  |  |
| Media Access Protocol         | CSMA / CA with ACK                                                                                                    |  |  |  |
| Modulation Method             | IEEE802.11b: DSSS (DBPK,DQPSK,CCK) IEEE802.11g/n: OFDM(64-QAM,16-QAM,QPSK,BPSK)                                                                     |  |  |  |
| Operating Channels            | 802.11b/g/n: 11 for FCC,14 for Japan,13 for Europe, 2 for Spain, 4 for France                                                                       |  |  |  |
| RF Output Power               | 100mW                                                                                                    |  |  |  |
| Transmit Power Variation      | 802.11g/n : Up to 16 dBm<br>802.11b : up to 18 dBm                                                                                                  |  |  |  |
| Frequency Response flatness   | ±1dB over operating range                                                                                                    |  |  |  |
| Receiver Sensitivity          | 802.11b/g /n<br>-90dBm@1Mbps, -86dBm@6Mbps,-84dBm@11Mbps,-69dBm@54Mbps                                                                              |  |  |  |
| Environmental & Mechanical Ch | aracteristics                                                                                                    |  |  |  |
| Operating Temperature         | -20 °C ~ 50 °C                                                                                                    |  |  |  |
| Storage Temperature           | -20 °C ~ 60 °C                                                                                                    |  |  |  |
| Operating Humidity            | 10% to 80% Non-Condensing                                                                                                    |  |  |  |
| Storage Humidity              | 5% to 90% Non-Condensing                                                                                                    |  |  |  |
| Antenna Connector             | SMA-Type Connector                                                                                                    |  |  |  |
| Power Supply                  | 110 – 220V AC Power ; 12 VDC, 1A input.<br>Support 802.3af Compliant , Power Over Ethernet (48V/0.3 A)                                              |  |  |  |
| Unit Dimensions               | 205 x 125 x 35 (mm) (Width x Depth x Height)                                                                                                    |  |  |  |
| Unit Weight                   | 600g                                                                                                    |  |  |  |
| Form Factor                   | Wall Mountable , Metal case compliant with IP50 standard                                                                                            |  |  |  |
| Certifications                | FCC,CE, IP50,ROHS compliant                                                                                                    |  |  |  |

# Chapter 3. Base Installations

## 3.1 Installations

## 3.1.1 System Requirements

- ➤ Standard 10/100Base T including five network cables with RJ-45 connectors
- > All PCs need to install the TCP/IP network protocol

## 3.1.2 Panel Function Descriptions

#### **Front Panel**

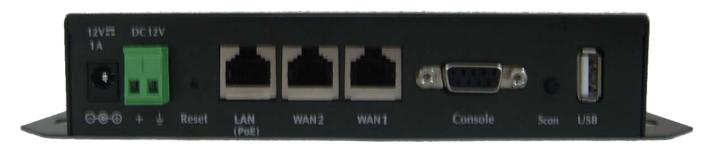

- 1. Power SOCKET (12V DC): Attach the power socket here.
- 2. **Reset**: Press the Reset button once to restart the system, The LED except Power indicator will be off before restarting.
- 3. LAN(POE): Clients devices connect to WHG-1000 via LAN ports
- 4. **WAN1/WAN2**: Two WAN ports are available on the system.
- Console: The serial RS-232 DB9 cable attaches here.

#### 6. Scan Button:

- → Press and hold the Scan button for 3 seconds until STATUS LED FLASH and release to Scan New AP's Channel.
- → Press and hold the Scan button for more than 10 seconds until SYSTEM LED FLASH to reset the system to default configurations.
- 7. USB: (option)

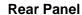

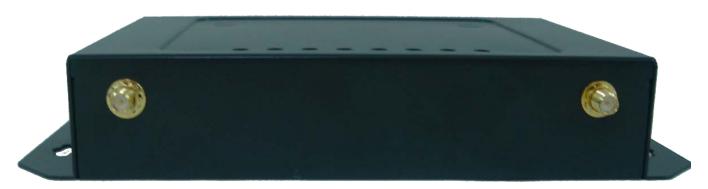

1. WHG-1000 supports 1 RF interface with 2 SMA connectors for Antenna connection.

**LED Panel** 

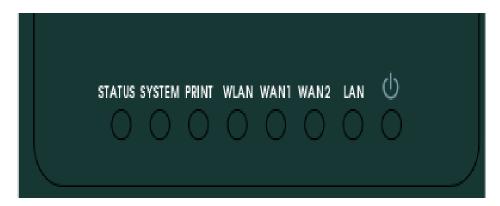

- 1. Power: LED ON indicates power on, OFF indicates power off.
- 2. **WAN1/WAN2/LAN**: LED ON indicates connection, OFF indicates disconnection, FLASH indicates packets transmitting.
- 3. WLAN: LED ON indicates Wireless ready.
- 4. PRINT: LED ON indicatesDSA-1000 ready.
- 5. SYSTEM: LED ON/FLASH indicates Flash busy, OFF indicates Flash Idle
- 6. **STATUS:** LED ON indicates System up, OFF indicates down, FLASH indicates Scan button activated.

## 3.1.3 Hardware Installation

Please follow the steps mentioned below to install the hardware of WHG-1000

1. Place the WHG-1000 at a best location.

The best location for WHG-1000 is usually at the center of your wireless network.

2. Connect WHG-1000 to your outbound network device.

Connect one end of the Ethernet cable to the WAN1/WAN2 port of WHG-1000 on the front panel. On your environment, connect the other end of the cable to the external Internet. The WAN1/WAN2 LED indicator should be ON to indicate a proper connection.

3. Connect WHG-1000 to your network device.

Connect one end of the Ethernet cable to LAN port of WHG-1000 on the front panel. Connect the other end of cable to a PC for configuring the system. The LAN LED indicator should be ON to indicate a proper connection.

- 4. There are two ways to supply power over to WHG-1000
  - → Connect the DC power adapter to the WHG-1000 power socket on the front panel.

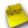

Please only use the power adapter supplied with the WHG-1000 package. Using a different power adapter may damage this system

→ WHG-1000 is capable of transmitting DC current via its LAN(PoE) port. Connect an IEEE 802.3af-compliant PSE device, e.g. A PoE Switch, to the LAN(PoE) port of WHG-1000 with the Ethernet cable.

Now, the hardware installation is completed.

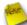

To double verify the wired connection between WHG-1000 and your switch/router/hub, please check the LED status indication of these network devices.

## 3.2 Software Configuration

## 3.2.1 Getting Start

## Step:

- 1. Once the hardware installation is done, set DHCP in TCP/IP of the administrator's PC to get an IP address automatically. Connect the PC to the LAN(PoE) port of WHG-1000. An IP address will be assigned to the PC automatically via the WHG-1000.
- 2. Launch a web browser to access the web GUI of WHG-1000 by entering "http://192.168.2.254" in the address field.

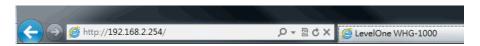

3. The following Administrator Login Page will appear. Enter "**root**" in the Username field, and "**default**" in the Password field. Click **OK** button to login.

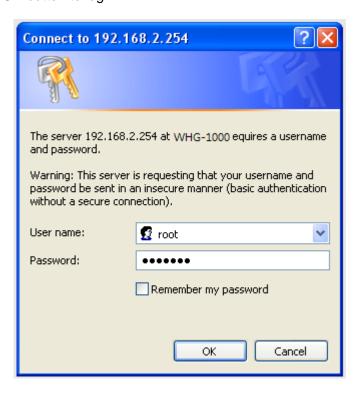

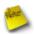

If you can't get the login screen, you may have incorrectly set your PC to obtain an IP address automatically from LAN port or the IP address used does not have the same subnet as the URL. Please use default IP address such as 192.168.2.xx in your network and then try it again.

You can login as root, admin or operator. The default username and password as follows.

Root: The administrator can access all area of the WHG-1000

Username: root

Password: default

admin: The admin can access the area under Service Domain, Wireless and Advanced setting (Please see Appendix B.)

Username: admin

Password: admin

> operator: The operator only can access the area of *On-Demand authentication* to create, edit and print out the new On-Demand user accounts. (**Please see Appendix B**.)

Username: operator

Password: 1234

4. After a successful login, the "Home Page" will appear on the screen.

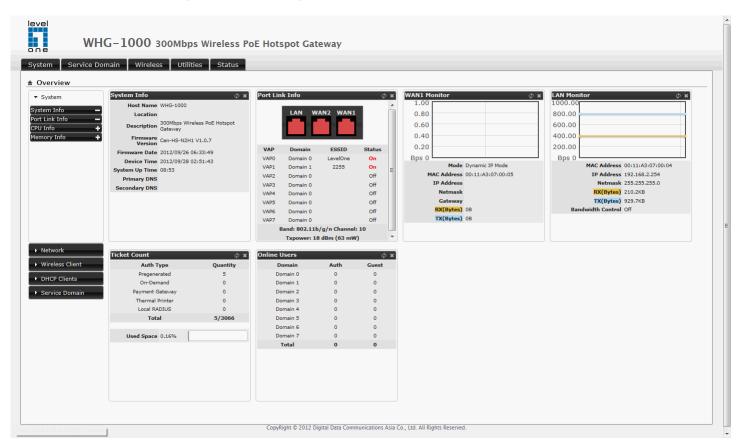

## 3.2.2 Quick Configuration

WHG-1000 provides wireless and wired network service with authentication required for clients in Service Domain. Clients in the each Service Domain are isolated with each other. WHG-1000 supports 8 Service Domains, Domain-0 to Domain-7. Administrator can select authentication type on each Service Domain. If *Authentication Required* is enabled, the clients are required to get authenticated successfully before access the Internet.

## **Configuration Steps:**

### Step 1: Change Root's Password

- → Click System → Management, the Management Setup page will appear.
- → Enter a **New Root Password** for the Root account ad retype in the **Check Root Password** field. (4-30 alphanumeric and specific characters; **not** support **Space**)
- → Click Save button.

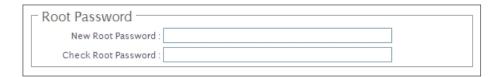

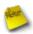

For security concern, it is strongly recommended to change the Root password.

### Step 2 : Choose System's Time Zone

- → Click **System** → **Time Server**, the Time Server Setup page will appear.
- → Select the appropriate setting and click **Save** button.

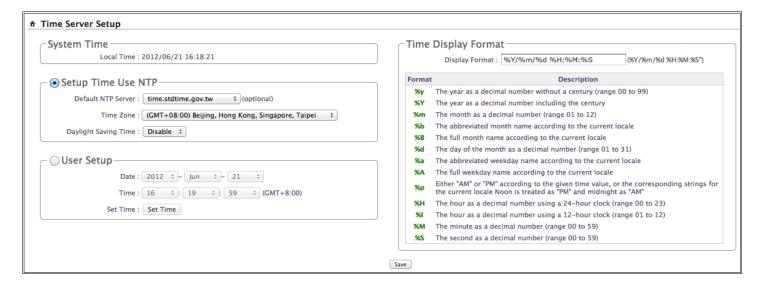

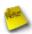

Before Hotspot service active, make sure the Local Time is correctly.

## Step 3: Select Connection Type for WAN1 Port and Set DNS Server

- → Click System → WAN, the WAN Setup page will appear.
- → Select the appropriate Connection Type for WAN1 port, there are four types of WAN1 connections to be selected from: Static IP, Dynamic IP, PPPoE Client and PPTP Client.
- → Enter the IP Address of a DNS Server provided by your ISP(Internet Service Provider). Contact the ISP if the DNS IP Address is unknown.
- → Click Save button.

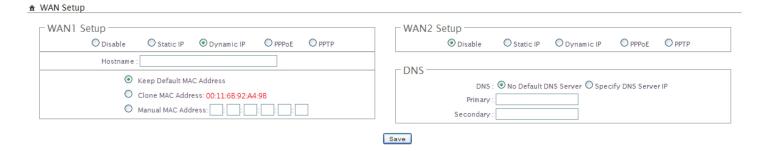

## **Step 4 : Configure Wireless General Settings**

- → Click Wireless → General Setup, the Wireless General Setup page will appear.
- → Select desired wireless Band, Channel.
- → Click Save button

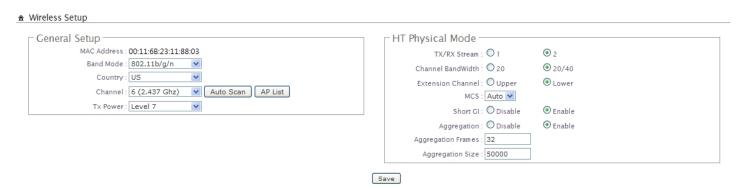

## Step 5 : Set Virtual AP and Select Authentication Type for Service Domain

→ Click Service Domain, the Service Domain Setup page will appear.

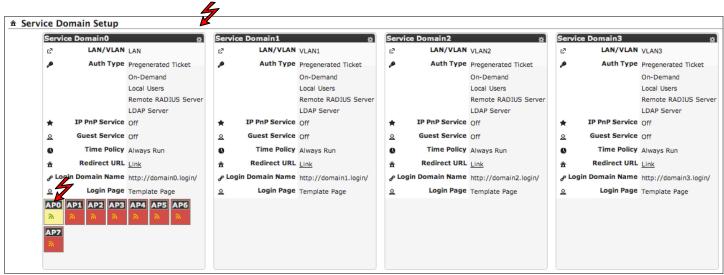

Double-click AP0 Icon, the VAP0 Setup page will appear.

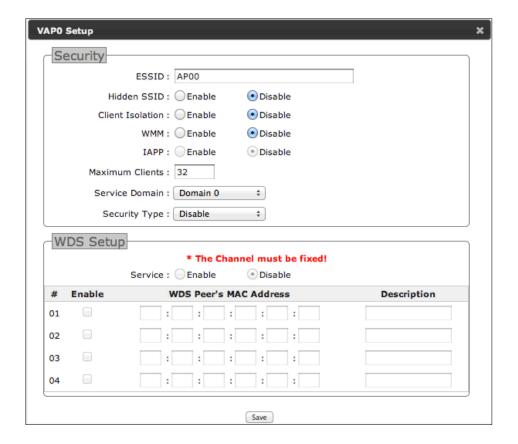

- → Select desired wireless **ESSID** and related settings.
- → Click Tool Icon on *Domain0* window, the Service Domain0 Setup page will appear. For each Service Domain(by default, authentication type is none), authentication type can be selected in *Pregenerated Ticket*, *On-Demand*, *Local RADIUS*, *Remote RADIUS Server* and *LDAP Server*, and select one authentication type for Default Auth Type. Below depicts an example for Local RADIUS.

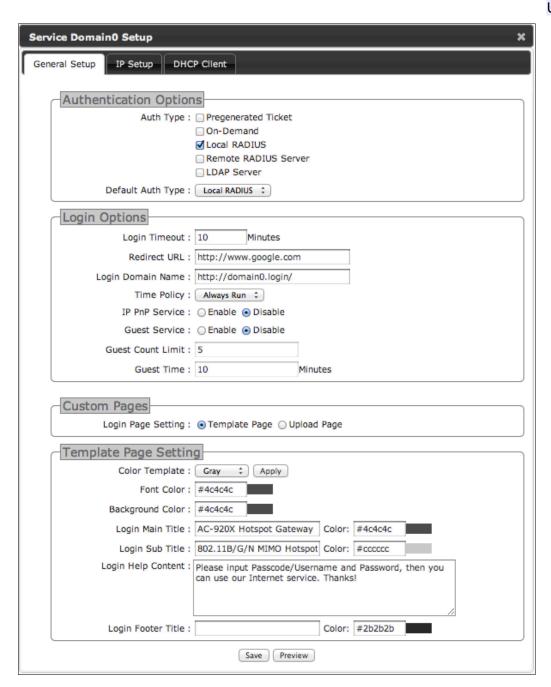

- → Select *Local RADIUS* for Domain0's Authentication Type.
- → Enter the *Redirect URL* that users should be initially directed to when successfully authenticated to the network.
- → Configure related settings for the selected Auth Type.
- → Click Save button.

#### Step 6 : Add Local RADIUS Accounts

→ Click Service Domain → Authentication → Local RADIUS Accounts, the Local RADIUS Accounts Management page will appear.

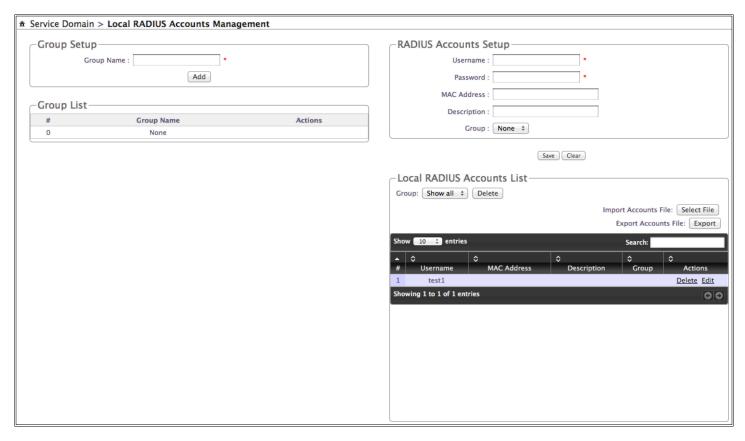

- → A new account can be added into the Local RADIUS Database. To add a account here, enter the Username(e.g. test1), Password(e.g. 11111), MAC Address(optional, to specify the valid MAC address of this account) and Description.
- → More accounts can be added by clicking the *Save* button.

### Step 7: Restart WHG-1000

- → Click **Reboot**, the Reboot page will appear
- → Click *Reboot* button to start the restarting process.

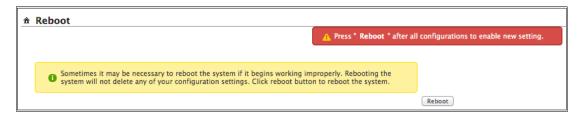

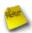

Please don't interrupt the system during the restarting process.

→ When the "Home Page" appears, it means the restart process is now completed.

## 3.2.3 Access Internet

To verify whether the configuration of the new Local RADIUS accounts created via the **Quick Configuration** has been completed successfully:

## Step:

- 1. Connect a client device (e.g. Notebook) with wireless interface to scan the configured ESSID of WHG-1000 (e.g. **AP00**) and get associated with this ESSID.
- 2. The client device will obtain an IP address automatically via DHCP from WHG-1000. Open a web browser on a client device, access any URL, and then the Domain1 **User Login Page** will appear.

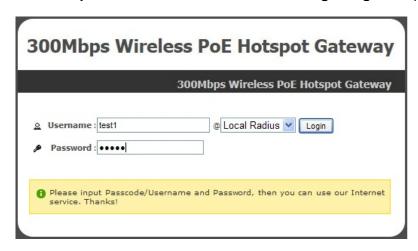

Enter the *Username* and *Password* of a Local RADIUS account previously generated via *Quick* Configuration (e.g. "test1" as the *Username* and "11111" as the *Password*); then Click *Login* button.

## Congratulation!

The Timer page will appear after a client has successfully logged into WHG-1000 and has been authenticated by the system. Now, you are connected the network and Internet!

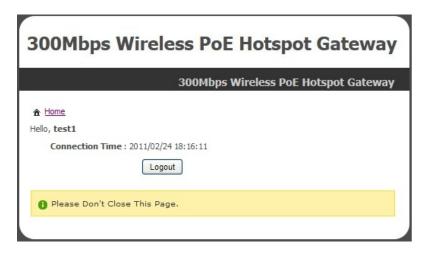

# Chapter 4. Web Interface Configuration

When Hotspot mode is activated, the system can be configured as a Wireless Hotspot Gateway. This section provides information in configuring the Hotspot mode with graphical illustrations. WHG-1000 provides functions as stated below where they can be configured via a user-friendly web based interface.

| OPTION   | System      | Service Domain | Wireless           | Advanced       | Utilities        | Status     |
|----------|-------------|----------------|--------------------|----------------|------------------|------------|
|          | WAN         | Service Domain | General Setup      | DMZ            | Profile Setting  | Overview   |
|          | WAN Traffic | Authentication | Advanced Setup     | IP Filter      | Firmware Upgrade | Extra Info |
|          | LAN/VLAN    | Privilege List | Virtual AP Setup   | MAC Filter     | Network Utility  | Event Log  |
| Function | DDNS        | Walled Garden  | Associated Clients | Virtual Server | Format Database  |            |
|          | Management  | Notification   | WDS Status         | Time Policy    | Reboot           |            |
|          | Time Server | Online Users   |                    |                |                  |            |
|          | SNMP        | Log Info       |                    |                |                  |            |

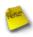

After finishing the configuration of the settings, please click **Save** button and pay attention to see if a **Reboot** message appears on the screen. If such message appears, system must be restarted to allow the settings to take effect. All online users will be disconnected during restart.

## 4.1 Connect WHG-1000 to the external Network

# 4.1.1 Network Requirement

Basically, in general network environment, the main role of WHG-1000 is a Gateway. It manages all the network from internal network to Internet.

Then, the first step is to prepare an Internet connection from your ISP and connect it to the WAN or WAN2 port of WHG-1000.

## 4.1.2 Configure WAN Port

Here is instruction for how to setup the WAN. There are **two** WAN port can selected and configured. The connection types for each WAN port : **Static IP**, **Dynamic IP**, **PPPoE** and **PPTP**, Please click on **System -> WAN** and follow the below setting.

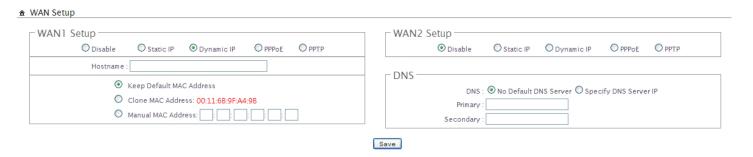

■ Static IP: The administrator can manually setup the WAN IP address when static IP is available/ preferred.

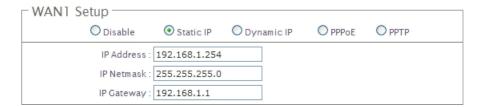

- → IP Address: The IP address of the WAN port.
- → IP Netmask: The Subnet mask of the WAN port.
- → IP Gateway: The IP address of the host router which resides on the external network and provides the point of connection to the next hop towards the Internet. This can be a DSL modem, Cable modem, or a WISP gateway router. WHG-1000 will direct all the packets to the gateway if the destination host is not within the local network.

Gateway IP address should be from the same address space (on the same network segment) as the WHG-1000's external network interface.

- Dynamic IP: This configuration type is applicable when the WAS-103R is connected to a network with the presence of a DHCP server; all related IP information will be provided by the DHCP server automatically. If the IP Address do not assigned from DHCP server, the system need manual connect to DHCP server.
  - → Hostname : The Hostname of the WAN port
- **PPPoE**: This configuration type is applicable when the WHG-1000 is connected to a network with the presence of a PPPoE server.

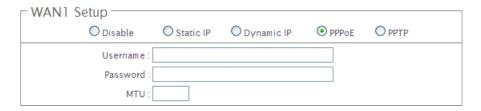

- → User Name : Enter User Name for PPPoE connection
- → Password : Enter Password for PPPoE connection
- → MTU: MTU stands for Maximum Transmission Unit. For PPPoE connections, you may need to set the MTU setting in order to work correctly with your ISP. Default is 1492 bytes.
- **PPTP**: The Point-to-Point Tunneling Protocol (PPTP) mode enables the implementation of secure multiprotocol Virtual Private Networks (VPNs) through public networks.

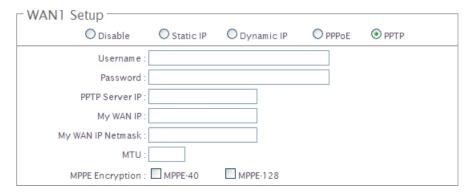

- → Username : Enter User Name for PPTP connection
- → Password : Enter Password for PPTP connection
- → PPTP Server IP Address : The IP address of the PPTP server
- → My WAN IP: The IP address of the WAN port

- → My WAN IP Netmask : The Subnet mask of the WAN port
- → MTU: By default, it's 1460 bytes. MTU stands for Maximum Transmission Unit. Consult with WISP for a correct MTU setting.
- → MPPE Encryption: Microsoft Point-to-Point Encryption (MPPE) encrypts data in Point-to-Point Protocol(PPP)-based dial-up connections or Point-to-Point Tunneling Protocol (PPTP) virtual private network (VPN) connections.

  128-bit key (strong) and 40-bit key (standard) MPPE encryption schemes are supported. MPPE provides data security for the PPTP connection that is between the VPN client and the VPN server.
- **DNS**: Check "No Default DNS Server" or "Specify DNS Server IP" radial button as desired to set up system DNS.
  - → **Primary**: The IP address of the primary DNS server.
  - → Secondary: The IP address of the secondary DNS server.
- MAC Clone: The MAC address is a 12-digit HEX code uniquely assigned to hardware as identification. Some ISPs require you to register a MAC address in order to access to Internet. If not, you could use default MAC or clone MAC from a PC.
  - → Keep Default MAC Address: Keep the default MAC address of WAN port on the system.
  - → Clone MAC Address: If you want to clone the MAC address of the PC, then click the Clone MAC Address button. The system will automatically detect your PC's MAC address.

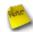

The Clone MAC Address field will display MAC address of the PC connected to system. Click **Save** button can make clone MAC effective.

→ Manual MAC Address: Enter the MAC address registered with your ISP.

Change these settings as described here and click **Save** button to save your changes. Click **Reboot** button to activate your changes

## 4.1.3 Configure WAN Traffic

The section is for administrators to configure the control over the entire system's traffic though the WAN interface (WAN1 and WAN2 ports).

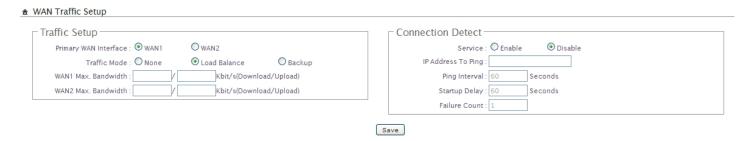

### ■ Traffic Setup :

- → **Primary WAN Interface :** Select desired primary WAN interface for system.
- → Traffic Mode: There are three types: None, Load Balance and Backup.
  - ✓ **Load Balance**: Outbound load balancing is supported by the system. When enabled, the system will allocate traffic between WAN1 and WAN2 dynamically according to designed algorithms based on the Bandwidth.
    - ★ WAN1 Max. Bandwidth: Specify the maximum download and upload bandwidth that can be shared by clients of the WAN1 port.
    - ▲ WAN2 Max. Bandwidth: Specify the maximum download and upload bandwidth that can be shared by clients of the WAN2 port.

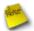

On the Load Balance traffic mode, the primary WAN port is WAN1. When the WAN1 connection is down, the WAN2 will backup automatically.

- ✓ **Backup**: When primary WAN interface is WAN1 and WAN2 is available, WAN1's traffic will be routed to WAN2 when WAN1 connection is down. When WAN1 connection is up, the route traffic will be connected back to WAN1 automatically.
- Connection Detect: The connect detect sets the WHG-1000 Device to continuously ping a user defined IP address (it can be the Internet gateway for example). If it is unable to ping under the user defined constraints, the WHG-1000 device will change Primary WAN interface to secondary WAN interface automatically. This option only for "Load Balance" or "Backup" traffic mode.

- → Service : By default, it's "Disable". To "Enable" to activate this function.
- → IP Address To Ping : specify an IP address of the target host which will be monitored
- → Ping Interval: specify time interval (in seconds) between the ICMP "echo requests" are sent. Default is 60 seconds.
- → Startup Delay: specify initial time delay (in seconds) until first ICMP "echo requests" are sent. The value of Startup Delay should be at least 60 seconds as the network interface and wireless connection initialization takes considerable amount of time if the device is rebooted. Default is 60 seconds.
- → Failure Count: specify the number of ICMP "echo response" replies. If the specified number of ICMP "echo response" packets is not received continuously, the primary WAN traffic will be routed secondary WAN.

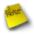

If Connection Detect is disabled on "Load Balance" or "Backup", the system will use default value.

if "Connection Detection" is **disabled** and the PHY's connection status shows **Red(**Status → Port Link Info). the system will detect PHY on every **5** seconds. When system detect failure **1** times, the traffic of package will routed via **Secondary** WAN Interface. When Primary WAN Interface detect **1** time success, the traffic of package will routed via **Primary** WAN Interface.

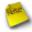

If "Connection Detection" is **disabled** and the PHY's connection is **Green**(Status → Port Link Info), the system will detect remote Gateway IP address of Primary WAN on every **5** seconds. When system detect failure **3** times, the traffic of package will routed via **Secondary** WAN Interface. When Primary WAN Interface detect **1** time success, the traffic of package will routed via **Primary** WAN Interface.

Change these settings as described here and click **Save** button to save your changes. Click **Reboot** button to activate your changes

## 4.1.4 Configure Dynamic DNS

Dynamic DNS allows you to make an assumed name as a dynamic IP address to a static hostname. Please click on  $System \rightarrow DDNS$  and follow the below setting.

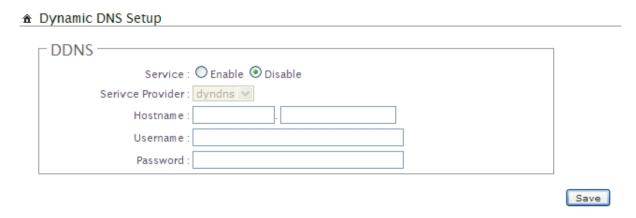

- **Enabled:** Select Enable for DDNS function, each time your IP address for WAN is changed, the information will be updated to DDNS service provider automatically.
- **Service Provider:** Select the correct Service Provider from the drop-down list, here included are *dyndns*, *dhs*, *ods* and *tzo* embedded in the WHG-1000.
- **Hostname:** This field represents the Host Name you register to Dynamic-DNS service and expect to export to the world.
- User Name & Password: User Name and Password is used as an identity to login DDNS service.

Change these settings as described here and click **Save** button to save your changes. Click **Reboot** button to activate your changes

## 4.1.5 Configure Local(LAN/VLAN) Network

Here is the instruction for how to setup the local LAN/VLAN IP Address and Netmask. Please click on **System** → **LAN/VLAN**, the LAN/VLAN List should be appear. This page shows information of LAN's/VLAN's settings.

#### ★ LAN/VLAN Setup

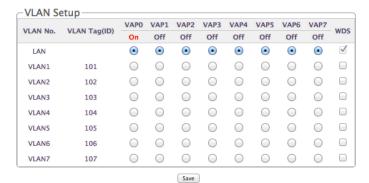

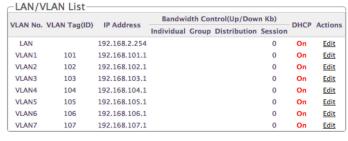

### ■ VLAN Setup

- → VLAN No.: Denote the system's VLAN port.
- → VLAN Tag(ID): Denote the VLAN tag of the respective VLAN port. Only for VLAN1 ~ VLAN7
- → VAP0-VAP7 : Select specify the LAN/VLAN port for VAP. The packets from VAP to LAN will insert specify VLAN tag
- → WDS: Select specify the LAN/VLAN port for WDS. The packets from WDS to LAN will insert specify VLAN tag

#### ■ LAN/VLAN List

- → VLAN No.: Denote the system's VLAN port.
- → VLAN Tag(ID): Denote the VLAN tag of the respective VLAN port. Only for VLAN1 ~ VLAN7
- → IP Address : Denote the IP address of the respective LAN/VLAN port.
- → Individual: Denote the Individual Max. Upload/Download of the respective LAN/VLAN port.
- → Group: Denote the Group Upload/Download of the respective LAN/VLAN port.
- → **Distribution**: Denote the Distribution Upload/Download of the respective LAN/VLAN port.
- → Session: Denote the Session of the respective LAN/VLAN port.
- → DHCP : Denote the DHCP server status of the respective LAN/VLAN.
- → Actions: Click this option to configure LAN/VLAN's settings, the setup page should be appear. Below depicts an example for LAN.

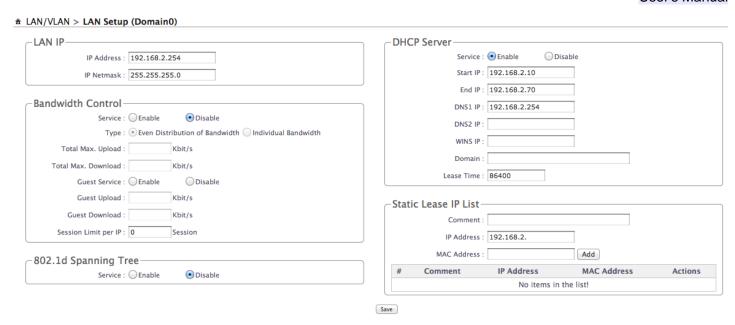

## ■ IP Setup:

→ VLAN Tag(ID): Virtual LAN, the system supports 7 tagged VLAN port (VLAN1 ~ VLAN7). The valid values are from 1 to 4094. The default VLAN1's tag ~ VLAN7's tag are from 101 to 107.

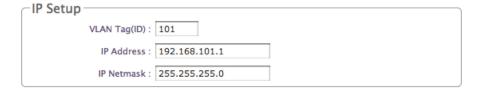

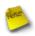

Some system and VLAN switch do not support VLAN tag 1

- → IP Address: The IP address of the LAN/VLAN port; The default LAN's IP address as 192.168.2.254, and the default VLAN1's ~ VLAN7's IP address as 192.168.101.1 ~ 192.168.107.1.
- → IP Netmask: The Subnet mask of the VLAN port; default Netmask is 255.255.255.0
- Bandwidth Control: By default, it's "Disable". To "Enable" to use bandwidth control.
  - → Type: Enable the desire option among "Even Distribution of Bandwidth" or "Individual Bandwidth"
  - → Even Distribution of Bandwidth: Set users distribute Total Max. Upload/Download. Below depicts an example for Even Distribution of Bandwidth, set Total Max. Upload or Download to 9 Mbps, if one user access Internet, the maximum upload or download is 9 Mbps; if three users access Internet at the same time, the maximum upload or download is 3 Mbps by each user.

- ✓ Total Max. Upload: The Total Max. Upload is in the range of 0~102400 Kbit/s, 0 indicates unlimited, default is 512 Kbit/s
- ✓ **Total Max. Download :** The Total Max. Download is in the range of **0~102400** Kbit/s, 0 indicates unlimited, default is **512** Kbit/s

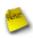

If the system does not enable any authentication function, all users of the bandwidth control will be based by the "**Total Max. Upload**" and "**Total Max. Download**"

If the system enable authentication function and user in the privilege list, the user of bandwidth will be **uncontrolled** by Even Distribution of Bandwidth

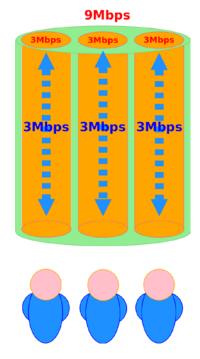

→ Individual Bandwidth: Set each users Individual Upload/Download. Below depicts an example for Individual Bandwidth, set Group Upload or Download to 6 Mbps and Individual Upload or Download to 3 Mbps, if one user access Internet, the maximum upload or download is 3 Mbps; if three users access Internet at the same time, the maximum upload or download is 3 Mbps by each user.

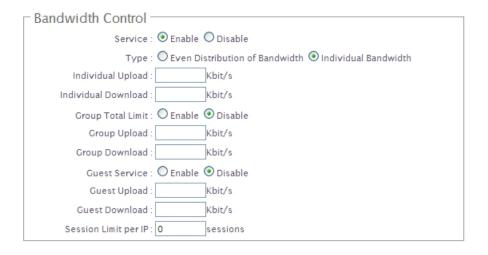

- ✓ Individual Upload: The Individual Upload is in the range of 0~102400 Kbit/s, 0 indicates unlimited, default is 512 Kbit/s
- ✓ Individual Download: The Individual Download is in the range of 0~102400 Kbit/s, 0 indicates unlimited, default is 512 Kbit/s
- ✓ Group Total Limit: By default, it's "Disable". To "Enable" to activate Group Total Limit.
  - ▲ Group Upload: The Group Upload is in the range of 0~102400 Kbit/s, 0 indicates unlimited, default is 512 Kbit/s
  - ▲ **Group Download :** The Group Download is in the range of **0~102400** Kbit/s, 0 indicates unlimited, default is **512** Kbit/s

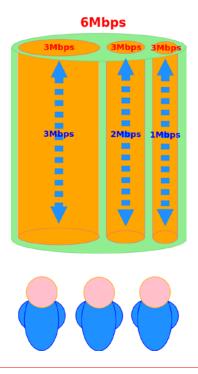

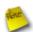

If the system enable authentication function and user in the privilege list, the user of bandwidth will be **uncontrolled** by Individual Bandwidth

- → Guest Service: By default, it's "Disable". To Enable to activate bandwidth control service for guest users.
  - ✓ **Guest Upload :** The Guest Upload is in the range of **0~102400** Kbit/s, 0 indicates unlimited, default is **512** Kbit/s
  - ✓ Guest Download: The Guest Download is in the range of 0~102400 Kbit/s, 0 indicates unlimited, default is 512 Kbit/s
- → Session Limit per IP: The number of sessions is in the range of 10~500, 0 indicates unlimited, default is 0.
- STP: By default, it's "Disable". To "Enable" to activate STP.

The spanning tree network protocol provides a loop free topology for any bridged LAN/VLAN. The Spanning Tree Protocol, which is also referred to as STP, is defined in the IEEE Standard 802.1d.

#### ■ DHCP Server :

- → Service : Check "Enable" to activate DHCP Server on VLAN/LAN port.
- → Start IP / End IP: Specify the range of IP addresses to be used by the DHCP server when assigning IP address to clients.
- → DNS1 / DNS2 IP: The Domain Name System (DNS) is an Internet "phone book" which translates domain names to IP addresses. These fields identify the server IP addresses where the DNS requests are forwarded by the WHG-1000.

DNS1 server IP is mandatory. It is used by the DNS Proxy and for the device management purpose.

DNS2 server IP address is optional. It is used as the fail-over in case the primary DNS server will become unresponsive.

- → WINS IP: Enter IP address of the Windows Internet Name Service (WINS) server; this is optional.
- **Domain**: Enter the domain name for this network.
- → Lease Time: The IP addresses given out by the DHCP server will only be valid for the duration specified by the lease time. Increasing the time ensure client operation without interrupt, but could introduce potential conflicts. Lowering the lease time will avoid potential address conflicts, but might cause more slight interruptions to the client while it will acquire new IP addresses from the DHCP server.
- Static Lease: If you want a computer or device to always have the same IP address assigned, you can create a static lease. The system will assign the IP address only to that computer or device. There are maximum 50 rules allowed in this list.
  - → Hostname : Enter the hostname of the computer or device.
  - → IP Address: Enter the IP address you want to assign to the computer or device. This IP Address must be within the DHCP IP Address Range.
  - → MAC Address: Enter the MAC address of the computer or device.
  - → Actions : Click an action button to perform the appropriate action.
    - ✓ **Delete**: Click this button to remove the lease for a specific LAN device and free an entry in the lease table.

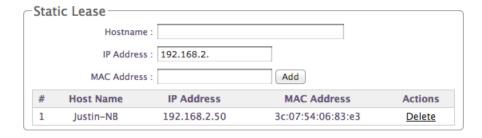

Change these settings as described here and click *Save* button to save your changes. Click *Reboot* button to activate your changes.

## 4.2 Create Your Wireless Network

The system manager can configure related wireless settings, **General Settings**, **Advanced Settings**, **Virtual AP Setting**, **Security Settings** and **Access Control Settings**.

## 4.2.1 Configure Wireless General Setup

The administrator can change the data transmission, channel and output power settings for the system. Please click on **Wireless** → **General Setup** and follow the below setting.

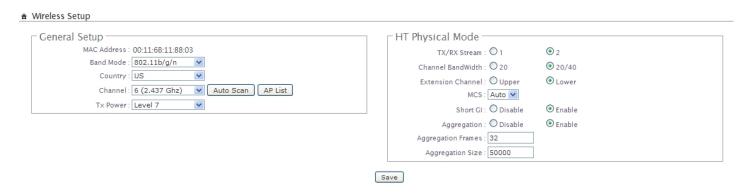

- MAC address: The MAC address of the Wireless interface is displayed here.
- Band Mode: Select an appropriate wireless band; bands available are 801.11b, 802.11b/g, 802.11b/g/n and 802.11n.
- Transmit Rate Control: Select the desired rate from the drop-down list; the options are auto or ranging from 1Mbps to 54Mbps for 802.11b/g modes, or 1Mbps to 11Mbps for 802.11b mode.
- Country: Select the desired country code from the drop-down list; the options are US, ETSI and Japan.
- Channel: The channel range will be changed by selecting different country code. The channel range from 1 to 11 for US country code, or 1 to 13 for ETSI country code, or 1 to 14 for Japan(Channel 14 only for 802.11b Rate).
- Auto Scan: Click this button, the channel will be changed to suitable channel
- AP List: Click this button, the system will show current all AP list. Click *Rescan* button to rescan list, click *Close* button to close window

AP Site Survey List **ESSID MAC Address** Channel Signal Level Security Type AP00 6 -1 dBm None 00:11:6B:33:44:05 MENTHOLATUM 00:11:6B:5A:5B:5E -1 dBm 00:11:6B:5A:5B:5E MENTHOLATUM2 11 -1 dBm WFP Current Frequency: 2.437 GHz (Channel 6)

Close

Rescan

■ Tx Power: You can adjust the output power of the system to get the appropriate coverage for your wireless network. Select LEVEL 1 to LEVEL 7 needed for your environment. If you are not sure of which setting to choose, then keep the default setting, LEVEL 7.

When Band Mode select in 802.11b/g/n or 802.11n, the HT Physical Mode settings should be show immediately.

- Tx/Rx Stream : By default, it's 2.
- Channel Bandwidth: The "20/40" MHz option is usually best. The other option is available for special circumstances.
- Extension Channel: Only for Channel Bandwidth "40" MHz. Select the desired channel bonding for control.
- MCS: This parameter represents transmission rate. By default (Auto) the fastest possible transmission rate will be selected. You have the option of selecting the speed if necessary.
- **Shout GI**: Short Guard Interval, by default, it's "Enable". it's can increase throughput. However, it can also increase error rate in some installations, due to increased sensitivity to radio-frequency reflections. Select the option that works best for your installation.
- **Aggregation**: By default, it's "**Enable**". To "Disable" to deactivated Aggregation.

A part of the 802.11n standard (or draft-standard). It allows sending multiple frames per single access to the medium by combining frames together into one larger frame. It creates the larger frame by combining smaller frames with the same physical source and destination end points and traffic class (i.e. QoS) into one large frame with a common MAC header.

- **Aggregation Frames :** The Aggregation Frames is in the range of **2~64**, default is **32**. It determines the number of frames combined on the new larger frame.
- **Aggregation Size**: The Aggregation Size is in the range of **1024~65535**, default is **50000**. It determines the size (in Bytes) of the larger frame.

Change these settings as described here and click *Save* button to save your changes. Click *Reboot* button to activate your changes. The items in this page is for AP's RF general settings and will be applied to all VAPs and WDS Link.

# 4.2.2 Configure Wireless Advanced Setup

The administrator can change the Slot Time, ACK Timeout, RTS threshold and fragmentation threshold settings for the system. Please click on **Wireless** → **Advanced Setup** and follow the below setting.

| wireless setup               |          |      |
|------------------------------|----------|------|
| Advanced Setup               |          | 7    |
| Slot Time: 9                 |          |      |
| ACK Timeout: 64              |          |      |
| RSSI Threshold : 24          |          |      |
| Beacon Interval : 100        |          |      |
| DTIM Interval : 1            |          |      |
| Fragment Threshold : 2346    |          |      |
| RTS Threshlod : 2347         |          |      |
| Short Preamble : 💿 Enable    | Opisable |      |
| Tx Burst : ⊙ Enable          | Opisable |      |
| 802.11g Protection: 💿 Enable | Opisable |      |
|                              |          |      |
|                              |          | Save |

Slot Time: Slot time is in the range of 9~1489 and set in unit of microsecond. The default value is 9 microsecond.

Slot time is the amount of time a device waits after a collision before retransmitting a packet. Reducing the slot time decreases the overall back-off, which increases throughput. Back-off, which is a multiple of the slot time, is the random length of time a station waits before sending a packet on the LAN. For a sender and receiver own right of the channel the shorter slot time help manage shorter wait time to re-transmit from collision because of hidden wireless clients or other causes. When collision sources can be removed sooner and other senders attempting to send are listening the channel(CSMA/CA) the owner of the channel should continue ownership and finish their transmission and release the channel. Then, following ownership of the channel will be sooner for the new pair due to shorter slot time. However, when long duration of existing collision sources and shorter slot time exist the owners might experience subsequent collisions. When adjustment to longer slot time can't improve performance then RTS/CTS could supplement and help improve performance.

■ ACK Timeout : ACK timeout is in the range of 1~372 and set in unit of *microsecond*. The default value is 64 microsecond.

All data transmission in 802.11b/g request an "Acknowledgement" (ACK) send by receiving radio. The transmitter will resend the original packet if correspondent ACK failed to arrive within specific time interval, also refer to as "ACK Timeout".

ACK Timeout is adjustable due to the fact that distance between two radio links may vary in different deployment. ACK Timeout makes significant influence in performance of long distance radio link. If ACK Timeout is set too short, transmitter will start to "Resend" packet before ACK is received, and throughput become low due to excessively high re-transmission.

ACK Timeout is best determined by distance between the radios, data rate of average environment. The Timeout value is calculated based on round-trip time of packet with a little tolerance, So, if experiencing retransmissions or poor performance the ACK Timeout could be made longer to accommodate.

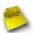

Slot Time and ACK Timeout settings are for long distance links. It is important to tweak settings to achieve the optimal result based on requirement.

- RSSI Threshold: RSSI(Received Signal Strength Indication) Threshold is in the range of -127 ~ 128. The default value is 24. RSSI Threshold can be used to control the level of noise received by the device.
- Beacon Interval: Beacon Interval is in the range of 40~3500 and set in unit of *millisecond*. The default value is 100 msec.

Access Point (AP) in IEEE 802.11 will send out a special approximated 50-byte frame, called "Beacon". Beacon is broadcast to all the stations, provides the basic information of AP such as SSID, channel, encryption keys, signal strength, time stamp, support data rate.

All the radio stations received beacon recognizes the existence of such AP, and may proceed next actions if the information from AP matches the requirement. Beacon is sent on a periodic basis, the time interval can be adjusted.

By increasing the beacon interval, you can reduce the number of beacons and associated overhead, but that will likely delay the association and roaming process because stations scanning for available access points may miss the beacons. You can decrease the beacon interval, which increases the rate of beacons. This will make the association and roaming process very responsive; however, the network will incur additional overhead and throughput will go down.

■ **DTIM Interval**: The DTIM interval is in the range of 1~255. The default is 1.

DTIM is defined as *Delivery Traffic Indication Message*. It is used to notify the wireless stations, which support power saving mode, when to wake up to receive multicast frame. DTIM is necessary and critical in wireless environment as a mechanism to fulfill power-saving synchronization.

A DTIM interval is a count of the number of beacon frames that must occur before the access point sends the buffered multicast frames. For instance, if DTIM Interval is set to 3, then the Wi-Fi clients will expect to receive a multicast frame after receiving three Beacon frame. The higher DTIM interval will help power saving and possibly decrease wireless throughput in multicast applications.

■ Fragment Threshold: The Fragment Threshold is in the range of 256~2346 byte. The default is 2346 byte.

Each Wi-Fi packet can be divided into smaller packets, marked with a sequential fragment number and reassemble in the receiving ends. The purpose is to make a short frame, instead of long frame, transmitting by radio in a heavy noisy environment. Because of sending smaller frames, corruptions are much less likely to occur. The pros is obvious, the cons is the overhead for transmission. So, in a clean environment, higher fragment threshold can be an option to increase throughput.

Fragmentation will be triggered by setting the Fragment Threshold, usually in Byte-length. Only when the frame size is over the Threshold, fragmentation will take place automatically.

■ RTS Threshold: TRTS Threshold is in the range of 1~2347 byte. The default is 2347 byte.

The main purpose of enabling RTS by changing RTS threshold is to reduce possible collisions due to hidden wireless clients. RTS in AP will be enabled automatically if the packet size is larger than the Threshold value. By default, RTS is disabled in a normal environment supports non-jumbo frames.

- **Short Preamble :** By default, it's "*Enable*". To *Disable* is to use Long 128-bit Preamble Synchronization field.

  The preamble is used to signal "here is a train of data coming" to the receiver. The short preamble provides 72-bit Synchronization field to improve WLAN transmission efficiency with less overhead.
- Tx Burst : By default, it's "Enable". To Disable is to deactivate Tx Burst.

With TX burst enabled, AP will send many packets in a burst, without collision detection and RTS/CTS for each packet. TX Burst have better throughput but cause interference with other APs in channel.

■ **802.11g Protection :** Click *Enable* button to activate 802.11g Protection Mode, and Disable to inactivate 802.11g Protection Mode.

Change these settings as described here and click *Save* button to save your changes. Click *Reboot* button to activate your changes. The items in this page is for AP's RF general settings and will be applied to all VAPs and WDS Link.

## 4.2.3 Create Virtual AP

The WHG-1000 support broadcasting multiple SSIDs, allowing the creation of Virtual Access Points, partitioning a single physical access point into **8** logical access points, each of which can have a different set of security, VLAN Tag(ID) and network settings. If wireless client connect to wired area network with VLAN Tag(ID), the administrator can use dump switch or VLAN switch on wired area network, a **Figure 4-1** shows multiple SSIDs with different VLAN settings use dump switch connect to wired area. a **Figure 4-2** shows multiple SSIDs with different VLAN settings use VLAN switch connect to wired area.

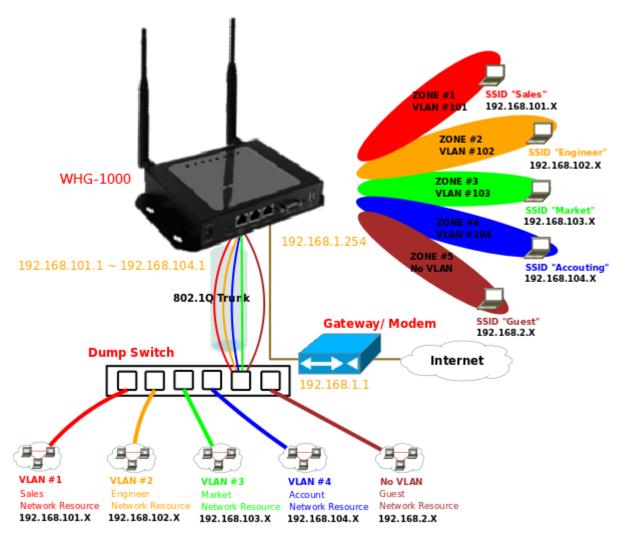

Figure 4-1 Multiple SSIDs with different VLAN settings use dump switch connect to wired area.

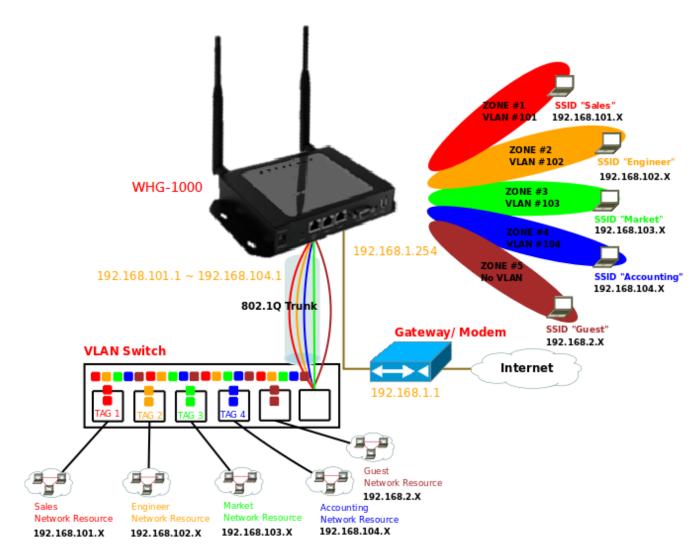

Figure 4-2 Multiple SSIDs with different VLAN settings use VLAN switch connect to wired area.

The administrator can create Virtual AP via this page. Please click on **Wireless** → **Virtual AP Setup** and follow the below setting.

### ★ Virtual AP Overview

| VAP  | MAC Address       | ESSID | Status | Security Type | MAC Filter Setup | VAP Edit    |
|------|-------------------|-------|--------|---------------|------------------|-------------|
| VAP0 | 00:11:6B:E0:00:03 | AP00  | On     | Disabled      | <u>Disable</u>   | Edit        |
| VAP1 |                   | AP01  | Off    | Disabled      | <u>Disable</u>   | <u>Edit</u> |
| VAP2 |                   | AP02  | Off    | Disabled      | <u>Disable</u>   | Edit        |
| VAP3 |                   | AP03  | Off    | Disabled      | <u>Disable</u>   | Edit        |
| VAP4 |                   | AP04  | Off    | Disabled      | <u>Disable</u>   | Edit        |
| /AP5 |                   | AP05  | Off    | Disabled      | <u>Disable</u>   | Edit        |
| /AP6 |                   | AP06  | Off    | Disabled      | <u>Disable</u>   | Edit        |
| VAP7 |                   | AP07  | Off    | Disabled      | <u>Disable</u>   | Edit        |

- VAP : Indicate the system's Virtual AP.
- MAC Address: The MAC address of the VAP Interface is displayed here. When you enable AP and reboot system, the MAC address will display here.
- ESSID : Indicate the ESSID of the respective Virtual AP
- Status: Indicate the current Status of the respective Virtual AP. The VAP0 always on.
- **Security Type**: Indicate an used security type of the respective Virtual AP.
- MAC Filter: Indicate an used MAC filter of the respective Virtual AP. Click this option to configure MAC Filter of the respective Virtual AP.
- Edit: Click this option to configure Virtual AP's settings.

### 4.2.3.1 Configure Virtual AP

For each Virtual AP, administrators can configure general settings and security type.

Click Wireless → Virtual AP, click "Edit" of Virtual AP List and then Virtual AP Configuration page appears.

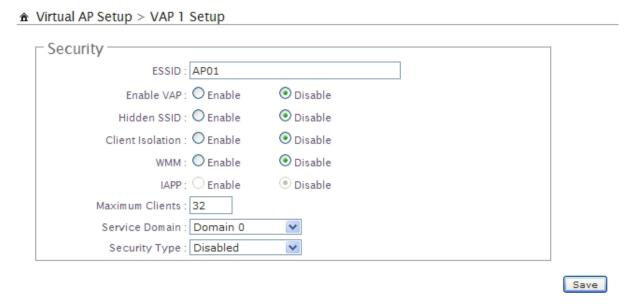

- **ESSID**: Extended Service Set ID indicates the SSID which the clients used to connect to the VAP. ESSID will determine the service type of a client which is assigned to the specified VAP.
- Enable AP: By default, it's "Disable" for VAP1 ~ VAP7. The VAP0 always enabled.

Select "Enable" to activate VAP or click "Disable" to deactivate this function

- **Hidden SSID**: Select this option to enable the SSID to broadcast in your network. When configuring the network, it is suggested to enable this function but disable it when the configuration is complete. With this enabled, someone could easily obtain the SSID information with the site survey software and get unauthorized access to a private network. With this disabled, network security is enhanced and can prevent the SSID from begin seen on networked.
- Client Isolation: Select Enable, all clients will be isolated from each other, that means all clients can not reach to other clients.
- WMM : Select Enable, the packets with QoS WMM will has higher priority.
- IAPP Support: Inter Access-Point Protocol is designed for the enforcement of unique association throughout a ESS(Extended Service Set) and for secure exchange of station's security context between current access point (AP) and new AP during hand off period.

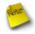

IAPP only used on WAP2 security type. Only one of VAPs can be enabled

■ Maximum Clients: Enter maximum number of clients to a desired number. For example, while the number of client is set to 32, only 32 clients are allowed to connect with this VAP.

- Service Domain : Select the desired Service Domain from the drop-down list.
- **Security Type :** Select the desired security type from the drop-down list; the options are WEP, WPA-PSK, WPA2-PSK, WPA-Enterprise, WPA2-Enterprise and WEP 802.1X.

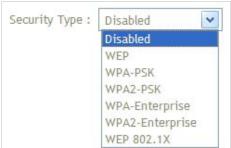

→ **Disable**: Data are unencrypted during transmission when this option is selected.

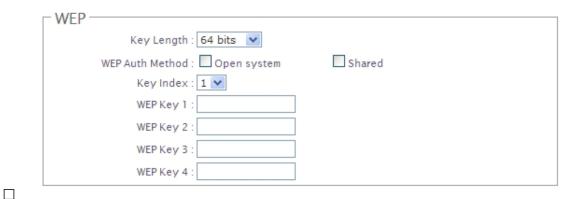

- → WEP: WEP, Wired Equivalent Privacy, is a data encryption mechanism based on a 64-bit, 128-bit or 152-bit shared key. Select WEP as the security type from the drop down list as desired.
  - ✓ **Key Length :** Select the desire option are *64 bits*, *128 bits* or *152 bits* from drop-down list.
  - ✓ WEP auth Method : Enable the desire option among Open system or Shared.
  - ✓ Key Index: Select key index used to designate the WEP key during data transmission. 4 different
    WEP keys can be configured at the same time, but only one is used. Effective key is set with a choice
    of WEP Key 1, 2, 3, or 4.
  - ✓ **WEP Key :** Enter HEX format WEP key value; the system support up to 4 sets of WEP keys.

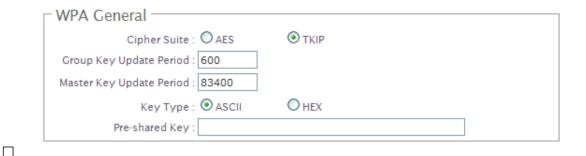

→ WPA-PSK (or WPA2-PSK): WPA (or WPA2) Algorithms, allows the system accessing the network by using the WPA-PSK (WPA2-PSK) protected access.

- ✓ **Cipher Suite :** Check on the respected button to enable either **AES** or **TKIP** cipher suites; default is **TKIP**.
- ✓ **Group Key Update Period :** This time interval for re-keying GTK (broadcast/multicast encryption keys) in seconds. Enter the time-length required; the default time is **600** seconds.
- ✓ **Master Key Update Period**: This time interval for re-keying GMK (master key used internally to generate GTKs) in seconds. Enter the time-length required; the default time is **83400** seconds.
- ✓ Key Type: Check on the respected button to enable either ASCII or HEX format for the Pre-shared Key.
- ✓ Pre-shared Key: Enter the information for pre-shared key; the format of the information shall according to the key type selected.

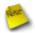

Pre-shared key can be either entered as a 256-bit secret in 64 HEX digits format, or 8 to 63 ASCII characters.

→ WPA-Enterprise (or WPA2-Enterprise): The RADIUS authentication and encryption will be both enabled if this selected. The WHG-1000 support two 802.1x Authentication/ Accounting RADIUS Server

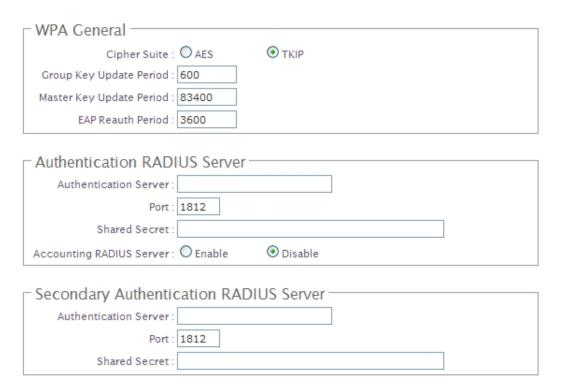

### ✓ WPA General Settings:

- ◆ Cipher Suite : Check on the respected button to enable either AES or TKIP cipher suites.
- ◆ **Group Key Update Period :** This time interval for re-keying GTK (broadcast/ multicast encryption keys) in seconds. Enter the time-length required; the default time is **600** seconds.

- ◆ Master Key Update Period: This time interval for re-keying GMK (master key used internally to generate GTKs) in seconds. Enter the time-length required; the default time is 83400 seconds.
- ◆ EAP Reauth Period : EAP re-authentication period in seconds; default is 3600; 0 indicates disable re-authentication.

### ✓ Authentication RADIUS Server Settings :

- Authentication Server: Enter the IP address of the Authentication RADIUS server.
- ◆ Port: The port number used by Authentication RADIUS server. Use the default 1812 or enter port number specified.
- ◆ Shared secret: The secret key for system to communicate with Authentication RADIUS server. Support 1 to 64 characters.
- ◆ Accounting RADIUS Server : Check on the respected button to enable either Enable or Disable accounting RADIUS server.

### ✓ Accounting Server Settings:

| Accounting Server           |
|-----------------------------|
| Accounting Server :         |
| Port : 1813                 |
| Shared Secret:              |
|                             |
| Secondary Accounting Server |
| Accounting Server :         |
| Port : 1813                 |
| Shared Secret:              |

- ◆ Accounting Server : Enter the IP address of the Accounting RADIUS server.
- ◆ Port: The port number used by Accounting RADIUS server. Use the default 1813 or enter port number specified.
- ◆ Shared Secret: The secret key for system to communicate with Accounting RADIUS server. Support 1 to 64 characters.
- → WEP 802.1X: When WEP 802.1x Authentication is enabled, please refer to the following Dynamic WEP and RADIUS settings to complete the configuration.

#### ✓ Dynamic WEP Settings :

◆ WEP Key length: Check on the respected button to enable either 64bits or 128bits key length. The system will automatically generate WEP keys for encryption.

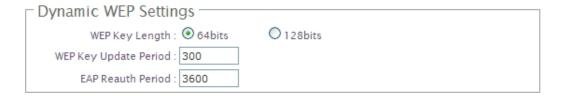

- ◆ WEP Key Update Period: The time interval WEP will then be updated; the unit is in seconds; default is 300 seconds; 0 indicates no re-key.
- ◆ EAP Reauth Period : EAP re-authentication period in seconds; default is 3600; 0 indicates disable re-authentication.

### ✓ Authentication RADIUS Server Settings :

- ◆ Authentication Server : Enter the IP address of the Authentication RADIUS server.
- ◆ Port: The port number used by Authentication RADIUS server. Use the default 1812 or enter port number specified.
- ◆ Shared Secret: The secret key for system to communicate with Accounting RADIUS server. Support 1 to 64 characters.
- ◆ Accounting RADIUS Server : Check on the respected button to enable either Enable or Disable accounting RADIUS server.

### ✓ Accounting Server Settings :

- Accounting Server: Enter the IP address of the Accounting RADIUS server.
- A **Port**: The port number used by Accounting RADIUS server. Use the default 1813 or enter port number specified.
- A Shared Secret: The secret key for system to communicate with Accounting RADIUS server. Support 1 to 64 characters.

Change these settings as described here and click *Save* button to save your changes. Click *Reboot* button to activate your changes

#### 4.2.3.2 Block Wireless Clients

In this function, the administrator can be allow or reject clients to access Virtual AP. Please click on **Wireless** → **Virtual AP Setup**, then click button on column of MAC Filter Setup. The MAC Filter Configuration page appears. Follow the below setting.

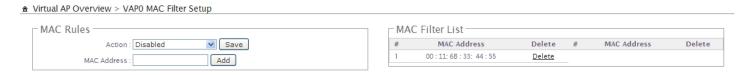

Action: Select the desired access control type from the drop-down list; the options are "Disabled", "Only
 Deny List MAC" or "Only Allow List MAC".

define certain wireless clients in the list which will have denied access to the Access Point while the access will be granted for all the remaining clients – **Action** is set to **Only Deny List MAC**.

define certain wireless clients in the list which will have granted access to the Access Point while the access will be denied for all the remaining clients – **Action** is set to **Only Allow List MAC**.

■ MAC Address: Enter MAC address in this field. There are maximum 20 clients users allowed in this MAC address list.

The MAC Address of the wireless clients can be added and removed to the MAC Filter List using the **Add** and **Delete** buttons. Click **Reboot** button to activate your changes

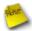

MAC Access Control is the weakest security approach. WPA or WPA2 security methods should be used when possible.

#### 4.2.3.3 Monitor Associated Wireless Clients

The administrator can obtain detailed wireless information and all associated clients status via this page. Please click on **Wireless**  $\rightarrow$  **Associated Clients**. The the **Associated Clients Status** appears.

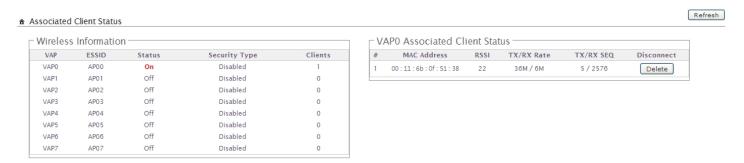

- Wireless Information: Display the Virtual AP configuration information of the system.
  - → VAP : Display number of system's Virtual AP.
  - → ESSID: Extended Service Set ID of the Virtual AP.
  - → Status: Display Virtual AP status currently.
  - → Security Type : Security type activated by the Virtual AP.
  - → Clients: Number of clients currently associated to the Virtual AP.
- Associated Client Status: Display the Virtual AP configuration information of the system.
  - → AP: Virtual AP which the device is associated with.
  - → RSSI: Denote the RSSI of the respective client's association.
  - → TX/RX Rate: Denote the TX/RX Rate of the respective client's association.
  - → TX/RX SEQ: Denote the TX/RX sequence of the respective client's association.
  - → TX/RX Bytes: Denote the TX/RX Bytes of the respective client's association.
  - → Actions : Click an action button to perform the appropriate action.
    - ✓ **Disconnect**: Click this button to kick out specific client from accessing the AP

# 4.3 Expand Your Wireless Network

## 4.3.1 Create WDS Link

The administrator can create WDS Links for expanding wireless network via this page.

Please click on Wireless → Virtual AP Setup → VAP0 Setup and follow the below setting.

### ★ Virtual AP Setup > VAP 0 Setup

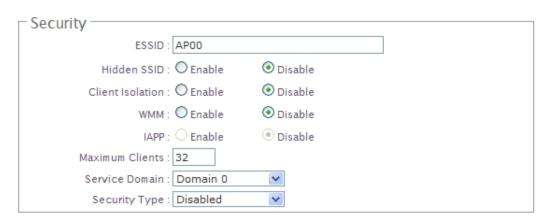

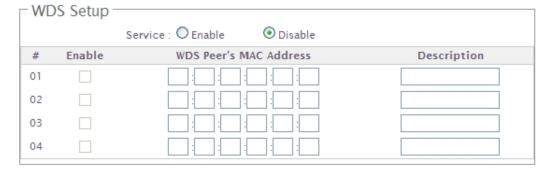

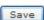

- Service: By default, it's "Disable". To "Enable" to activate WDS.
- Enable : Click Enable to create WDS link.
- WDS Peer's MAC Address : Enter the MAC address of WDS peer.
- **Description**: Description of WDS link.

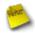

If WDS activate, the Security Type only support "WEP" on VAP0

Change these settings as described here and click **Save** button to save your changes. Click **Reboot** button to activate your changes.

## 4.3.2 View WDS Link Status

Peers MAC Address, received signal strength and TX/RX rate for each WDS are available.

## ★ WDS Link Status

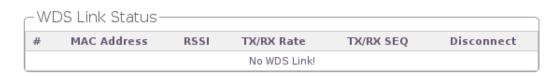

- MAC Address : Display MAC address of WDS peer.
- RSSI: Denote the RSSI of the respective WDS's link.
- TX/RX Rate: Denote the TX/RX Rate of the respective WDS's link.
- TX/RX SEQ : Denote the TX/RX sequence of the respective WDS's link.
- TX/RX Bytes: Denote the TX/RX Bytes of the respective WDS's link.
- Actions : Click an action button to perform the appropriate action.
  - → **Disconnect**: Click this button to kick out specific WDS's link

# 4.4 Manage the System

# 4.4.1 Configure System Time

System time can be configured via this page where manual setting and NTP server configuration are both supported. Please click on **System**  $\rightarrow$  **Time Server** and follow the below setting.

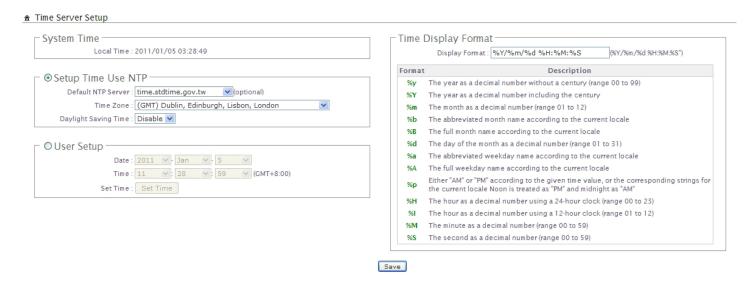

- **System Time :** Display the current time of the system.
- Setup Time Use NTP: Enable Network Time Protocol, NTP, to synchronize the system time with NTP server.
  - → Default NTP Server : Select the NTP Server from the drop-down list.
  - → Time Zone: Please set a time zone from where the accurate time can be supplied, (GMT+08:00) Taipei for example.
  - Daylight saving time: Enable Daylight saving time from where the accurate time needed.

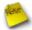

If Time server setting selected in "Setup Time User NTP", please verify system's Default Gateway and DNS setting first.

- User Setup: Administrator can set Time manually. Click Set Time button and Save button to change Local Time.
- **Time Display Format :** Administrator can set system's time format. Enter a desired time format or use the default provided.

Change these settings as described here and click **Save** button to save your changes. Click **Reboot** button to activate your changes

# 4.4.2 Configure Management

The administrator can later obtain the geographical location of the system via the information configured here. The administrator also can change system password and configure system login methods. Please click **System -> Management** and follow the below settings.

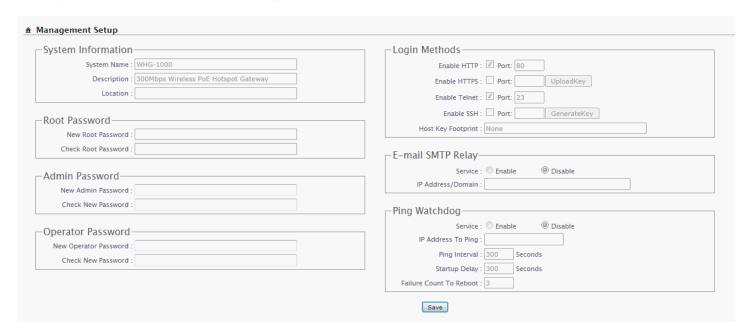

### ■ System Information

- → System Name : Enter a desired name or use the default provided.
- → **Description**: Denote further information of the system.
- → Location: Enter related geographical location information of the system; administrator/manager will be able to locate the system easily.
- Root Password: Log in as a root user and is allowed to change its own. Root user also can change admin user's and operator user's password. Click *Save* button to activate the new password.
  - → New Password : Please input the new password of administrator.
  - → Check New Password : Please input again the new password of administrator.
- Admin Password : Log in as a admin user and is allowed to change its own. Admin user also can change operator user's password. Click *Save* button to activate the new password.
  - → New Password : Please input the new password of administrator.
  - → Check New Password : Please input again the new password of administrator.

- operator Password : Log in as a operator user and is not allowed to change its own. Click Save button to activate the new password.
  - → New Password : Please input the new password of administrator.
  - → Check New Password : Please input again the new password of administrator.
- Admin Login Methods: The admin manager can enable or disable system login methods, it also can change services port. Click Save button to activate the admin login methods.
  - → Enable HTTP: Select Enable HTTP to activate HTTP Service
  - → HTTP Port : Please input 1 ~ 65535 value to set HTTP Port; default value is 80
  - → Enable HTTPS: Select Enable HTTPS to activate HTTPS Service
  - → HTTPS Port : Please input 1 ~ 65535 value to set HTTPS Port; default value is 443

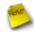

If you already have an SSL Certificate, please click *UploadKey* button to select the file and upload it.

- → Enable Telnet : Select Enable Telnet to activate Telnet Service
- → Telnet Port : Please input 1 ~ 65535 value to set Telnet Port; default value is 23
- → Enable SSH: Select Enable SSH to activate SSH Service
- → SSH Port : Please input 1 ~ 65535 value to set SSH Port; default value is 22

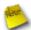

Click **GenerateKey** button to generate RSA private key. The "Display the host key footprint" gray blank will be show content of RSA key.

- E-main SMTP Relay: Select Enable Service to activate Email SMTP Relay function. Enter SMTP relay server in IP Address/ Domain field.
- Ping Watchdog: The ping watchdog sets the WHG-1000 Device to continuously ping a user defined IP address (it can be the Internet gateway for example). If it is unable to ping under the user defined constraints, the WHG-1000 device will automatically reboot. This option creates a kind of "fail-proof" mechanism.

Ping Watchdog is dedicated for continuous monitoring of the particular connection to remote host using the Ping tool. The Ping works by sending ICMP "echo request" packets to the target host and listening for ICMP "echo response" replies. If the defined number of replies is not received, the tool reboots the device.

- **→ Enable Ping Watchdog :** control will enable Ping Watchdog Tool.
- → IP Address To Ping: specify an IP address of the target host which will be monitored by Ping Watchdog Tool.

- → Ping Interval: specify time interval (in seconds) between the ICMP "echo requests" are sent by the Ping Watchdog Tool. Default is 300 seconds.
- → Startup Delay: specify initial time delay (in seconds) until first ICMP "echo requests" are sent by the Ping Watchdog Tool. The value of Startup Delay should be at least 60 seconds as the network interface and wireless connection initialization takes considerable amount of time if the device is rebooted. Default is 300 seconds.
- → Failure Count To Reboot: specify the number of ICMP "echo response" replies. If the specified number of ICMP "echo response" packets is not received continuously, the Ping Watchdog Tool will reboot the device.

Change these settings as described here and click **Save** button to save your changes. Click **Reboot** button to activate your changes

Without a valid certificate, users may encounter the following problem in IE8 when they try to access WHG-1000's GUI (<a href="https://192.168.2.254">https://192.168.2.254</a>). There will be a "Certificate Error", because the browser treats WHG-1000 as an illegal website.

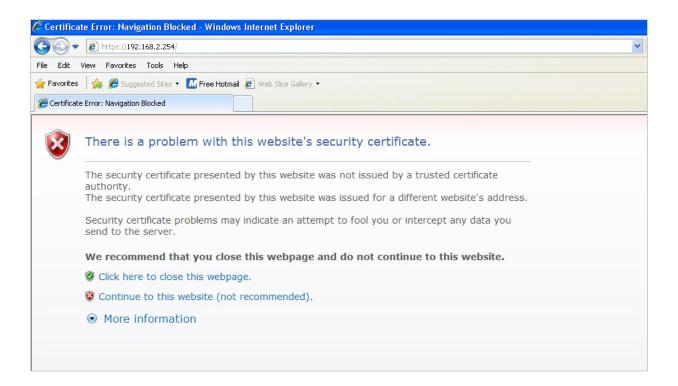

Click "Continue to this website" to access the WHG-1000's GUI. The WHG-1000's Home page will be appear.

# 4.4.3 Configure SNMP

SNMP is an application-layer protocol that provides a message of format for communication between SNMP managers and agents. By enabling SNMP function, the administrator can obtain the system information remotely. Please click on **System**  $\rightarrow$  **SNMP Setup** and follow the below setting.

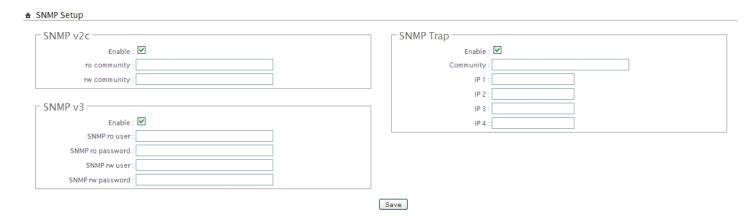

- SNMP v2c Enable : Check to enable SNMP v2c.
  - → ro community: Set a community string to authorize read-only access.
  - → rw community: Set a community string to authorize read/write access.
- SNMP v3 Enable: Check to enable SNMP v3.

SNMPv3 supports the highest level SNMP security.

- → **SNMP ro user**: Set a community string to authorize read-only access.
- → SNMP ro password : Set a password to authorize read-only access.
- → **SNMP rw user**: Set a community string to authorize read/write access.
- → SNMP rw password : Set a password to authorize read/write access.
- **SNMP Trap**: Events such as cold start, interface up & down, and association & disassociation will report to an assigned server.
  - → Community: Set a community string required by the remote host computer that will receive trap messages or notices send by the system.
  - → IP: Enter the IP addresses of the remote hosts to receive trap messages.

Change these settings as described here and click **Save** button to save your changes. Click **Reboot** button to activate your changes

# 4.4.4 Backup / Restore and Reset to Factory

Current settings on the system can be backed up, or previous backed up settings can be restored as well as resetting the system back to factory default can be performed via this page. Please click on **Utilities**  $\rightarrow$  **Profile Setting** and follow the below setting.

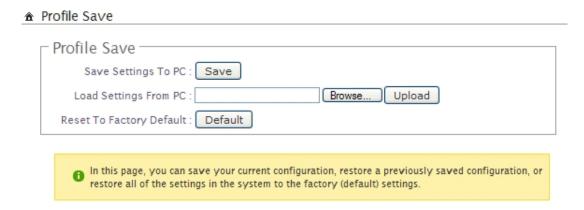

■ Save Settings To PC : Click Save button to save the current configuration and database to a local disk.

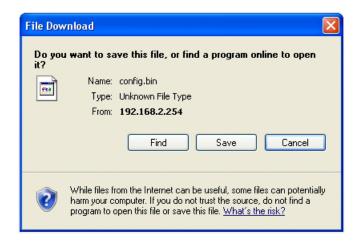

- Load Settings from PC : Click *Browse* button to locate a configuration file and database to restore, and then click *Upload* button to upload. The system will restart after uploading configuration and database.
- Reset To Factory Default : Click *Default* button to reset back to the factory default settings. The system will restart after uploading configuration and database.

# 4.4.5 Firmware Upgrade

The administrator can download the latest firmware from website and upgrade the system here. It might take a few minutes before the upgrade process completes and the system needs to be restarted to activate the new firmware.

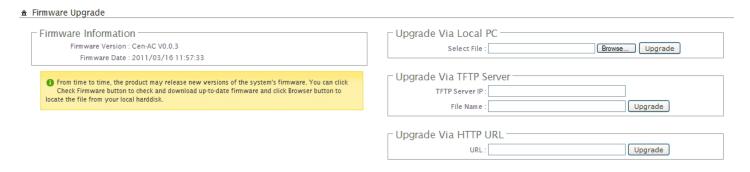

- Upgrade Via Local PC : Click *Browse* button to locate the new firmware, and then click *Upgrade* button to upgrade.
- **Upgrade Via TFTP Server :** Enter TFTP Server IP address and firmware file, and then click Upgrade button to upgrade.
- **Upgrade Via HTTP URL**: Enter URL address(example : <a href="http://192.168.2.10/xxx.bin">http://192.168.2.10/xxx.bin</a>), and then click Upgrade button to upgrade.

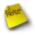

- 1. To prevent data loss during firmware upgrade, please backup current settings before proceeding
- 2. Do not interrupt during firmware upgrade including power on/off as this may damage system.
- 3. Never perform firmware upgrade over wireless connection or via remote access connection.

# 4.4.6 Network Utility

The administrator can diagnose network connectivity via the PING utility.

Please click on **Utilities** → **Network Utility** and follow the below setting.

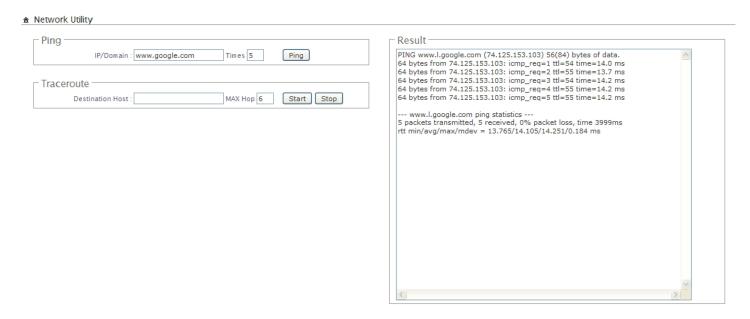

- **Ping**: This utility will help ping other devices on the network to verify connectivity. Ping utility, using ICMP packets, detects connectivity and latency between two network nodes. As result of that, packet loss and latency time are available in the *Result* field while running the PING test.
  - → **Destination IP/Domain :** Enter desired domain name, i.e. <a href="www.google.com">www.google.com</a>, or IP address of the destination, and click **Start** button to proceed. The ping result will be shown in the **Result** field.
  - → Times: By default, it's 5 and the range is from 1 to 60. It indicates number of connectivity test.
- Traceroute: Allows tracing the hops from the WHG-1000 device to a selected outgoing IP address. It should be used for the finding the route taken by ICMP packets across the network to the destination host. The test is started using the *Start* button, click *Stop* button to stopped test
  - → **Destination Host**: Specifies the Destination Host for the finding the route taken by ICMP packets across the network.
  - → MAX Hop: Specifies the maximum number of hops( max time-to-live value) traceroute will probe.

## 4.4.7 Format Database

This function allows administrator to format system's database. Click *Format* button to proceed and take around three minutes to complete.

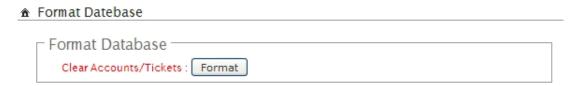

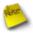

Do not interrupt during format database including power on/off as this may damage system.

## **4.4.8** Reboot

This function allows administrator to restart system with existing or most current settings when changes are made. Click *Reboot* button to proceed and take around three minutes to complete.

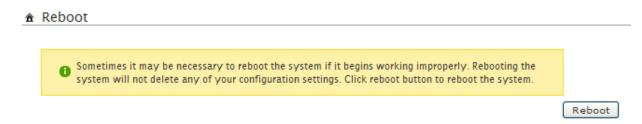

A reminder will be available for remaining time to complete. If power cycle is necessary, please wait till completion of the reboot process.

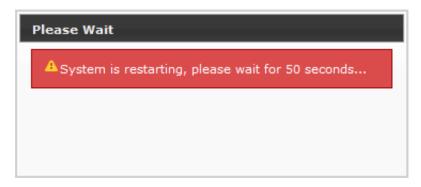

The **Home** page appears upon the completion of reboot.

# 4.5 Access To External Network With Service Domain

WHG-1000 support **8** Service Domain, administrator can quick setup hotspot via this page. Each VAP can move to different Domain.

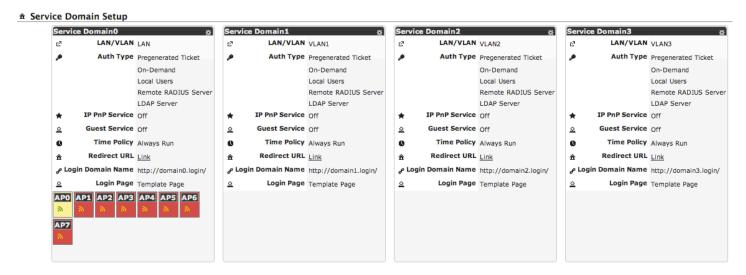

- LAN/VLAN: The bonding interface for this Service Domain
- **Auth Type:** The authentication type for this Service Domain. There are **five** types: Pregenereated Ticket. Ondemand, Local Users, Remote RADIUS Server and LDAP.
- IPPnP Service : Denote the current status of IP PnP service on the respective Service Domain.
- Guest Service : Denote the current status of guest service on the respective Service Domain.
- **Time Policy**: Denote the schedule of authentication service on the respective Service Domain.
- Redirect URL : Denote the redirect URL on this Login page of Service Domain.
- Login Domain Name : Denote the login domain name on the respective Service Domain
- Login Page: The custom page for this Service Domain. There are two types: Template page or Upload page
- Click tools icon on the top-right corner of each Domain settings window, the Service Domain page will pop-up.
- : Click signal icon on each VAP field, the VAP Setup will pop-up.

## 4.5.1 Configure Service Domain

Administrator can configure Service Domain with different authentication service type, IP PnP service, guest free service, idle time, redirect URL, scheduling authentication service and customization login page.

Click on Service Domain  $\rightarrow$  tools icon or Service Domain  $\rightarrow$  Service Domain# to enter Service Domain Setup page.

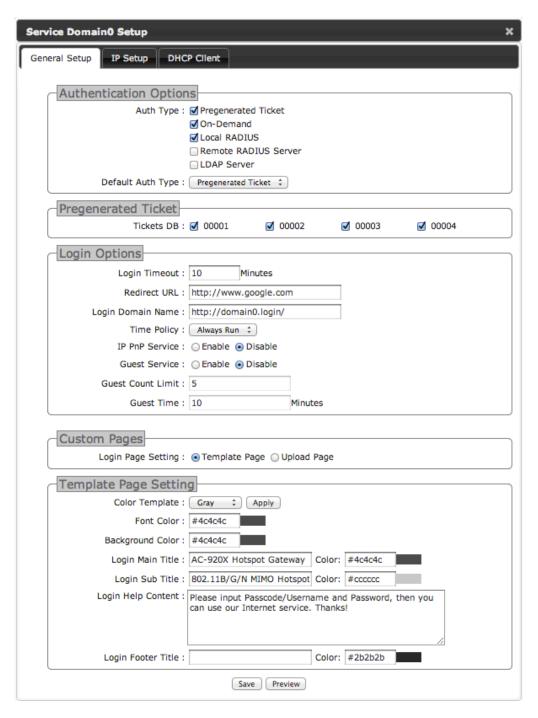

- Authentication Options: Select authentication type for this Service Domain. The system supports multiple authentication in one Service Domain.
  - → Auth Type : Select desired authentication type for this Service Domain, each Domain support multiple authentications .
  - → **Default Auth Type**: Select default authentication type for this Service Domain.
- **Pregenerated Ticket**: Select desired tickets database for Pregenerated authentication after creating the database of Pregenerated Tickets.
- **Login Options**: When authentication type selected in Auth Type, the Login Options setting field will appear.
  - → Login Timeout: Enter Idle timeout for this Service Domain. If users has idled with no network activities, the system will automatically logout the users. The Login Timeout can be set between 1 to 60 minutes, and the default timeout is 10 minutes.
  - → Redirect URL: Enter the specified website to redirect, when users log in successfully, the pop-up page will directed to the specified URL.
  - → Login Domain Name: Enter the specified URL to display login page. If you close the login page and cause you can't click Logout button to stop service, you can enter specified URL on browser to display login page.
  - → Time Policy: Select desired scheduling of the respective Service Domain for authentication service. Scheduling setting is on Time Policy page.
  - → IP PnP Service: IP Plug and Play, the WHG-1000 supports IP PnP for the respective Server Domain. At the user end, a static IP address can be used to connect the system. Regardless of what the IP address at the user end is, authentication can still be performed through WHG-1000.
  - → Guest Service: By default; it's "Disable". To *Enable* to activated guest service limitation, the Guest button will appear on the login portal window. Below depicts an example Guest Service.

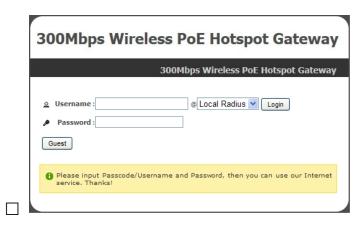

- ✓ **Guest Count Limit**: Enter maximum number of guest to a desired number in the range of **1~100**. The default value is **5**. For example, while the number of the guest is set to 5, only 5 guest are allowed to connect to Internet via controller at the same time.
- ✓ **Guest Time :** Enter maximum free service time for guest user within **24** hours. The default is **10** *Minutes*, the range is between **1** to **720** *Minutes*.

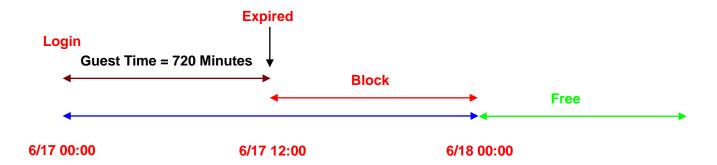

Custom Pages: Configure Custom pages for this Service Domain. Administrator can select Template Page or **Upload Customize Page.** 

- → Template Page: Choose Template Page to make a customized login page. Click select to pick up a color and then fill in all of the banks. You also can use Color Template for your template. If you use Color Template, please click *Apply* button to change all color. You can change the text as your wish. After finishing the setting, Click Save button and Preview button to see the result.
- → Upload Page : Choose the Upload Page selection and click Upload button to upload the designated page and photo. The upload files will be listed on the File List field. Below depicts an example for upload File List. The file name of upload page must be "login.html"

Change these settings as described here and click Save button to save your changes. Click Reboot button to activate your changes

## **Example for Upload Page:**

Here the codes are supplied. Please note that the red part is for the login feature(can't not modified), the green part can be modified freely by administrators.

```
<meta name="apple-mobile-web-app-capable" content="yes" /><!--Auto Login for Mac-->
<meta names="apple-mobile-web-app-status-bar-style" content="black" /><!--Auto Login for Mac-->
<html>
```

<title><?hHotspot\_main\_title></title>

### <?JAVASCRIPT>

</head>

<head>

<body>

<h1><?hHotspot\_main\_title></h1>

<?hHotspot\_sub\_title>

```
<div id="CW_MSG"></div><!--Main Login Form Content-->
<div id="CW_INFO"><span id="CW_HELP"></span></div><!--Main Help Content-->
<div id="WALLED"></div><!-- Walled Garden-->
<?hHotspot footer title>
</body>
</html>
If login page need insert images or css file, please include path "/upload/vlan0/" ~ "/upload/vlan7/", the "vlan0"
~"vlan7" indicate "Service Domain0" ~ "Server Domain7", below depicts an example for insert image001.gif image
file to login page of Service Domain0.
<img src="/upload/vlan0/image001.gif">
Below depicts an example for <div id="WALLED"></div> content
<div class="ad"><a href="http://www.google.com" title="" target="_blank">Google</a></div>
You only can modify <div class="ad">, here is define CSS content for <div class="ad">
.ad{
  float: left;
  display: inline=block;
  text-align: center;
  width: 100px;
  margin: 5px;
  padding: 5px;
  background: #fff;
  font-size: 14px;
  font-weight: bold;
}
.ad a{
  text-decoration: none;
  color: red;
}
.ad:hover, .ad a:hover, ad a:active{
  background: #333333;
```

color: blue;

}

# 4.5.2 Configure Authentication

WHG-1000 support **5** types of authentication: *Pregenerated Tickets*, *On-Demand Users*, *Local RADIUS Accounts*, *Remote RADIUS Server* and *Remote LDAP Server*. This section depicts to configure the settings for Pregenerated tickets, On-Demand users and authentication server. If authentication selected in *None*, the clients can access Internet without authentication.

## 4.5.2.1 Authentication Management

The WHG-1000 supports multiple login for one accounts and administrator can configure alias name of the respective authentication type on login page. Please click on **Service Domain** → **Authentication** → **Authentication** Management, and follow the below setting.

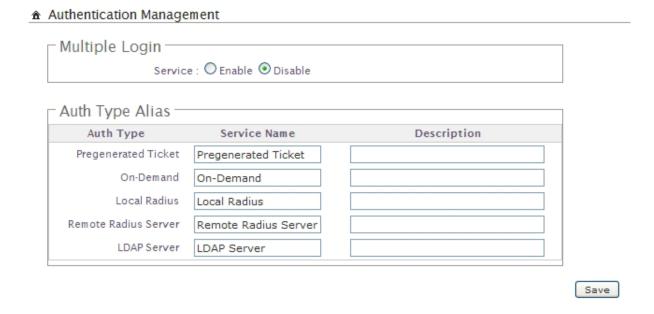

- Multiple Login : Select Enable to activate multiple login service, and Disable to inactivate multiple login service.
- Auth Type : Denote authentication type of the system.
- Service Name: Enter desired alias name of the respective authentication type on login page.
- **Description**: Enter desired description name of the respective authentication type.

Change these settings as described here and click *Save* button to save your changes. Click *Reboot* button to activate your changes

## 4.5.2.2 Configure Pregenerated Tickets

This section is for administrators to Pregenerated authentication tickets for entire external Network. There are three types of time policy ticket can be generated (**One Time**, **Multiple Times**, **Volume** and **Unlimited Until End Time**). Please click on **Service Domain** → **Authentication** → **Pregenerated Tickets**, and follow the below setting.

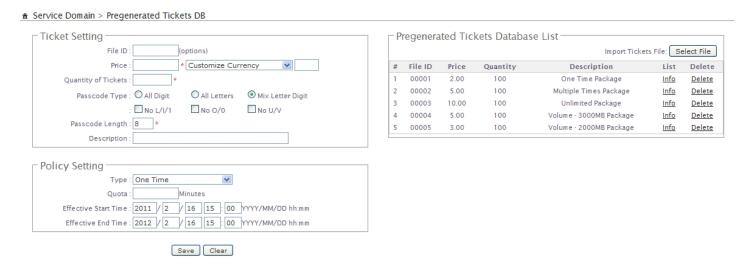

### ■ Ticket Setup:

- → File ID: Enter the 8 hex digit number for identifying tickets database, this setting is optional, If you don't specified file ID, the system will automatically generate
- → Price : The price charged for this tickets database
- → Currency: Select currency from drop-down list or enter customize currency for this tickets database
- → Quantity of Tickets: Specify desired quantity of tickets for this database
- → Passcode Type: There are different passcode type for this tickets database: All Digit, All Letters, Mix Digit Letter. Select All Letters or Mix Digit Letter, the sub-item should be shown-up. Select desired excluding letters for passcode of ticket database.
- → Passcode Length: Specify desired passcode length between 8 to 32 for this tickets database
- → Wireless Information : Specify desired wireless information for this tickets database
- → **Description**: Enter appropriate text to denote this database

#### Billing Type :

- → Type: There are different billing policies for this tickets database: One Time, Multiple Times, Volume and Unlimited Until End Time. Select One Time or Multiple Times or Volume, the Quota sub-item should be shown-up.
- → Quota: Enter the time quota for One Time and Multiple Times policy (the maximum volume allowed is 527040 minutes, default is 60 minutes); or enter the volume quota for Volume policy (the maximum volume allowed is 102400 MB, default is 10 MB)

- → Effective Starting Time : Specify desired effective starting time for this tickets database
- → Effective Ending Time: Specify desired effective ending time for this tickets database

Click Save button to create database of ticket

- Pregenerated Tickets Database List: Shows all created ticket of database in the list
  - → Import Tickets File: Click this to upload the tickets of database. Click **Select File** button to select the file for the tickets upload. The the "Upload File ..." message will appear.

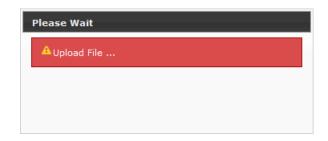

- → File ID: Denote the identity number of the database
- → Price : Denote the price of ticket in the database
- → Description : Denote the additional information of database
- → Actions : Click an action button to perform the appropriate action.
  - ✓ Info : Click this option to view information of each tickets database.
  - Edit: Click this option to edit Wireless Information and Description in selected tickets database.
  - ✓ Delete : Click this option to delete selected tickets database.

### Below depicts an example for information of Pregenerated tickets databases when you click Info option

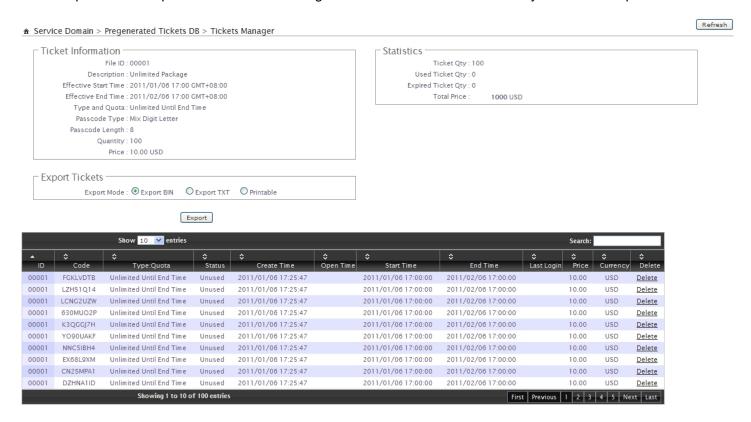

### ■ Ticket Setup:

- → File ID: Enter the 8 hex digit number for identifying tickets database, this setting is optional, If you don't specified file ID, the system will automatically generate
- → Price: The price charged for this tickets database
- → Currency: Select currency from drop-down list or enter customize currency for this tickets database
- → Quantity of Tickets: Specify desired quantity of tickets for this database
- → Passcode Type: There are different passcode type for this tickets database: All Digit, All Letters, Mix Digit Letter. Select All Letters or Mix Digit Letter, the sub-item should be shown-up. Select desired excluding letters for passcode of ticket database.
- → Passcode Length : Specify desired passcode length between 8 to 32 for this tickets database
- → Wireless Information : Specify desired wireless information for this tickets database
- → **Description**: Enter appropriate text to denote this database

#### ■ Billing Type:

- → Type: There are different billing policies for this tickets database: One Time, Multiple Times, Volume and Unlimited Until End Time. Select One Time or Multiple Times or Volume, the Quota sub-item should be shown-up.
- → Quota: Enter the time quota for One Time and Multiple Times policy (the maximum volume allowed is 527040 minutes, default is 60 minutes); or enter the volume quota for Volume policy (the maximum volume

allowed is 102400 MB, default is 10 MB)

- → Effective Starting Time : Specify desired effective starting time for this tickets database
- → Effective Ending Time : Specify desired effective ending time for this tickets database

Click Save button to create database of ticket

- Pregenerated Tickets Database List: Shows all created ticket of database in the list
  - → Import Tickets File: Click this to upload the tickets of database. Click **Select File** button to select the file for the tickets upload. The the "Upload File ..." message will appear.

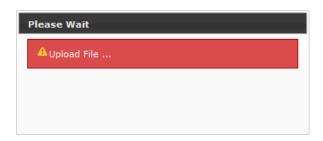

- → File ID : Denote the identity number of the database
- → **Price**: Denote the price of ticket in the database
- → **Description**: Denote the additional information of database
- → Actions : Click an action button to perform the appropriate action.
  - ✓ Info : Click this option to view information of each tickets database.
  - ✓ Edit : Click this option to edit Wireless Information and Description in selected tickets database.
  - ✓ Delete : Click this option to delete selected tickets database.

### Below depicts an example for information of Pregenerated tickets databases when you click Info option

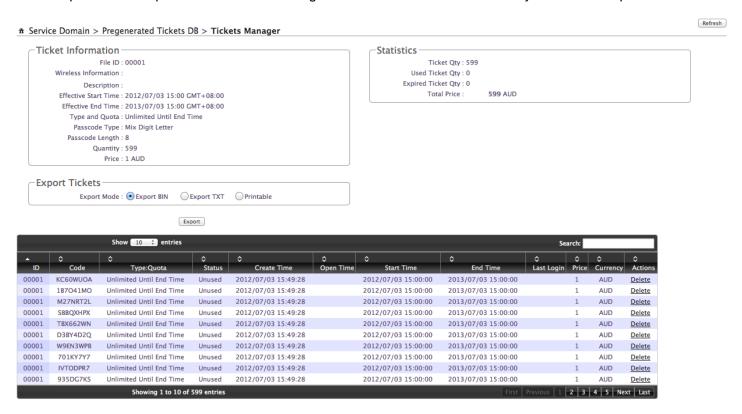

- Ticket Information: Show the ticket information in this database
  - → File ID : Denote the identity number of the database
  - → Wireless Information : Denote the wireless information on the ticket
  - → Description : Denote additional information on the ticket
  - → Effective Starting Time : Denote the effective starting time on the ticket
  - → Effective Ending Time : Denote the effective ending time on the ticket
  - → Type and Quota : Denote the billing type and service quota on the ticket
  - → Passcode Type : Denote the passcode type on the ticket
  - → Passcode Length : Denote the passcode length on the ticket
  - → Quantity: Denote the quantity of ticket in this database
  - → Price: Denote the price charged on the ticket
- Statistic : Show the statistics of information in this database
  - → Ticket Qty: Denote the quantity of created ticket in this database
  - → Used Ticket Qty: Denote the quantity of used ticket in this database
  - → Expired Ticket Qty : Denote the quantity of expired ticket in this database
  - → Total Price : Denote the total ticket's price and currency in this database

- Export Tickets: There are three methods to backup your information of ticket databases
  - → Export BIN: The administrator can backup ticket database or copy to other WHG-1000. Click Export button, the ticket databases (FileID\_passcode.bin) will be download from system. Below depicts an example for exporting tickets database.

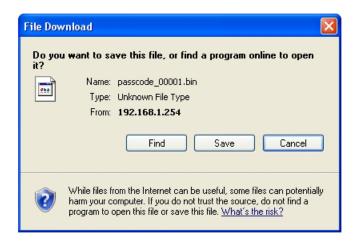

→ Export TXT: There are three type of file list: XML, CSV and TXT(only Passcode). Click *Generate* button, the passcode list of ticket databases will be download from system.

| Export Tickets             |                                |             |
|----------------------------|--------------------------------|-------------|
| Export Mode : O Export BIN | <ul> <li>Export TXT</li> </ul> | O Printable |
| Generate Format : ① XML    | O csv                          | Отхт        |
|                            | Generate                       |             |

→ Printable: The selected ticket databases can be previewed on the screen. Click *Print* button, the tickets will be shown including the information of Passcode, Price, Start Time, End Time, and Available SSID on the screen. Admin

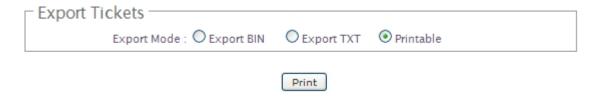

Below depicts an example for printable tickets

| Passcode      | FGKLVDTB            | Passcode      | LZHS1Q14            | Passcode      | LCNG2UZW            | Passcode      | 630MUO2P            |
|---------------|---------------------|---------------|---------------------|---------------|---------------------|---------------|---------------------|
| Price         | 10.00 USD           | Price         | 10.00 USD           | Price         | 10.00 USD           | Price         | 10.00 USD           |
| Start Time    | 2011/01/06 17:00:00 | Start Time    | 2011/01/06 17:00:00 | Start Time    | 2011/01/06 17:00:00 | Start Time    | 2011/01/06 17:00:00 |
| End Time      | 2011/02/06 17:00:00 | End Time      | 2011/02/06 17:00:00 | End Time      | 2011/02/06 17:00:00 | End Time      | 2011/02/06 17:00:00 |
| Wirless ESSID |                     | Wirless ESSID |                     | Wirless ESSID |                     | Wirless ESSID |                     |
| Passcode      | K3QGGJ7H            | Passcode      | YO90UAKF            | Passcode      | NNC5IBH4            | Passcode      | EX68L9XM            |
| Price         | 10.00 USD           | Price         | 10.00 USD           | Price         | 10.00 USD           | Price         | 10.00 USD           |
| Start Time    | 2011/01/06 17:00:00 | Start Time    | 2011/01/06 17:00:00 | Start Time    | 2011/01/06 17:00:00 | Start Time    | 2011/01/06 17:00:00 |
| End Time      | 2011/02/06 17:00:00 | End Time      | 2011/02/06 17:00:00 | End Time      | 2011/02/06 17:00:00 | End Time      | 2011/02/06 17:00:00 |
| Wirless ESSID |                     | Wirless ESSID |                     | Wirless ESSID |                     | Wirless ESSID |                     |

- Tickets List: Show all tickets in this database
  - → File ID : Denote the identity number of the database
  - → Code: User can used Passcode of ticket for access Internet
  - → Type/Quota : Denote the billing type and service quota on this ticket
  - → Status: Denote the status of ticket. There three types of status: Unused, Used and Expired
  - → Create Time : Denote the ticket create time
  - → Open Time : Denote the time of the first time used on this ticket
  - → Start Time : Denote effective starting time on this ticket
  - → End Time: Denote effective ending time on this ticket
  - → Last Login : Denote the last login time on this ticket
  - → Price : Denote the price of the charged on this ticket.
  - → Currency : Denote the currency of the charged on this ticket
  - → Actions: Click an action button to perform the appropriate action.
    - ✓ **Delete :** Click this option to remove ticket from this billing plan. When administrator click this option, the alert message will appear as below.

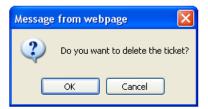

Click *Refresh* button to reload the page.

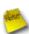

After you login system via Pregenerated authentication, the timer page will appear. Don't close Timer page(Because the *Logout* button on this page)

If Timer Page doesn't appear in the browser, please enter "http(s)://domain0.login" to open Timer Page.(see section 4.51)

# 4.5.2.3 Configure On-Demand

Administrators can enable and configure this authentication method to provide clients access in a Hotspot environment. Major functions include billing plans creation, accounts creation, accounts monitoring list, thermal printer support, billing report statistics, and external payment gateway support. There are three method to generate On-Demand accounts: Generate by Manual, Print from Thermal Printer, Generate after Online Payments.

Click on **Service Domain** → **Authentication** → **On-Demand**, then the Billing Plans List page will appears.

#### ★ Service Domain > Billing Plans Setup

| _Bi | lling Pla | ans List  |                          |           |             |             |
|-----|-----------|-----------|--------------------------|-----------|-------------|-------------|
| #   | Status    | Plan Name | Type:Quota               | Price     | Acti        | ions        |
| 0   | Off       | Package 0 | Unlimited Until End Time | 10.00 USD | Edit        | <u>Info</u> |
| 1   | Off       | Package 1 | Unlimited Until End Time | 10.00 USD | <u>Edit</u> | <u>Info</u> |
| 2   | Off       | Package 2 | Unlimited Until End Time | 10.00 USD | <u>Edit</u> | <u>Info</u> |
| 3   | Off       | Package 3 | Unlimited Until End Time | 10.00 USD | <u>Edit</u> | <u>Info</u> |
| 4   | Off       | Package 4 | Unlimited Until End Time | 10.00 USD | <u>Edit</u> | <u>Info</u> |
| 5   | Off       | Package 5 | Unlimited Until End Time | 10.00 USD | <u>Edit</u> | <u>Info</u> |
| 6   | Off       | Package 6 | Unlimited Until End Time | 10.00 USD | <u>Edit</u> | <u>Info</u> |
| 7   | Off       | Package 7 | Unlimited Until End Time | 10.00 USD | <u>Edit</u> | <u>Info</u> |
| 8   | Off       | Package 8 | Unlimited Until End Time | 10.00 USD | <u>Edit</u> | <u>Info</u> |
| 9   | Off       | Package 9 | Unlimited Until End Time | 10.00 USD | <u>Edit</u> | <u>Info</u> |

Status: Denote the current status of billing plan.

■ Plan Name : Denote the name of billing plan

■ Type/Quota: Denote the billing type and quota of billing plan

■ **Price**: Denote the price charged of billing plan

■ Actions: Click an action button to perform the appropriate action.

→ Edit: Click this option to edit the respective billing plan. There are 10 billing plans can be edited.

→ Info: Click this option to view accounts list and information of the respective billing plan.

#### 4.5.2.3.1 Create Billing Plans

Click on Service Domain  $\rightarrow$  Authentication  $\rightarrow$  On-Demand  $\rightarrow$  and click *Edit* option on Billing Plans List, the Billing Plan Setup page will appear.

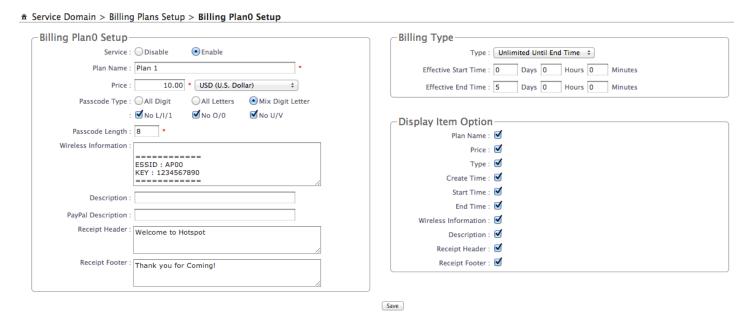

#### Billing Plan Setup

- → Service: By default, it's "Disable". To "Enable" to activate this billing plan.
- → Plan Name: Enter plan name for this billing plan.
- → Price: The price charged and currency for this billing plan.

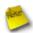

The **Paypal** payment gateway does not support "**Customize Currency**" option.

- → Passcode Type: There are different passcode type for this billing plan: All Digit, All Letters, Mix Digit Letter. Select All Letters or Mix Digit Letter, the sub-item should be shown-up. Select desired excluding letters for passcode of ticket databases.
- → Passcode Length: Specify desired passcode length between 8 to 32 for this billing plan.
- → Wireless Information : Enter the wireless information for this billing plan.
- → **Description**: Enter any additional information that will appear at the bottom of the receipt.
- → Paypal Description : Enter any additional information that will appear at the list of the login page.
- → Receipt Header: Enter header information that will appear at the top of the receipt.
- → Receipt Footer: Enter footer information that will appear at the bottom of the receipt.

- Billing Type: There are different policy for this billing plan: One Time, Multiple Times, Volume and Unlimited Until End Time. Select One Time or Multiple Times or Volume, the Quota sub-item should be shown-up.
  - → Quota: Enter the time quota for One Time and Multiple Times policy (the maximum volume allowed is 527040 minutes, default is 60 minutes); or enter the volume quota for Volume policy (the maximum volume allowed is 102400 MB, default is 10 MB)
  - → Effective Starting Time : Specify desired effective starting time for this billing plan.
  - → Effective Ending Time : Specify desired effective ending time for this billing plan.
- **Display Item Option :** Select desired display item for ticket

Change these settings as described here and click *Save* button to save your changes. Click *Reboot* button to activate your changes

#### 4.5.2.3.2 Create On-Demand Users

After configuring billing plans, administrator can create and delete On-Demand users on this section. Click *Info* button on **Billing Plans List page** to enter the **On-Demand Information** page. In the On-Demand Information page. Administrator may create and delete On-Demand users.

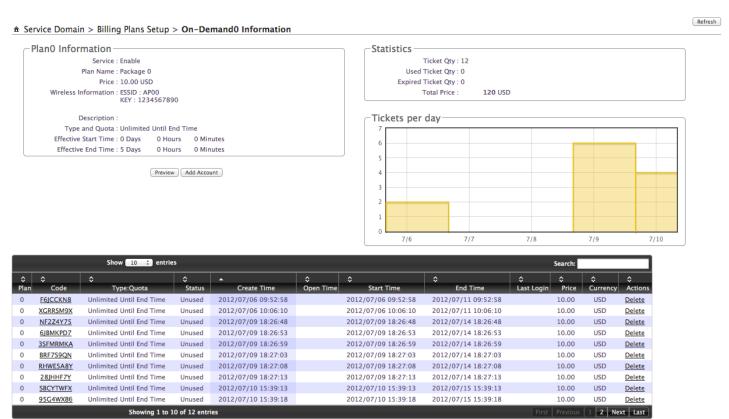

■ Plan Information : Show plan information in this billing plan

→ Service : Denote the current status of billing plan

→ Plan Name : Denote the plan name of billing plan

→ Price : Denote the price charged of billing plan

→ Wireless Information : Denote the wireless information of billing plan

→ **Description**: Denote additional information of billing plan

→ Type and Quota : Denote billing type and service quota of billing plan

→ Effective Starting Time : Denote effective starting time of billing plan

→ Effective Ending Time : Denote effective ending time of billing plan

Click *Preview* button to preview ticket in the billing plan. Below depicts an example for previewing ticket. Click *Close* button to close window.

Welcome to Hotspot

|       | Plar                 | 1                                |
|-------|----------------------|----------------------------------|
| ø     | Passcode             | *****                            |
| 1;;;; | Price                | 10.00 USD                        |
| 0     | Type                 | Unlimited Until End Time         |
| =     | Create Time          | 2012/09/14 02:52:27              |
| •     | Start Time           | 2012/09/14 02:52:27              |
| 0     | End Time             | 2012/09/19 02:52:27              |
| w     | Wireless Information | ESSID : AP00<br>KEY : 1234567890 |
| 0     | Description          |                                  |

Thank you for Coming!

Close

Click Add Accounts button, the create page will appear as below. Click Cancel button to close window.

Welcome to Hotspot

|          | Plar                 | 1                                           |
|----------|----------------------|---------------------------------------------|
| 1,111    | Price                | 10.00 USD                                   |
| 0        | Type                 | Unlimited Until End Time                    |
| <u>_</u> | Create Time          | 2012/09/14 02:52:56                         |
| •        | Start Time           | 2012/09/14 02:52:56                         |
| 0        | End Time             | 2012/09/19 02:52:56                         |
| y        | Wireless Information | =======<br>ESSID : AP00<br>KEY : 1234567890 |
| 0        | Description          |                                             |

Thank you for Coming!

Create Cancel

Click *Create* button to add new account for this billing plan. Below depicts an example for creating ticket.

Welcome to Hotspot

|      | Plar                 | 1                                                        |
|------|----------------------|----------------------------------------------------------|
| ø    | Passcode             | нэнмсзмм                                                 |
| 1111 | Price                | 10.00 USD                                                |
| 0    | Type                 | Unlimited Until End Time                                 |
| =    | Create Time          | 2012/09/14 02:56:05                                      |
| •    | Start Time           | 2012/09/14 02:56:05                                      |
| 0    | End Time             | 2012/09/19 02:56:05                                      |
| w    | Wireless Information | ========<br>ESSID : AP00<br>KEY : 1234567890<br>======== |
| 0    | Description          |                                                          |

Thank you for Coming!

Print Close

- Statistic: Show on-demand users statistic information for this billing plan
  - → Ticket Qty: Denote the quantity of created ticket of billing plan
  - → Used Ticket Qty: Denote the quantity of used ticket of billing plan
  - → Expired Ticket Qty : Denote the quantity of expired ticket of billing plan
  - → Total Price : Denote the total ticket's price and currency of billing plan
- Tickets per day: Show the bar chart of quantity of the ticket in this billing plan
- Tickets List :
  - → Plan : Denote the billing plan on this ticket
  - → Code: User can used Passcode of ticket for access Internet
  - → Type/Quota : Denote the billing type and service quota on this ticket
  - → Status: Denote the current status on this ticket. There three types of status: Unused, Used and Expired
  - → Create Time : Denote the time of create on this ticket
  - → Open Time : Denote the time of the first time used on this ticket
  - → Start Time : Denote effective starting time on this ticket
  - → End Time : Denote effective ending time on this ticket
  - → Last Login : Denote the last login time on this ticket
  - → Price : Denote the price of the charged on this ticket
  - → Currency: Denote the currency of the charged on this ticket
  - → Actions : Click an action button to perform the appropriate action.
    - ✓ **Delete**: Click this option to remove ticket from this billing plan. When administrator click this option, the alert message will appear as below.

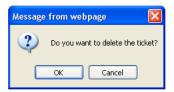

Click *Refresh* button to renew this page.

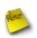

The list only shows generate of the ticket by clicking **Add Account** button

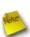

After you login system via **On-Demand** authentication, the timer page will appear. Don't close Timer page(Because the *Logout* button on this page)

If Timer Page doesn't appear in the browser, please enter "http(s)://domain0.login" to open Timer Page.(see section 4.5.1)

#### 4.5.2.3.3 Configure External Payment Gateway

This section is for merchants to set up an external payment gateway to accept payments in order to provide access service to end customers who wish to pay for the service on-line.

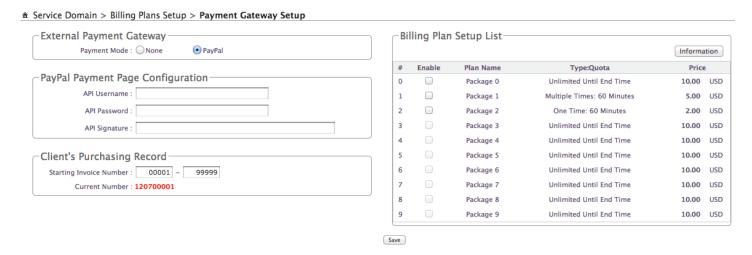

Select Paypal to enable External Payment Gateway. Before setting up "PayPal", it is required that the merchant owners have a valid PayPal "API Username", "API Password".

Please see Appendix C – Accepting Payments via PayPal, Appendix D – Examples of Making Payments for End Users for more information about setting up a PayPal Business Account, relevant maintenance functions, and example for end users.

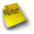

The Paypal payment gateway does not support "Customize Currency" option on Billing Plan.

After opening a PayPal Business Account, the merchant should find the "**API Signature**" of this PayPal account to continue "External Payment Gateway Setup".

- API Username: This is the "Login ID" (E-mail address) that is associated with the PayPal Business Account.
- API Password : This is the "Login Password" that is associated with the PayPal Business Account.
- API Signature: This the key used by Paypal to validate all the transactions.
- Invoice Number: An invoice number may be provided as additional information against a transaction.
- Current No.: Show current invoice number.
- Billing Plan Setup List :
  - → Enable : Select specified the billing plan for this payment gateway.
  - → Plan Name : Denote the name of billing plan

- → Type/Quota: Denote the billing type and quota of billing plan
- → Price : Denote the price charged of billing plan
- → Information : Click this button to view accounts information for PayPal.

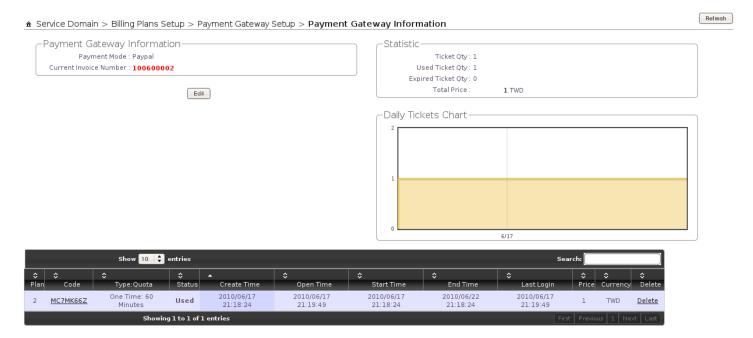

■ Payment Gateway Information : Show current ticket's invoice number.

Click *Edit* button to enter **Payment Gateway** Setup page.

- Statistic : Shows on-demand users statistic information for this billing plan via payment gateway created
  - → Ticket Qty: Denote quantity of created ticket from payment gateway
  - → Used Ticket Qty: Denote quantity of used ticket from payment gateway
  - → Expired Ticket Qty: Denote quantity of expired ticket from payment gateway
  - → Total Price: Denote total ticket's price and currency from payment gateway
- Tickets per day : Show the bar chart of quantity of the ticket from payment gateway
- Tickets List: Show tickets information
  - → Plan : Denote the billing plan on this ticket
  - → Code: User can used Passcode of ticket for access Internet
  - → Type/Quota : Denote the billing type and service quota on this ticket
  - → Status: Denote the current status on this ticket. There three types of status: Unused, Used and Expired

- → Create Time : Denote the time of create on this ticket
- → Open Time : Denote the time of the first time used on this ticket
- → Start Time : Denote effective starting time on this ticket
- → End Time : Denote effective ending time on this ticket
- → Last Login : Denote the last login time on this ticket
- → Price : Denote the price of the charged on this ticket.
- → Currency : Denote the currency of the charged on this ticket
- → Actions : Click an action button to perform the appropriate action.
  - ✓ **Delete :** Click this option to remove ticket from this billing plan. When administrator click this option, the alert message will appear as below.

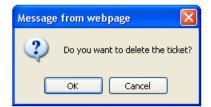

Click *Refresh* button to renew this page.

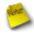

On this List, it only shows all of generated tickets through **External Payment Gateway**.

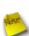

After you login system via **On-Demand** authentication, the timer page will appear. Don't close Timer page(Because the *Logout* button on this page)

If Timer Page doesn't appear in the browser, please enter "http(s)://domain0.login" to open Timer Page.(see section 4.5.1)

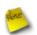

If administrator wants to refund transaction, please see Appendix E. Issue Refund for PayPal

## 4.5.2.3.4 Configure Thermal Printer

WHG-1000 can generate ticket of On-Demand users manually or automatically from Thermal Printer. Please click on Service Domain  $\rightarrow$  Authentication  $\rightarrow$  On-Demand  $\rightarrow$  Thermal Printer Setup to enter the Thermal Printer List page. In the Thermal Printer List page. Administrator may configure Thermal Printer setting and generate tickets manually and delete tickets.

#### ★ Service Domain > Billing Plans Setup > Thermal Printer Setup

| ٦- | Therm  | al Printer I | List —              |          |              |             |             |             |
|----|--------|--------------|---------------------|----------|--------------|-------------|-------------|-------------|
| #  | Status | IP Address   | <b>Command Port</b> | COM Port | Balance Time | Description | Acti        | ons         |
| 0  | Off    |              | 5000                | COM1     | 23:59        |             | <u>Edit</u> | Info        |
| 1  | Off    |              | 5000                | COM1     | 23:59        |             | <u>Edit</u> | Info        |
| 2  | Off    |              | 5000                | COM1     | 23:59        |             | <u>Edit</u> | <u>Info</u> |
| 3  | Off    |              | 5000                | COM1     | 23:59        |             | <u>Edit</u> | Info        |
| 4  | Off    |              | 5000                | COM1     | 23:59        |             | <u>Edit</u> | <u>Info</u> |
| 5  | Off    |              | 5000                | COM1     | 23:59        |             | <u>Edit</u> | <u>Info</u> |
| 6  | Off    |              | 5000                | COM1     | 23:59        |             | <u>Edit</u> | <u>Info</u> |
| 7  | Off    |              | 5000                | COM1     | 23:59        |             | <u>Edit</u> | <u>Info</u> |
| 8  | Off    |              | 5000                | COM1     | 23:59        |             | <u>Edit</u> | <u>Info</u> |
| 9  | Off    |              | 5000                | COM1     | 23:59        |             | <u>Edit</u> | <u>Info</u> |

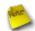

If administrator wants to generate tickets from Thermal Printer, system must use **DSA-1000** to control Thermal Printer.

- Status: Denote the current status of thermal printer
- IP Address : Denote the IP address of DSA-1000 serial server
- Command Port : Denote the command port of DSA-1000 serial server
- COM Port : Denote the COM port of DSA-1000 serial server to connect to thermal printer
- Date : Denote balance date of thermal printer
- **Description**: Denote the additional information of thermal printer
- Actions : Click an action button to perform the appropriate action.
  - → Edit: Click this option to edit the respective settings of thermal printer. There are 10 thermal printer can be edited. Each thermal printer can specified billing plan
  - → Info : Click this option to view accounts list and information of the respective billing plan from thermal printer created

Click *Edit* button to enter **Thermal Printer Setup** page. In the Thermal Printer Setup page, administrator may configure related settings.

#### ★ Service Domain > Billing Plans Setup > Thermal Printer Setup > Thermal PrinterO Setup

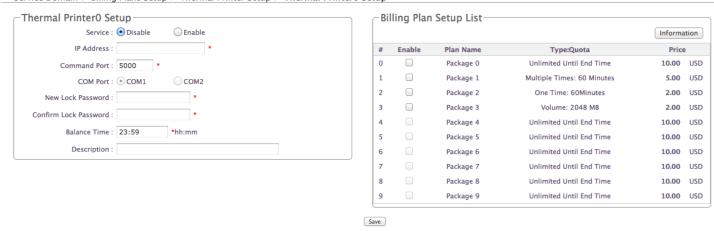

#### **■** Thermal Printer Setup :

→ Service: By default, it's "Disable". To "Enable" to activate this function.

→ IP Address : Enter the IP address of DSA-1000 serial server

→ Command Port : Enter the command port of DSA-1000 serial server

→ COM Port : Select the COM port of DSA-1000 serial server to connect to thermal printer

→ Balance Date: Enter balance date for statement printing from thermal printer. Thermal printer can print "Current Balance" or "Early Balance" statement. Below depicts an example for balance date.

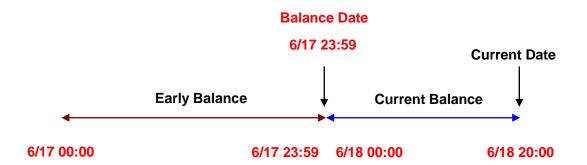

→ Description : Enter appropriate text to denote this thermal printer

#### Billing Plan Setup List :

→ Enable : Select specified the billing plan for this thermal printer

→ Plan Name : Denote the name of billing plan

→ Type/Quota: Denote the billing type and quota of billing plan

→ Price : Denote the price charged of billing plan

→ Information : Click this button to view accounts information for PayPal.

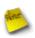

After configuring thermal printer general setting, administrator must select specified billing plan for this thermal printer.

Change these settings as described here and click **Save** button to save your changes. Click **Reboot** button to activate your changes

Click *Info* button to enter **Thermal Printer Information** page. In the Thermal Printer Information page, administrator may generated and delete ticket manually.

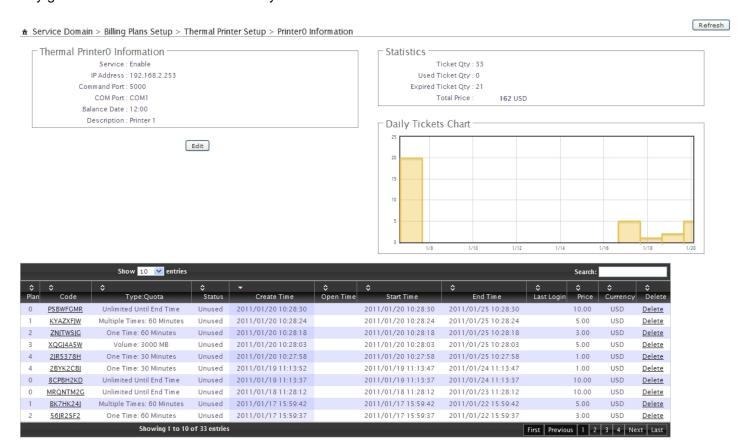

- Thermal Printer Information : Show setting information in this thermal printer.
  - → Status: Denote the current status of thermal printer
  - → IP Address : Denote the IP address of DSA-1000 serial server
  - → Command Port : Denote the command port of DSA-1000 serial server
  - → COM Port: Denote the COM port of DSA-1000 serial server to connect to thermal printer
  - → Date : Denote balance date of thermal printer
  - → **Description**: Denote the additional information of thermal printer

Click Edit button to enter Thermal Printer Setup page.

- Statistic: Shows on-demand users statistic information for this billing plan via thermal printer created
  - → Ticket Qty : Denote the quantity of created ticket from thermal printer
  - → Used Ticket Qty: Denote the quantity of used ticket from thermal printer
  - → Expired Ticket Qty : Denote the quantity of expired ticket from thermal printer
  - → Total Price : Denote the total ticket's price and currency from thermal printer
- Tickets per day: Show the bar chart of quantity of the ticket from thermal printer
- Tickets List: Show tickets information
  - → Plan : Denote the billing plan on this ticket
  - → Code: User can used Passcode of ticket for access Internet. Clicking hyperlinks to view this ticket information as below. Click *Print* button, the ticket will print from thermal printer again.

|          | Packa                | ige 0                            |
|----------|----------------------|----------------------------------|
| ø        | Passcode             | 3SRZC2KY                         |
| 1999     | Price                | 10.00 USD                        |
| 0        | Type                 | Unlimited Until End Time         |
| <u>=</u> | Create Time          | 2012/07/10 15:55:30              |
| •        | Start Time           | 2012/07/10 15:55:30              |
| Ø        | End Time             | 2012/07/15 15:55:30              |
| w        | Wireless Information | ESSID : AP00<br>KEY : 1234567890 |
| 0        | Description          |                                  |
|          | Print                | Close                            |

\*Click Print button to print On-Demand Tickets from Thermal Printer

- → Type/Quota : Denote the billing type and service quota on this ticket
- → Status: Denote the current status on this ticket. There three types of status: Unused, Used and Expired
- → Create Time : Denote the time of create on this ticket
- → Open Time : Denote the time of the first time used on this ticket
- → Start Time : Denote the effective starting time on this ticket
- → End Time : Denote the effective ending time on this ticket
- → Last Login : Denote the last login time on this ticket
- → Price : Denote the price of the charged on this ticket.
- → Currency : Denote the currency of the charged on this ticket
- → Actions : Click an action button to perform the appropriate action.

✓ **Delete**: This will delete the ticket individually. When administrator click **Delete** button, the alert message will appear as below.

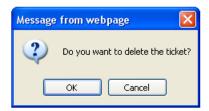

Click *Refresh* button to renew this page.

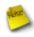

On this List, it only shows all of generated tickets from Thermal Printer.

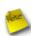

After you login system via **On-Demand** authentication, the timer page will appear. Don't close Timer page(Because the *Logout* button on this page)

If Timer Page doesn't appear in the browser, please enter "http(s)://domain0.login" to open Timer Page.(see section 4.5.1)

### 4.5.2.3.5 Billing Plan Report

Click on **Service Domain** → **Authentication** → **On-Demand** to enter the **Billing Plans Report** page. Administrator can get a complete report or a report of a particular period.

★ Service Domain > Billing Plans Setup > Billing Plan Report

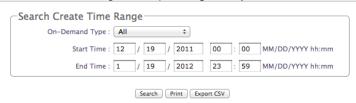

| # | Name         | On<br>Demand | Payment<br>Geteway | Thermal<br>Printer | Amount<br>Qty | Unit<br>Price | Subto  | otal |
|---|--------------|--------------|--------------------|--------------------|---------------|---------------|--------|------|
| 0 | Plan1        | 6            | ,                  |                    | 6             | 100.00        | 600.00 | TWD  |
| 1 | Plan2        | 5            |                    |                    | 5             | 50.00         | 250.00 | TWD  |
| 2 | Plan3        | 4            |                    |                    | 4             | 20.00         | 80.00  | TWD  |
| 3 | Plan4        | 2            |                    |                    | 2             | 20.00         | 40.00  | TWD  |
| 4 | Package<br>4 |              |                    |                    |               | 10.00         |        | USD  |
| 5 | Package<br>5 |              |                    |                    |               | 10.00         |        | USD  |
| 6 | Package<br>6 |              |                    |                    |               | 10.00         |        | USD  |
| 7 | Package<br>7 |              |                    |                    |               | 10.00         |        | USD  |
| 8 | Package<br>8 |              |                    |                    |               | 10.00         |        | USD  |
| 9 | Package<br>9 |              |                    |                    |               | 10.00         |        | USD  |
|   | Total        | 17           | 0                  |                    | 0 17          |               | 970.00 | TWD  |
|   | Total        | 17           | U                  |                    | 0 17          |               | 0.00   | USD  |

#### Search Create Time Range

- → On-Demand Type :There are four type can be selected : ALL, Manually Create, Payment Gateway and Thermal Printer.
- → Start Time : Specify desired search starting time
- → End Time : Specify desired search ending time
- **Search**: Select a time period to get a period report. The report tells the total income and individual accounting of each plan for all plans available for that period of time.
- **Print**: Administrator can print report on the screen.
- Export CSV : Administrator can download billing plan report to PC.
- Search Result : Shows search result of the specified time range
  - → Search Time : Denote the specified search time range
  - → Name : Denote the name of billing plan
  - → On-Demand : Denote the quantity of ticket from manually created
  - → Payment Gateway : Denote the quantity of ticket from payment gateway created
  - → Thermal Printer : Denote the quantity of ticket from thermal printer created
  - → Amount Qty: Denote total quantity of created ticket of billing plan
  - → Unit Price : Denote the unit price of billing plan
  - → Subtotal: Denote the total price of billing plan
  - → Total: Denote the total price and quantity on all billing plan

# 4.5.2.3.6 Ticket Customization

Click on **Service Domain** → **Authentication** → **On-Demand** to enter the **Ticket Customization** page. Administrator can edit text on printed ticket on this page. **4-32 characters** supported on these text setting field.

| â | Service Domain > Billing | Plans Setup > Ticket Customization Setup |         |      |
|---|--------------------------|------------------------------------------|---------|------|
|   | Ticket Customizatio      | n Setup-                                 |         |      |
|   | Passcode :               | Passcode                                 |         |      |
|   | Price :                  | Price                                    |         |      |
|   | Type :                   | Туре                                     |         |      |
|   | Quota :                  | Quota                                    |         |      |
|   | Create Time :            | Create Time                              |         |      |
|   | Start Time :             | Start Time                               |         |      |
|   | End Time :               | End Time                                 |         |      |
|   | Wireless Information :   | Wireless Information                     |         |      |
|   | Description :            | Description                              |         |      |
|   |                          |                                          | Preview | Save |

Change these settings as described here and click *Save* button to save your changes. Click *Preview* button to preview ticket in the *Billing Plan 0*. Below depicts an example for previewing ticket. Click *Close* button to close window.

|      | Packa                | ige 0                            |
|------|----------------------|----------------------------------|
| ø    | Passcode             | *****                            |
| 1999 | Price                | 10.00 USD                        |
| 0    | Type                 | Unlimited Until End Time         |
| =    | Create Time          | 2012/07/10 15:52:49              |
| •    | Start Time           | 2012/07/10 15:52:49              |
| Ø    | End Time             | 2012/07/15 15:52:49              |
| 20   | Wireless Information | ESSID : AP00<br>KEY : 1234567890 |
| 0    | Description          |                                  |
|      | Clo                  | se                               |

Click *Reboot* button to activate your changes

## 4.5.2.4 Configure Local RADIUS Accounts

WHG-1000 provide Local RADIUS server authentication. Please click on **Service Domain** → **Authentication** → **Remote RADIUS Server**, the page of **Remote RADIUS Server Setup** will appear. Administrator can add accounts by manual or import accounts file.

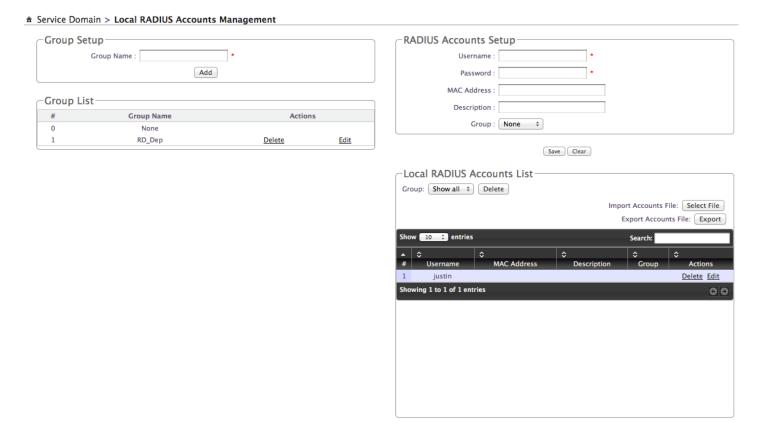

- **Group Setup**: Enter the specified name on group and click **Add** button to create. Up to **20** groups can added.
- **Group List**: Display all of groups in the list, click **Delete** option to remove group name and all of the accounts in this group will be removed, click **Edit** option to change group name.

#### ■ RADIUS Accounts Setup:

- → Username : Enter the username of account on local RADIUS authentication. 4-16 alphanumeric and specify characters supported.
- → Password : Enter the password of account on local RADIUS authentication. 4-16 alphanumeric and specify characters supported.
- → MAC Address : Enter the MAC address of account on local RADIUS authentication.(optional)
- → **Description**: Enter appropriate text to denote this account.
- → Group: Select the specified group on local RADIUS authentication, default is None.

Click Save button to add new account, all of accounts can be edited(Username can not edit) and deleted.

#### ■ Local RADIUS Accounts List:

- → **Delete**: Select the specified group and click **Delete** button to remove accounts of the specified group.
- → Import Accounts File: Select the specified group on Group option and click Select File button to select the text file for uploading the accounts of the specified group. The the "Upload File ..." message will appear.

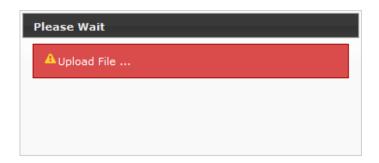

The upload file should be a text file and the format of each line is "Username, Password, MAC, Description" without the quotes. There must be no spaces between the fields and commas. The MAC field could be omitted but the trailing comma must be retained. When adding accounts by uploading a file, the existing accounts in the embedded database, uploading precess will fail. Below depicts an example for text file.

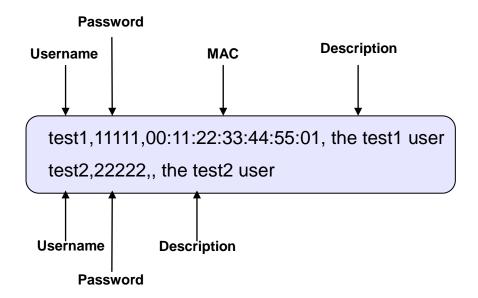

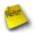

The same Username account can't exist on different groups, the Group option only for convenient management.

→ Export Accounts File: Select the specified group on Group option and click Export button to save accounts of the specified group to PC. The the "File Download" window will appear.

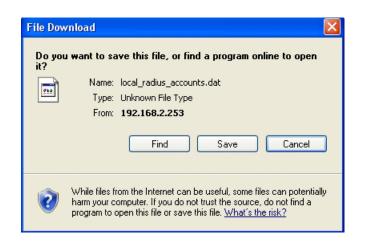

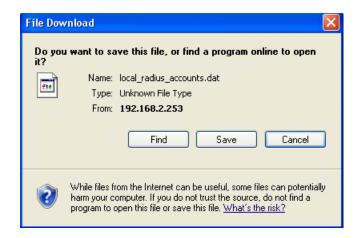

- → Search: Enter a keyword to be searched in the text field and all matching the keyword will be listed.
- → Username : Denote the username of account on local RADIUS authentication
- → MAC Address: Denote the MAC address of account on local RADIUS authentication
- → **Description**: Enter appropriate text to denote this account
- → Group : Denote the specified of account on local RADIUS authentication
- → Actions : Click an action button to perform the appropriate action.
  - ✓ Delete : Click this option to remove the specified account.
  - ✓ Edit: Click this option to edit the specified account

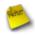

These settings will become effective immediately after clicking the **Save** button.

## 4.5.2.5 Configure Remote RADIUS Server

WHG-1000 provide remote RADIUS server authentication. Please click on **Service Domain** → **Authentication** → **Remote RADIUS Server**, the page of **Remote RADIUS Server Setup** will appear

# ★ Service Domain > Remote Radius Server Setup

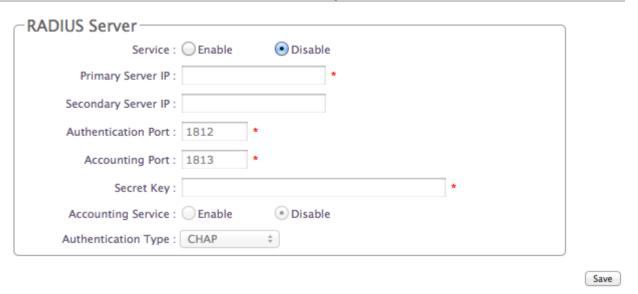

- **Service :** By default, it's "**Disable**". To "**Enable**" to activate this function.
- Primary/Secondary Server IP: Enter the IP address of the Authentication RADIUS server.
- Authentication Port: The port number used by Authentication RADIUS server. Use the default **1812** or enter port number specified.
- **Accounting Port**: The port number used by Accounting RADIUS server. Use the default **1813** or enter port number specified.
- Secret Key: The secret key for system to communicate with RADIUS server. Support 1 to 64 characters.
- Accounting Service : Select this to enable or disable the "Accounting Service" for accounting capabilities.
- Authentication Type : Select the desired authentication type from the drop-down list; the options are CHAP and PAP.

Change these settings as described here and click **Save** button to save your changes. Click **Reboot** button to activate your changes

# 4.5.2.6 Configure LDAP Server

WHG-1000 provide remote LDAP server authentication. Please click on **Service Domain** → **Authentication** → **LDAP**, the page of **LDAP Server Setup** will appear

# ★ Service Domain > LDAP Server Setup

| Service :   Enable  | ○ Disable      |
|---------------------|----------------|
| Server IP :         | *              |
| Port : 389          |                |
| Username :          | *(ex. manager) |
| Password :          | *              |
| Base DN :           | *(cn=,dc=,dc=) |
| Account Attribute : | *(ex. cn)      |
| Identity :          | ☐ Auto Copy *  |

- Service: By default, it's "Disable". To "Enable" to activate this function.
- Server IP: Enter the IP address of the LDAP server.
- Port : Enter the Port of the LDAP server, default port is 389.
- Username: Enter the Administrator's username to access to the external LDAP server
- Password : Enter the Administrator's Password to access to the external LDAP server
- Base DN: Enter the Base Distinguished Name (DN) in the Base DN field. The base DN indicates the starting point for searches in this LDAP server.
- Account Attribute: Enter the account attribute of the external LDAP server.
- **Identity**: Enter the Administrator's Identity to access directory service. Click on **Auto Copy**, the system will automatically generate identity

Change these settings as described here and click *Save* button to save your changes. Click *Reboot* button to activate your changes

# 4.5.3 Configure Privilege List

This function provides local device can access Internet without authentication. If there are some workstations belonging WHG-1000 that need to access to network without authentication, enter the IP or MAC address of these workstations in this list. Up to 20 address can be defined in this list. Please click on Service Domain → Privilege IP/MAC Address, the page of Privilege IP/MAC Address Setup will appear.

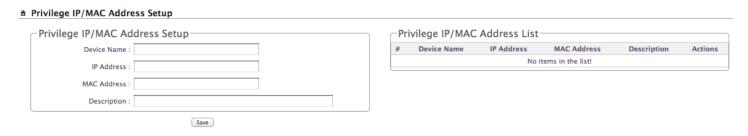

#### ■ Privilege IP/MAC Address Setup

- → Device Name : Enter the name of the workstation
- → IP Address: Enter the IP address(or IP address/Mask) of the workstation. Permitting specific IP addresses to have network access rights without going through standard authentication process
- → MAC Address: Enter the MAC address of the workstation. Permitting specific MAC addresses to have network access rights without going through standard authentication process
- → **Description**: Enter appropriate text to denote this workstation

Click Save button to add new rule, all of rules can be edited and deleted

#### ■ Privilege IP/MAC Address List

- → Device Name : Denote the name of workstation.
- → IP Address : Denote the IP address(or IP address/Mask) of workstation
- → MAC Address: Denote the MAC address of workstation.
- → **Description**: Enter appropriate text to denote this workstation
- → Actions : Click an action button to perform the appropriate action.
  - ✓ Delete : Click this option to remove the specified item
  - ✓ Edit: Click this option to edit the specified item

# 4.5.4 Configure Walled Garden

This function provides certain free services or advertisement web pages for users to access the websites listed before login and authentication. Up to **20** address or domain names of the websites can be defined in this list. User without the network access right can still have a chance to experience the actual network service free of charge. Please click on **Service Domain** → **Walled Garden**, the page of **Walled Garden Setup** will appear.

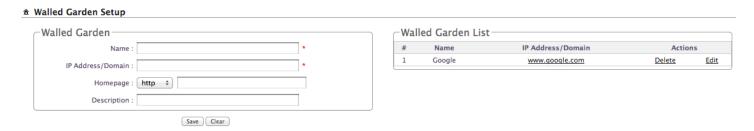

#### **■** Walled Garden

- → Name : Enter a descriptive name for this rule for identifying purposes
- → IP Address/Domain : Enter the IP address/Domain of the workstation.
- → Homepages: Enter the MAC address of the workstation.
- → **Description**: Enter appropriate text to denote this workstation

Click Save button to add new rule, all of rules can be edited and deleted

#### ■ Walled Garden List

- → Name : Denote the name of workstation
- → IP Address/Domain : Denote the IP address(or IP address/Mask) of workstation
- → Actions : Click an action button to perform the appropriate action.
  - ✓ Delete : Click this option to remove the specified item
  - ✓ Edit: Click this option to edit the specified item

After add website on the list, the Walled Name will appear on Login page. Below depicts an example for Walled Garden

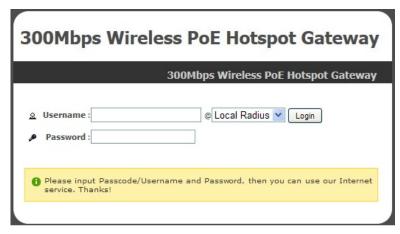

# 4.5.5 Configure Blacklist

The administrator can add, delete and edit blacklist for uses access. If the system want to deny uses access to specified website, enter the IP address, URL or Keyword of these websites in this list. Up to 20 rules can be defined in this list. Please click on Service Domain → Blacklist, the page of Blacklist Setup will appear.

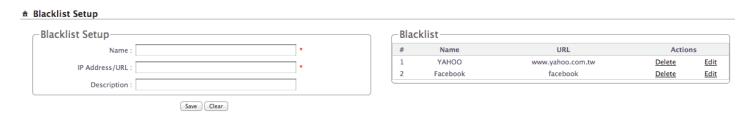

#### ■ Blacklist Setup

- → Name : Enter a descriptive name for this rule for identifying purposes
- → IP Address/URL: Enter the specified IP address/URL of the website or Keyword of the website. Rejecting specific website to access rights
- → **Description**: Enter appropriate text to denote this website.

Click Save button to add new rule, all of rules can be edited and deleted

#### ■ Blacklist

→ Name : Denote the name of rule

→ URL : Denote the IP address/URL or Keyword of the website

→ Actions : Click an action button to perform the appropriate action.

✓ Delete : Click this option to remove the specified item

✓ Edit: Click this option to edit the specified item

# 4.5.6 Configure Notification

WHG-1000 can automatically send the notification of **Traffic Log**, **On-Demand Log**, **Session Log** and **Billing Report** to 3 particular E-mail addresses. A trial email is provided by the system for validation. Please click on **Service Domain** → **Notification**, the page of **Notification E-mail Setup** will appear

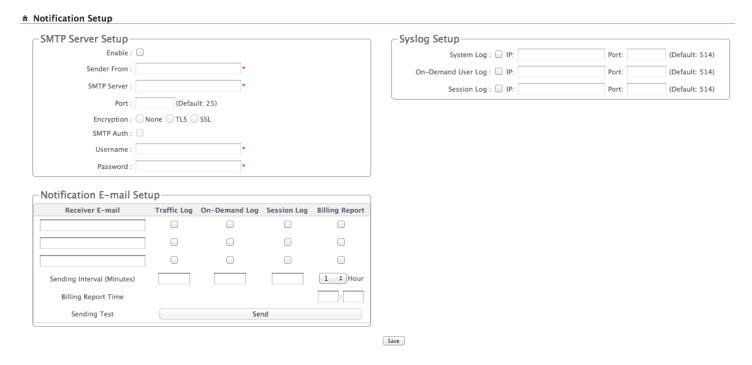

#### ■ SMTP Server Setup :

- → Enabled: Click Enabled to activated SMTP Server
- → Sender From: The E-mail address of the administrator in charge of monitoring. This will show up as the sender's E-mail.
- → SMTP Server : The IP address / Domain of the sender's SMTP server.
- → Port: The port of the sender's SMTP server. (Default is 25)

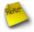

Sometimes SMTP server use Port 587 for TLS encryption and Port 465 for SSL encryption

- → Encryption: Some SMTP server need encryption linking for sending E-mail. The system provides encryption for sender's SMTP server
- → SMTP Auth: Some SMTP server need authentication username and password for sending E-mail. The system provides authentication for sender's SMTP server
- → Username: The sender's authentication username for STMP server
- → Password: The sender's authentication password for STMP server

#### ■ Notification E-mail Setup :

- → Receiver E-mail Address (es): Up to 3 E-mail address can be set up to receive the notification. These are the receiver's E-mail address.
- → Sending Interval: The time interval (in minute) to send the E-mail report. (Default is 1440 minutes; the range is between 10 to 4200 minutes)
- → Billing Report Time: The start time of sending e-mail. For example: the Billing Report Time is 14:00 and Sending Interval is 6 hours, the system will send report on 20:00.
- → SMTP Sending Test : Click Send button to verify Notification E-mail settings. Below depicts an example for success sending test.

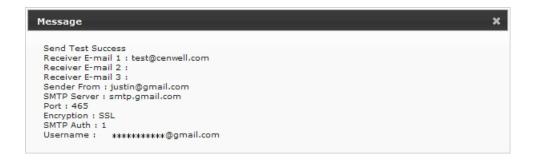

■ Syslog Setup: There are 3 types of Syslog supported: Syslog Log, On-Demand User Log and Session Log. Enter the specify IP address and Port number to sent report.

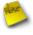

The all history log are saved in the DRAM, if you restart system, the all of history log will empty.

Change these settings as described here and click **Save** button to save your changes. Click **Reboot** button to activate your changes.

If the history E-mail has been entered above Notification settings, after **Sending Interval**, the system will send **History** E-mail to receiver's E-mail address automatically.

#### ■ Traffic Log:

As shown in the following figure, each line is traffic history record consisting of 10 fields: **Date**, **Auth Type**, **Status**, **Passcode/Username**, **IP**, **MAC**, **Packets In**, **Bytes In**, **Packets Out** and **Bytes Out**.

| #Date               | AuthType     | Status            | Passcode/Username | IP           | MAC               | Packets In | Bytes In | Packets Out | Bytes Out |
|---------------------|--------------|-------------------|-------------------|--------------|-------------------|------------|----------|-------------|-----------|
| 2011-02-16 16:36:24 | On-Demand    | LOGIN             | 3CC28M93          | 192.168.1.10 | 00:1A:92:9F:A4:9B | 0          | 0B       | 0           | 0B        |
| 2011-02-16 16:36:54 | On-Demand    | KICK              | 3CC28M93          | 192.168.1.10 | 00:1A:92:9F:A4:9B | 0          | 0B       | 9           | 572B      |
| 2011-02-16 16:37:53 | Local Users  | LOGIN             | test1             | 192.168.1.10 | 00:1A:92:9F:A4:9B | 0          | 0B       | 0           | 0B        |
| 2011-02-16 16:38:06 | Local Users  | KICK              | test1             | 192.168.1.10 | 00:1A:92:9F:A4:9B | 0          | 0B       | 9           | 572B      |
| 2011-02-16 17:16:27 | On-Demand    | LOGIN             | BG4SD5HJ          | 192.168.1.10 | 00:1A:92:9F:A4:9B | 0          | 0B       | 0           | OB        |
| 2011-02-16 17:29:14 | On-Demand    | LOGOUT            | BG4SD5HJ          | 192.168.1.10 | 00:1A:92:9F:A4:9B | 1094       | 1.157MB  | 827         | 95.7KB    |
| 2011-02-16 17:29:18 | Pregenerated | LOGIN             | GBORORDL          | 192.168.1.10 | 00:1A:92:9F:A4:9B | 0          | 0B       | 0           | 0B        |
| 2011-02-16 17:30:14 | Pregenerated | TIME OUT OF RANGE | GBORORDL          | 192.168.1.10 | 00:1A:92:9F:A4:9B | 393        | 283.2KB  | 344         | 57.0KB    |
| 2011-02-16 17:47:37 | Local Users  | LOGIN             | test1             | 192.168.1.10 | 00:1A:92:9F:A4:9B | 0          | 0B       | 0           | 0B        |
| 2011-02-16 17:50:28 | Local Users  | LOGOUT            | test1             | 192.168.1.10 | 00:1A:92:9F:A4:9B | 467        | 348.9KB  | 395         | 63.3KB    |
| 2011-02-16 17:50:52 | On-Demand    | LOGIN             | XKEQHPAY          | 192.168.1.10 | 00:1A:92:9F:A4:9B | 0          | 0B       | 0           | 0B        |
| 2011-02-16 18:00:32 | On-Demand    | TIME OUT OF RANGE | XKEQHPAY          | 192.168.1.10 | 00:1A:92:9F:A4:9B | 1265       | 1.051MB  | 861         | 147.7KB   |
| 2011-02-16 18:22:00 | Guest        | LOGIN             |                   | 192.168.1.10 | 00:1A:92:9F:A4:9B | 0          | 0B       | 0           | 0B        |
| 2011-02-16 18:32:48 | Guest        | USE UP            |                   | 192.168.1.10 | 00:1A:92:9F:A4:9B | 1183       | 702.8KB  | 1088        | 273.5KB   |
| 2011-02-16 18:34:06 | On-Demand    | LOGIN             | 2W8HX7BE          | 192.168.1.10 | 00:1A:92:9F:A4:9B | 0          | 0B       | 0           | 0B        |
| 2011-02-16 18:52:57 | On-Demand    | IDLE TIMEOUT      | 2W8HX7BE          | 192.168.1.10 | 00:1A:92:9F:A4:9B | 27         | 9.1KB    | 40          | 9.4KB     |
| 2011-02-16 18:54:06 | On-Demand    | LOGIN             | 2W8HX7BE          | 192.168.1.10 | 00:1A:92:9F:A4:9B | 0          | 0B       | 0           | 0B        |
| 2011-02-16 19:05:03 | On-Demand    | USE UP            | 2W8HX7BE          | 192.168.1.10 | 00:1A:92:9F:A4:9B | 1095       | 767.4KB  | 978         | 204.9KB   |
| 2011-02-16 19:07:28 | Pregenerated | LOGIN             | UJTD79G4          | 192.168.1.10 | 00:1A:92:9F:A4:9B | 0          | 0B       | 0           | 0B        |

- → Date : Denote the current event's date and time
- → Auth Type: There will shows 6 types of authentication: Pregenerated, On-Demand, Local Users(Local RADIUS Users), Remote RADIUS, LDAP and Guest.
- → Status: There will show 10 types of status as below:
  - ✓ LOGIN : Denote the user login to the hotspot service
  - ✓ LOGOUT: Denote the user logout to the hotspot service
  - ✓ **IDLE TIMEOUT**: Denote the user idle time is over timeout setting of **Service Domain**, the system will logout user automatically
  - ✓ USE UP: Denote the quota of time of user is over
  - ✓ SESSION TIMEOUT: Denote the user session timeout for connecting to remote RAIDUS
  - ✓ VOLUME USE UP: Denote the quota of volume of user is over
  - ✓ KICK: Denote the system kick out the user.
  - ✓ TIME OUT OF RANGE : Denote the service time out of range
- → Passcode/Username : Denote the user's passcode or username
- → IP: Denote the user's IP address
- → MAC : Denote the user's MAC address
- → Packets In : Denote the current user's packets in
- → Bytes In : Denote the current user's bytes in
- → Packet Out : Denote the current user's packets out
- → Bytes Out : Denote the current user's bytes out

#### ■ On-Demand Log:

As shown in the following figure, each line is traffic history record consisting of 15 fields: Date, Location, Status, Passcode/Username, IP, MAC, Packets In, Bytes In, Packets Out, Bytes Out, Start Time, End Time, Plan, Payment Type and Cost

| #Date<br>Type Cost               | Location | Status            | Passcode/Username |              | MAC               | Packets In | •         | Packets Out | •       |                     | End Time            | Plan   | Payment |
|----------------------------------|----------|-------------------|-------------------|--------------|-------------------|------------|-----------|-------------|---------|---------------------|---------------------|--------|---------|
|                                  |          |                   |                   |              |                   |            |           |             |         |                     |                     |        |         |
| 2012-02-13 14:19:27<br>USD 2.00  |          | ADD OD ACCOUNT    | QEJ6GNG9          | 0.0.0.0      | 00:00:00:00:00:00 | 0 0        | 0B        | 0           | 0B      | 2012-02-13 14:19:27 | 2012-02-18 14:19:27 | Plan 3 | Cash    |
| 2012-02-13 14:19:37<br>USD 2.00  |          | ADD OD ACCOUNT    | KPE3Y66S          | 0.0.0.0      | 00:00:00:00:00:00 | 0          | 0B        | 0           | 0B      | 2012-02-13 14:19:37 | 2012-02-18 14:19:37 | Plan 3 | Cash    |
| 2012-02-13 14:19:45<br>USD 2.00  |          | ADD OD ACCOUNT    | Z7CWKZ73          | 0.0.0.0      | 00:00:00:00:00:00 | 0          | 0B        | 0           | 0B      | 2012-02-13 14:19:45 | 2012-02-18 14:19:45 | Plan 3 | Cash    |
| 2012-02-13 14:19:53<br>USD 2 00  |          | ADD OD ACCOUNT    | XMM9W7C           | 0.0.0.0      | 00:00:00:00:00:00 | 0          | 0B        | 0           | 0B      | 2012-02-13 14:19:53 | 2012-02-18 14:19:53 | Plan 3 | Cash    |
| 2012-02-13 14:20:24<br>USD 2 00  |          | ADD OD ACCOUNT    | F4E7CMCS          | 0.0.0.0      | 00:00:00:00:00:00 | 0          | 0B        | 0           | 0B      | 2012-02-13 14:20:24 | 2012-02-18 14:20:24 | Plan 2 | Cash    |
| 2012-02-13 14:20:43<br>USD 10 00 |          | ADD OD ACCOUNT    | JSDYNBTM          | 0.0.0.0      | 00:00:00:00:00:00 | 0          | 0B        | 0           | 0B      | 2012-02-13 14:20:43 | 2012-02-18 14:20:43 | Plan 0 | Cash    |
| 2012-02-13 14:37:24<br>USD 2.00  |          | LOGIN             | X1111119W7C       | 192.168.3.10 | E4:CE:8F:4B:C2:9E | 0          | 0B        | 0           | 0B      | 2012-02-13 14:19:53 | 2012-02-18 14:19:53 | Plan 3 | Cash    |
| 2012-02-13 14:42:46<br>USD 2.00  |          | VOLUME USE UP     | XMM9W7C           | 192.168.3.10 | E4:CE:8F:4B:C2:9E | 146258     | 201.165MB | 80276       | 3.376MB | 2012-02-13 14:19:53 | 2012-02-18 14:19:53 | Plan 3 | Cash    |
| 2012-02-13 14:43:42<br>USD 2.00  |          | TOGIN             | F4E7CMCS          | 192.168.3.10 | E4:CE:8F:4B:C2:9E | 0          | 0B        | 0           | 0B      | 2012-02-13 14:20:24 | 2012-02-18 14:20:24 | Plan 2 | Cash    |
| 2012-02-13 14:55:54<br>USD 2.00  |          | IDLE TIMEOUT      | F4E7CMCS          | 192.168.3.10 | E4:CE:8F:4B:C2:9E | 15119      | 20.684MB  | 8054        | 355.3KB | 2012-02-13 14:20:24 | 2012-02-18 14:20:24 | Plan 2 | Cash    |
| 2012-02-13 15:04:13<br>USD 2.00  |          | LOGIN             | F4E7CMCS          | 192.168.3.10 | E4:CE:8F:4B:C2:9E | 0          | 0B        | 0           | 0B      | 2012-02-13 14:20:24 | 2012-02-18 14:20:24 | Plan 2 | Cash    |
| 2012-02-13 15:05:02<br>USD 2.00  |          | LOGOUT            | F4E7CMCS          | 192.168.3.10 | E4:CE:8F:4B:C2:9E | 1549       | 1.723MB   | 1295        | 145.5KB | 2012-02-13 14:20:24 | 2012-02-18 14:20:24 | Plan 2 | Cash    |
| 2012-02-13 15:05:52<br>USD 2.00  |          | LOGIN             | F4E7CMCS          | 192.168.3.10 | E4:CE:8F:4B:C2:9E | E 1        | 52B       | 2           | 104B    | 2012-02-13 14:20:24 | 2012-02-18 14:20:24 | Plan 2 | Cash    |
| 2012-02-13 15:15:56<br>USD 2.00  |          | KICK              | F4E7CMCS          | 192.168.3.10 | E4:CE:8F:4B:C2:9E | 3799       | 2.008tfB  | 4879        | 577.6KB | 2012-02-13 14:20:24 | 2012-02-18 14:20:24 | Plan 2 | Cash    |
| 2012-02-13 15:15:56<br>USD 2.00  |          | DELETE OD ACCOUNT | F4E7CMCS          | 0.0.0.0      | 00:00:00:00:00:00 | 0          | 0B        | 0           | 0B      | 2012-02-13 14:20:24 | 2012-02-18 14:20:24 | Plan 2 | Cash    |
| 2012-02-13 15:17:47<br>USD 5.00  |          | ADD OD ACCOUNT    | 6C6RW3FC          | 0.0.0.0      | 00:00:00:00:00:00 | 0 0        | 0B        | 0           | 0B      | 2012-02-13 15:17:47 | 2012-02-18 15:17:47 | Plan 1 | Cash    |

→ Date : Denote the current event's date and time

→ Location : Denote the current device's location

→ Status: There will show 10 types of status as below:

✓ LOGIN : Denote the user login to the hotspot service

✓ LOGOUT : Denote the user logout to the hotspot service

✓ **IDLE TIMEOUT**: Denote the user idle time is over timeout setting of **Service Domain**, the system will logout user automatically

✓ USE UP: Denote the quota of time of user is over

✓ VOLUME USE UP: Denote the quota of volume of user is over

✓ KICK: Denote the system kick out the user

✓ TIME OUT OF RANGE : Denote the service time out of range

✓ ADD OD ACCOUNT : Denote the system add On-Demand user account

✓ **DELETE OD ACCOUNT**: Denote the system delete On-Demand user account

→ Passcode/Username : Denote the user's passcode or username

→ IP: Denote the user's IP address

→ MAC : Denote the user's MAC address

→ Packets In : Denote the current user's packets in

→ Bytes In : Denote the current user's bytes in

→ Packet Out : Denote the current user's packets out

→ Bytes Out : Denote the current user's bytes out

→ Start Time : Denote the start time on this users

→ End Time : Denote the end time on this users

→ Plan : Denote the current user's billing plan

→ Payment Type : Denote the current payment type, there were show Cash or PayPal

→ Cost : Denote the current service charge

■ Session Log: The system can recored connection details of each user accessing the Internet and sent out to a specified Syslog Server or E-Mail based on defined interval time. As shown in the following figure, each line is traffic history record consisting of 10 fields, Date, Time, Session Type, Username, Service Domain, Source IP, Source Port, Destination IP, Destination Port, MAC.

```
2011/02/15 12:25:22 [NEW]test1@Local Radius TCP dm=0 src=192.168.1.10 sport=3676 dst=122.116.218.88 dport=80 MAC=00:1A:92:9F:A4:9B 2011/02/15 12:25:22 [NEW]test1@Local Radius TCP dm=0 src=192.168.1.10 sport=3688 dst=122.116.218.88 dport=80 MAC=00:1A:92:9F:A4:9B 2011/02/15 12:25:22 [NEW]test1@Local Radius TCP dm=0 src=192.168.1.10 sport=3690 dst=122.116.218.88 dport=80 MAC=00:1A:92:9F:A4:9B 2011/02/15 12:25:22 [NEW]test1@Local Radius TCP dm=0 src=192.168.1.10 sport=3691 dst=202.89.225.189 dport=443 MAC=00:1A:92:9F:A4:9B 2011/02/15 12:25:23 [NEW]test1@Local Radius TCP dm=0 src=192.168.1.10 sport=3694 dst=122.116.218.88 dport=80 MAC=00:1A:92:9F:A4:9B 2011/02/15 12:25:23 [NEW]test1@Local Radius TCP dm=0 src=192.168.1.10 sport=3695 dst=122.116.218.88 dport=80 MAC=00:1A:92:9F:A4:9B 2011/02/15 12:25:38 [NEW]test1@Local Radius TCP dm=0 src=192.168.1.10 sport=3725 dst=119.160.246.241 dport=80 MAC=00:1A:92:9F:A4:9B 2011/02/15 12:25:38 [NEW]test1@Local Radius TCP dm=0 src=192.168.1.10 sport=3732 dst=119.160.254.215 dport=80 MAC=00:1A:92:9F:A4:9B 2011/02/15 12:25:38 [NEW]test1@Local Radius TCP dm=0 src=192.168.1.10 sport=3733 dst=119.160.254.215 dport=80 MAC=00:1A:92:9F:A4:9B 2011/02/15 12:25:38 [NEW]test1@Local Radius TCP dm=0 src=192.168.1.10 sport=3733 dst=119.160.254.215 dport=80 MAC=00:1A:92:9F:A4:9B 2011/02/15 12:25:38 [NEW]test1@Local Radius TCP dm=0 src=192.168.1.10 sport=3733 dst=119.160.254.215 dport=80 MAC=00:1A:92:9F:A4:9B 2011/02/15 12:25:38 [NEW]test1@Local Radius TCP dm=0 src=192.168.1.10 sport=3733 dst=119.160.254.215 dport=80 MAC=00:1A:92:9F:A4:9B 2011/02/15 12:25:38 [NEW]test1@Local Radius TCP dm=0 src=192.168.1.10 sport=3733 dst=119.160.254.215 dport=80 MAC=00:1A:92:9F:A4:9B 2011/02/15 12:25:38 [NEW]test1@Local Radius TCP dm=0 src=192.168.1.10 sport=3733 dst=119.160.254.215 dport=80 MAC=00:1A:92:9F:A4:9B 2011/02/15 12:25:38 [NEW]test1@Local Radius TCP dm=0 src=192.168.1.10 sport=3733 dst=119.160.254.215 dport=80 MAC=00:1A:92:9F:A4:9B 2011/02/15 12:25:38 [NEW]test1@Local Radius TCP dm=0 src=192.168.1.10 s
```

■ Billing Report: The system can record the billing report and sent out to a specified E-Mail based on defined Billing Report Time. As shown in the following figure.

| ~  | · 2012/02/14 11:00:00 |           |                 |                 |            |            |          |       |
|----|-----------------------|-----------|-----------------|-----------------|------------|------------|----------|-------|
| #  | Name                  | On Demand | Payment Gateway | Thermal Printer | Amount Qty | Unit Price | Subtotal |       |
| == |                       |           |                 |                 |            |            |          | ===== |
| 0  | Plan1                 | 19        | 0               | 0               | 19         | 10.00      | 190.00   | USD   |
| 1  | Plan2                 | 10        | 0               | 0               | 10         | 5.00       | 50.00    | USD   |
| 2  | Plan3                 | 8         | 0               | 0               | 8          | 2.00       | 16.00    | USD   |
| 3  | Plan4                 | 10        | 0               | 0               | 10         | 2.00       | 20.00    | USD   |
| 4  | Package 4             | 0         | 0               | 0               | 0          | 0.00       | 0.00     | USD   |
| 5  | Package 5             | 0         | 0               | 0               | 0          | 0.00       | 0.00     | USD   |
| 6  | Package 6             | 0         | 0               | 0               | 0          | 0.00       | 0.00     | USD   |
| 7  | Package 7             | 0         | 0               | 0               | 0          | 0.00       | 0.00     | USD   |
| 8  | Package 8             | 0         | 0               | 0               | 0          | 0.00       | 0.00     | USD   |
| 9  | Package 9             | 0         | 0               | 0               | 0          | 0.00       | 0.00     | USD   |
| == |                       |           |                 |                 |            |            |          | ===== |
|    |                       | 47        | 0               | 0               | 47         |            |          |       |
|    |                       |           |                 |                 |            |            | 276.00   | USD   |

# 4.5.7 Monitor Online Users

The administrator can view status of all online users on each Service Domain. Please click on **Service Domain** → **Online Users**, the page of **Online Users** will appear. Below depicts an example for Online User Information. There provided information of **Passocde**, **IP Address**, **MAC Address**, **Login Time**, **Packets In/Out** and **Bytes In/Out**.

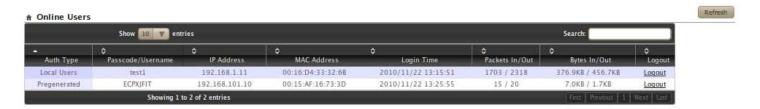

■ Auth Type : Denote the current user's authentication type

■ Passcode/Username : Denote the current user's passcode or username

■ IP Address : Denote the current user's IP address

■ MAC Address : Denote the current user's MAC address

■ Login Time : Denote the login time on this user

■ Packets In/Out: Denote the current user's packets in and out

■ Bytes In/Out: Denote the current user's bytes in and out

■ Actions: Click Logout option to logout online users

Click Refresh button to reload the page

# 4.5.8 Log Information

The WHG-1000 can record authentication traffic history and the system will automatically send out the history information via notification service(See **Notification** page). The history of each day will be saved separately in the DRAM for 3 days and sorted by time, the traffic provides all login and logout activity of specific date. Other informations include Passocde/Username, IP Address, MAC Address, Packets In/Out and Bytes In/Out. Please click on **Service Domain** → **Traffic Info**, the page of **Log Info** will appear.

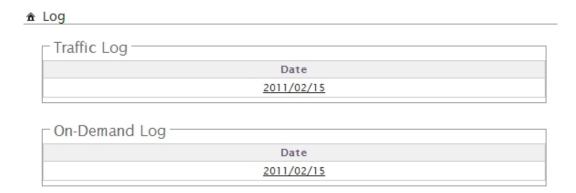

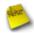

The all history log are saved in the DRAM, if you need restart system and also keep the history, please manually copy and save the informations before restarting.

#### ■ Traffic Log:

As shown in the following figure, each line is traffic history record consisting of 10 fields: Date, Auth Type, Status, Passcode/Username, IP, MAC, Packets In, Bytes In, Packets Out and Bytes Out.

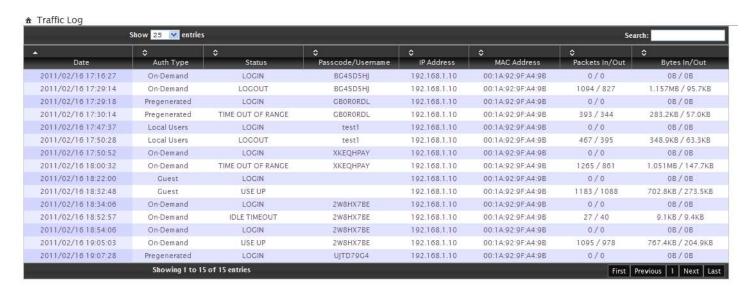

- → Date : Denote current event's date and time
- → Auth Type: There will shows 6 types of authentication: Pregenerated, On-Demand, Local Users(Local RADIUS Users), Remote RADIUS, LDAP and Guest.
- → Status: There will show 10 types of status as below:

- ✓ LOGIN : Denote the user login to the hotspot service
- ✓ LOGOUT : Denote the user logout to the hotspot service
- ✓ **IDLE TIMEOUT**: Denote the user idle time is over timeout setting of **Service Domain**, the system will logout user automatically
- ✓ USE UP: Denote the quota of time of user is over
- ✓ **SESSION TIMEOUT**: Denote the user session timeout for connecting to remote RAIDUS
- ✓ VOLUME USE UP : Denote the quota of volume of user is over
- ✓ KICK: Denote the system kick out the user
- ✓ TIME OUT OF RANGE: Denote the service time out of range.
- → Passcode/Username : Denote the user's passcode or username.
- → IP: Denote the user's IP address
- → MAC : Denote the user's MAC address
- → Packets In : Denote the current user's packets in.
- → Bytes In: Denote the current user's bytes in.
- → Packet Out: Denote the current user's packets out.
- → Bytes Out : Denote the current user's bytes out.

#### ■ On-Demand Log:

As shown in the following figure, each line is traffic history record consisting of 14 fields: Date, Status, Passcode/Username, IP, MAC, Packets In, Bytes In, Packets Out, Bytes Out, Start Time, End Time, Plan, Payment Type and Cost

- → Date : Denote current event's date and time
- → Status: There will show 10 types of status as below:
  - ✓ **LOGIN**: Denote the user login to the On-Demand service
  - ✓ LOGOUT : Denote the user logout to the on-demand service
  - ✓ **IDLE TIMEOUT**: Denote the user idle time is over timeout setting of **Service Domain**, the system will logout user automatically
  - ✓ USE UP: Denote the quota of time of user is over
  - ✓ VOLUME USE UP: Denote the quota of volume of user is over
  - ✓ KICK: Denote the system kick out the user.
  - ✓ TIME OUT OF RANGE : Denote the service time out of range

- ✓ ADD OD ACCOUNT : Denote the system add user account on On-Demand service
- ✓ DELETE OD ACCOUNT : Denote the system remove user account on on-demand service

|                        | ow 25 ‡ entries      |                        |                 |                   |                     | Search:             |                        |                        |           |                      |              |
|------------------------|----------------------|------------------------|-----------------|-------------------|---------------------|---------------------|------------------------|------------------------|-----------|----------------------|--------------|
| <b>▲</b><br>Date       | ≎<br>Status          | ≎<br>Passcode/Username | ≎<br>IP Address | ≎<br>MAC Address  | ≎<br>Packets In/Out | ≎<br>Bytes In/Out   | \$<br>Start Time       | \$ End Time            | ≎<br>Plan | ≎<br>Payment<br>Type | ≎<br>Cos     |
| 2012/02/13<br>14:19:27 | ADD OD<br>ACCOUNT    | QEJ6GNG9               | 0.0.0.0         | 00:00:00:00:00:00 | 0 / 0               | OB / OB             | 2012/02/13<br>14:19:27 | 2012/02/18<br>14:19:27 | 3         | Cash                 | USD<br>2.00  |
| 2012/02/13<br>14:19:37 | ADD OD<br>ACCOUNT    | KPE3YG6S               | 0.0.0.0         | 00:00:00:00:00:00 | 0 / 0               | OB / OB             | 2012/02/13<br>14:19:37 | 2012/02/18<br>14:19:37 | 3         | Cash                 | USD<br>2.00  |
| 2012/02/13<br>14:19:45 | ADD OD<br>ACCOUNT    | Z7CWKZ73               | 0.0.0.0         | 00:00:00:00:00:00 | 0 / 0               | OB / OB             | 2012/02/13<br>14:19:45 | 2012/02/18<br>14:19:45 | 3         | Cash                 | USD<br>2.00  |
| 2012/02/13<br>14:19:53 | ADD OD<br>ACCOUNT    | XMMN9W7C               | 0.0.0.0         | 00:00:00:00:00:00 | 0 / 0               | OB / OB             | 2012/02/13<br>14:19:53 | 2012/02/18<br>14:19:53 | 3         | Cash                 | USD<br>2.00  |
| 2012/02/13<br>14:20:24 | ADD OD<br>ACCOUNT    | F4E7CMCS               | 0.0.0.0         | 00:00:00:00:00:00 | 0 / 0               | OB / OB             | 2012/02/13<br>14:20:24 | 2012/02/18<br>14:20:24 | 2         | Cash                 | USD<br>2.00  |
| 2012/02/13<br>14:20:43 | ADD OD<br>ACCOUNT    | J8DYNBTM               | 0.0.0.0         | 00:00:00:00:00:00 | 0 / 0               | OB / OB             | 2012/02/13<br>14:20:43 | 2012/02/18<br>14:20:43 | 0         | Cash                 | USD<br>10.00 |
| 2012/02/13<br>14:37:24 | LOGIN                | XMMN9W7C               | 192.168.3.10    | E4:CE:8F:4B:C2:9E | 0 / 0               | OB / OB             | 2012/02/13<br>14:19:53 | 2012/02/18<br>14:19:53 | 3         | Cash                 | USD<br>2.00  |
| 2012/02/13<br>14:42:46 | VOLUME<br>USE UP     | XMMN9W7C               | 192.168.3.10    | E4:CE:8F:4B:C2:9E | 146258 / 80276      | 201.165MB / 3.376MB | 2012/02/13<br>14:19:53 | 2012/02/18<br>14:19:53 | 3         | Cash                 | USD<br>2.00  |
| 2012/02/13<br>14:43:42 | LOGIN                | F4E7CMCS               | 192.168.3.10    | E4:CE:8F:4B:C2:9E | 0 / 0               | OB / OB             | 2012/02/13<br>14:20:24 | 2012/02/18<br>14:20:24 | 2         | Cash                 | USD<br>2.00  |
| 2012/02/13<br>14:55:54 | IDLE<br>TIMEOUT      | F4E7CMCS               | 192.168.3.10    | E4:CE:8F:4B:C2:9E | 15119 / 8054        | 20.684MB / 355.3KB  | 2012/02/13<br>14:20:24 | 2012/02/18<br>14:20:24 | 2         | Cash                 | USD<br>2.00  |
| 2012/02/13<br>15:04:13 | LOGIN                | F4E7CMCS               | 192.168.3.10    | E4:CE:8F:4B:C2:9E | 0 / 0               | OB / OB             | 2012/02/13<br>14:20:24 | 2012/02/18<br>14:20:24 | 2         | Cash                 | USD<br>2.00  |
| 2012/02/13<br>15:05:02 | LOGOUT               | F4E7CMCS               | 192.168.3.10    | E4:CE:8F:4B:C2:9E | 1549 / 1295         | 1.723MB / 145.5KB   | 2012/02/13<br>14:20:24 | 2012/02/18<br>14:20:24 | 2         | Cash                 | USD<br>2.00  |
| 2012/02/13<br>15:05:52 | LOGIN                | F4E7CMCS               | 192.168.3.10    | E4:CE:8F:4B:C2:9E | 1 / 2               | 52B / 104B          | 2012/02/13<br>14:20:24 | 2012/02/18<br>14:20:24 | 2         | Cash                 | USD<br>2.00  |
| 2012/02/13<br>15:15:56 | KICK                 | F4E7CMCS               | 192.168.3.10    | E4:CE:8F:4B:C2:9E | 3799 / 4879         | 2.008MB / 577.6KB   | 2012/02/13<br>14:20:24 | 2012/02/18<br>14:20:24 | 2         | Cash                 | USD<br>2.00  |
| 2012/02/13<br>15:15:56 | DELETE OD<br>ACCOUNT | F4E7CMCS               | 0.0.0.0         | 00:00:00:00:00:00 | 0 / 0               | OB / OB             | 2012/02/13<br>14:20:24 | 2012/02/18<br>14:20:24 | 2         | Cash                 | USD<br>2.00  |
| 2012/02/13<br>15:17:47 | ADD OD<br>ACCOUNT    | 6C6RW3FC               | 0.0.0.0         | 00:00:00:00:00:00 | 0 / 0               | OB / OB             | 2012/02/13<br>15:17:47 | 2012/02/18<br>15:17:47 | 1         | Cash                 | USD<br>5.00  |
| 2012/02/13<br>15:18:21 | LOGIN                | 6C6RW3FC               | 192.168.3.10    | E4:CE:8F:4B:C2:9E | 0 / 0               | OB / OB             | 2012/02/13<br>15:17:47 | 2012/02/18<br>15:17:47 | 1         | Cash                 | USD<br>5.00  |

→ Passcode/Username : Denote the user's passcode or username.

→ IP: Denote the user's IP address

→ MAC : Denote the user's MAC address

→ Packets In : Denote the current user's packets in.

→ Bytes In: Denote the current user's bytes in.

→ Packet Out : Denote the current user's packets out.

→ Bytes Out : Denote the current user's bytes out.

→ Start Time : Denote the start time of current service users

→ End Time : Denote the end time of current service users

→ Plan : Denote the current user's billing plan.

→ Payment Type : Denote the current payment type, there were show Cash or PayPal

→ Cost : Denote the current service charge

Click *Refresh* button to reload the page.

# 4.6 Restrain the Users and Sharing Your Internal Service

# 4.6.1 Configure Time Policy

Administrator can define time policy for **Service Domain**, **IP Filtering**, **MAC Filtering** and **Virtual Server**. There are **10** policy can be defined. Please click on **Advance** → **Time Policy** to enter **Time Policy Setup** page.

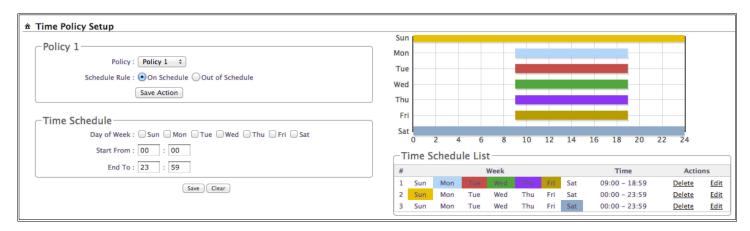

- Policy: There are 10 Policy can be selected.
- Schedule Rule: Select desired schedule for this policy, click Save Action button to save Schedule Rule setting
- Time Schedule: Select desired day of week and time period for this policy.

Below depicts an example for "On Schedule" and "Out of Schedule"

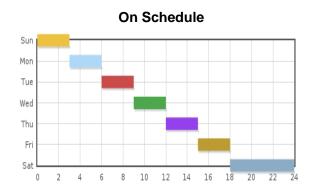

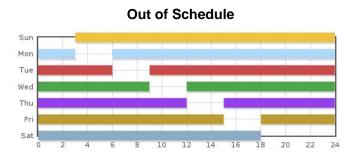

Click **Save** button to add schedule to policy. There are **10** schedule maximum allowed in the each time policy. All schedule can be **edited** or **removed** in the each time policy. Click **Reboot** button to activate your changes.

#### 4.6.2 IP Filter

The administrator can setting IP Filter via this page, Please click on **Advance** → **IP Filter** and follow the below setting.

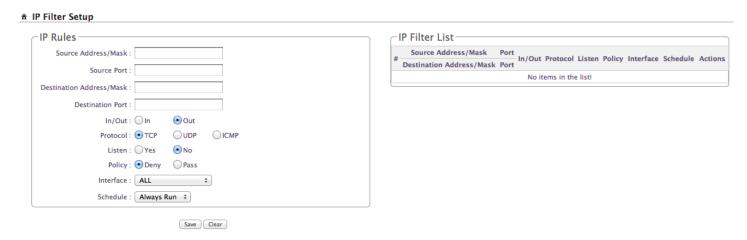

- **Source Address/Mask**: Enter the desired source IP address and netmask; the mask must be a plain number, i.e. 192.168.100.10/32
- **Source Port**: The source port(s) required for this rule. A single port may be given, or a range may be given as **start:end**, which will match all ports from **start** to **end**, inclusive.
- **Destination Address/Mask**: Enter the desired destination IP address and netmask; the mask must be a plain number, i.e. 192.168.1.10/32
- **Destination Port :** The destination port(s) required for this rule. A single port may be given, or a range may be given as *start:end*, which will match all ports from *start* to *end*, inclusive.
- In/Out: This option used for specialized packet alteration. The system support In (INPUT: for packets coming into the interface itself) or Out (FORWARD: for altering packets being routed through the interface)
- Protocol: This option allows you to select protocol type. The system support TCP, UDP or ICMP.
- **Listen**: Enable **Yes** to match TCP packets only with the SYN flag.
- Policy: Enter Deny to DROP specialized packet; Pass to ACCET the specialized packet
- Interface: Select specified interface where filtering of the incoming /passing-through packets is processed
- **Schedule**: Select specified time period for this rule.

Click **Save** button to add IP filter rule to List. There are **20** rules maximum allowed in this IP Filter List. All rules can be **edited** or **removed** on the List. Click **Reboot** button to activate your changes.

#### 4.6.3 MAC Filter

The administrator can setting MAC Filter via this page, Please click on **Advance** → **MAC Filter** and follow the below setting.

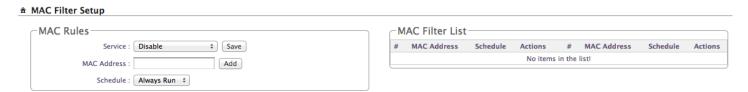

- Action: Select the desired access control rule; the options are "Only Deny List MAC" or "Disable".
  define certain clients in the list which will have denied access to the Access Point while the access will be granted for all the remaining clients Access Control Type is set to Reject.
- MAC Address: Enter MAC address in this field. There are maximum 20 clients users allowed in this MAC address list.
- **Time Policy :** Select specified time period for this rule.

Click **Save** button to add MAC filter rule to List. There are maximum **20** rules allowed in this MAC Filter List. All rules can **removed** on the List. Click **Reboot** button to activate your changes.

## 4.6.4 Virtual Server (Port/ IP Forwarding)

A certain area in the network can be exposed to the Internet in a limited and controlled way for on-line game or video conferencing via this page. Please ensure the internal port to be used is not occupied by other applications. Please click on **Advance**  $\rightarrow$  **Virtual Server** and follow the below setting.

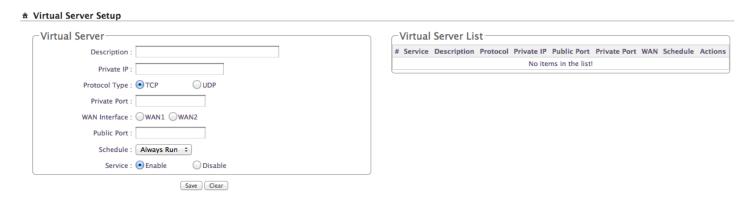

- **Description**: Enter appropriate text to denote this virtual server.
- **Private IP**: The corresponding IP address of the LAN port used for the respected service. Enter the LAN IP address of the assigned host.
- **Protocol Type :** The communication protocol of session. Select an appropriate protocol type, either TCP or UDP protocol.
- **Private Port :** The private port(s) required for this rule. A single port may be given, or a range may be given as **start:end**, which will match all ports from **start** to **end**, inclusive.
- WAN Interface: Select specified WAN interface where forwarding of incoming packets is processed
- Public Port: The public port(s) required for this rule. A single port may be given, or a range may be given as start:end, which will match all ports from start to end, inclusive.
- Schedule: Select specified time period for this rule.

Service: Check *Enable* option to activate this rule, and *Disable* to deactivate.

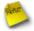

The Private Port and Public Port can be different, but the port range need the same. example: Public Port is 10 to 20, the Private Port can be 30 to 40 or other 10 ports range.

Click **Save** button to add Virtual Server rule to List. There are maximum **20** rules allowed in this List. All rules can be **edited** or **removed** on the List. Click **Reboot** button to activate your changes.

#### 4.6.5 DMZ

The Demilitarized zone (DMZ) can be enabled and used as a place where services can be placed such as Web Servers, Proxy Servers, and E-mail Servers such that these services can still serve the local network and are at the same time isolated from it for additional security. *DMZ* is commonly used with the *NAT* functionality as an alternative for the *Virtual Server* (*IP / Port Forwarding*) while makes all the ports of the host network device be visible from the external network side.

Please click on **Advance** → **DMZ** and follow the below setting.

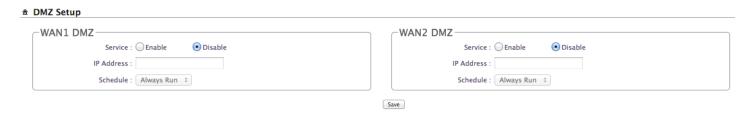

- Service : Check *Enable* button to activate this function, and *Disable* to deactivate.
- **IP Address**: Enter the IP address of the computer or server to be used as DMZ host; only one DMZ host can be activate at any time period.
- Schedule : Select specified time period for this rule.

Change these settings as described here and click **Save** button to save your changes. Click **Reboot** button to activate your changes.

#### 4.7 Observer the Status

#### 4.7.1 Overview

Detailed information on **System**, **Network**, **Wireless Client**, **DHCP Clients** and **Service Domain** can be reviewed via this page.

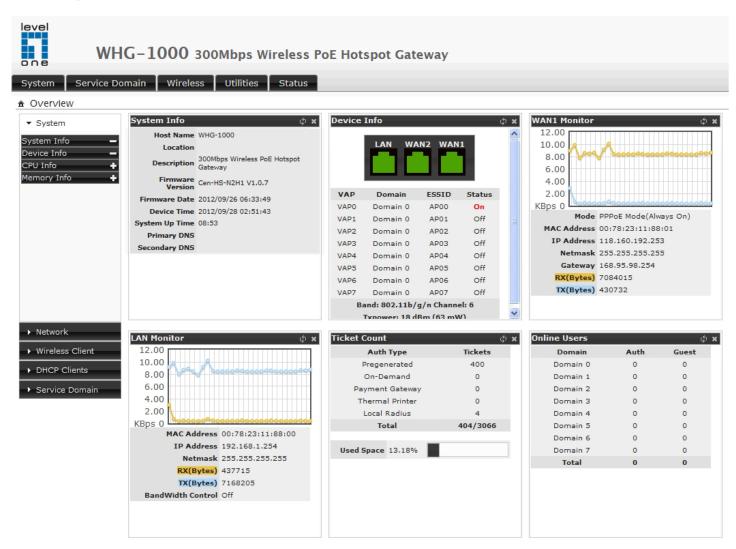

- **System Information :** Display the information of the system.
- **Networking Information :** Display the information of the network.
- Wireless Client Information : Display the information of the wireless clients.
- **DHCP Clients Information :** Display the information of the DHCP clients.
- Service Domain Information : Display the information of the Service Domain.

#### 4.7.2 Extra Info

Administrator could pull out information such as Route table, ARP table, MAC table, Bridge table or STP available in the drop-down list from system. The *Refresh* button is used to retrieve latest table information.

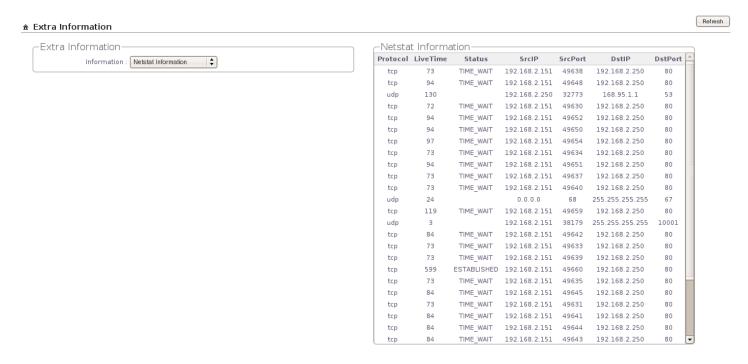

- Netstat Information: Select "NetStatus Information" on the drop-down list, the *connection track list* should show-up. NetStatus will show all connection track on the system, the information include *Protocol, Live Time*, Status, Source/Destination IP address and Port.
- Route Information: Select "Route Information" on the drop-down list to display route table.

WHG-1000 could be used as a L2 or L3 device. It doesn't support dynamic routing protocols such as RIP or OSPF. Static routes to specific hosts, networks or default gateway are set up automatically according to the IP configuration of system's interfaces. When used as a L2 device, it could switch packets and, as L3 device, it's capable of being a gateway to route packets inward and outward.

| Route Information———————————————————————————————————— |             |               |           |
|-------------------------------------------------------|-------------|---------------|-----------|
| Destination                                           | Gateway     | Netmask       | Interface |
| 192.168.101.0                                         | 0.0.0.0     | 255.255.255.0 | brvl      |
| 192.168.102.0                                         | 0.0.0.0     | 255.255.255.0 | brv2      |
| 192.168.103.0                                         | 0.0.0.0     | 255.255.255.0 | brv3      |
| 192.168.2.0                                           | 0.0.0.0     | 255.255.255.0 | ethl.l    |
| 192.168.1.0                                           | 0.0.0.0     | 255.255.255.0 | bre0      |
| 192.168.104.0                                         | 0.0.0.0     | 255.255.255.0 | brv4      |
| 192.168.105.0                                         | 0.0.0.0     | 255.255.255.0 | brv5      |
| 192.168.106.0                                         | 0.0.0.0     | 255.255.255.0 | brv6      |
| 192.168.107.0                                         | 0.0.0.0     | 255.255.255.0 | brv7      |
| 0.0.0.0                                               | 192.168.2.1 | 0.0.0.0       | ethl.l    |

■ ARP Table Information: Select "ARP Table Information" on the drop-down list to display ARP table.

ARP associates each IP address to a unique hardware address (MAC) of a device. It is important to have a unique IP address as final destination to switch packets to.

| _ARP Table Information— |                   |           |
|-------------------------|-------------------|-----------|
| IP Address              | MAC Address       | Interface |
| 192.168.2.151           | 00:16:D4:33:32:6B | ethl.l    |
| 192.168.2.1             | 00:D0:41:AE:36:61 | ethl.l    |
| 192.168.103.10          | 00:11:A3:0A:38:6C | brv3      |
| 192.168.2.253           | 00:0E:C6:00:00:08 | ethl.l    |
| 192.168.104.10          | 00:11:A3:0A:38:6A | brv4      |

■ Bridge Table Information: Select "Bridge Table Information" on the drop-down list to display bridge table.

Bridge table will show Bridge ID and STP's Status on the each Ethernet bridge and its attached interfaces, the Bridge Port should be attached to some interfaces (e.g. eth0, eth0.vlan\_tag, ath0~ath7).

| Bridge Table Information———————————————————————————————————— |                   |             |           |
|--------------------------------------------------------------|-------------------|-------------|-----------|
| Bridge Port                                                  | Bridge ID         | STP Enabled | Interface |
| VLAN7                                                        | 8000.001122334408 | no          | eth0.107  |
| VLAN6                                                        | 8000.001122334408 | no          | eth0.106  |
| VLAN5                                                        | 8000.001122334408 | no          | eth0.105  |
|                                                              |                   |             | ath4      |
| VLAN4                                                        | 8000.001122334408 | no          | eth0.104  |
|                                                              |                   |             | ath3      |
| VLAN3                                                        | 8000.001122334408 | no          | eth0.103  |
|                                                              |                   |             | ath2      |
| VLAN2                                                        | 8000.001122334408 | no          | eth0.102  |
|                                                              |                   |             | athl      |
| VLAN1                                                        | 8000.001122334408 | no          | eth0.101  |
|                                                              |                   |             | ath0      |
| LAN                                                          | 8000.001122334408 | no          | eth0      |

■ Bridge MACs Information : Select "Bridge MACs Information" on the drop-down list to display MAC table.

This table displays local MAC addresses associated with wired or wireless interfaces, but also remember non-local MAC addresses learned from wired or wireless interfaces.

Ageing timers will be reset when existing MAC addresses in table are learned again or added when new MAC addresses are seen from wired or wireless interfaces as well. When time runs out for a particular entry, it will be pruned from the table. In that situation, switching packet to that particular MAC address will be dropped.

| -Bridge MACs Information———————————————————————————————————— |                   |       |              |
|--------------------------------------------------------------|-------------------|-------|--------------|
| Port                                                         | MAC Address       | Local | Ageing Timer |
| LAN                                                          | 00:11:22:33:44:08 | yes   | 0.00         |
| VLAN1                                                        | 00:11:22:33:44:08 | yes   | 0.00         |
| WLAN                                                         | 00:11:22:33:44:0b | yes   | 0.00         |
| VLAN2                                                        | 00:11:22:33:44:08 | yes   | 0.00         |
| WLAN                                                         | 06:11:22:33:44:0b | yes   | 0.00         |
| VLAN3                                                        | 00:11:22:33:44:08 | yes   | 0.00         |
| WLAN                                                         | 00:11:a3:0a:38:6c | no    | 28.94        |
| WLAN                                                         | 0a:11:22:33:44:0b | yes   | 0.00         |
| VLAN4                                                        | 00:11:22:33:44:08 | yes   | 0.00         |
| WLAN                                                         | 00:11:a3:0a:38:6a | no    | 28.96        |
| WLAN                                                         | 0e:11:22:33:44:0b | yes   | 0.00         |
| VLAN5                                                        | 00:11:22:33:44:08 | yes   | 0.00         |
| WLAN                                                         | 12:11:22:33:44:0b | yes   | 0.00         |
| VLAN6                                                        | 00:11:22:33:44:08 | yes   | 0.00         |
| VLAN7                                                        | 00:11:22:33:44:08 | yes   | 0.00         |

■ **Bridge STP Information**: Select "**Bridge STP Information**" on the drop-down list to display a list of bridge STP information.

| –Bridge STP Infor                  | mation———         |                      |          |  |
|------------------------------------|-------------------|----------------------|----------|--|
| LAN                                |                   |                      |          |  |
| bridge id 8000.001122334408        |                   | 3                    |          |  |
| designated root 8000.00112233440   |                   | 3                    |          |  |
| root port                          | 0                 | path cost            | 0        |  |
| max age                            | 20.00             | bridge max age       | 20.00    |  |
| hello time                         | 2.00              | bridge hello time    | 2.00     |  |
| forward delay                      | 15.00             | bridge forward delay | 15.00    |  |
| ageing time                        | 300.00            | gc interval          | 0.00     |  |
| hello timer                        | 1.60              | tcn timer            | 0.00     |  |
| topology change timer              | 0.00              | gc timer             | 11.60    |  |
| flags                              |                   |                      |          |  |
| eth0 (1)                           |                   |                      |          |  |
| port id                            | 8001              | state                | disabled |  |
| designated root                    | 8000.001122334408 | path cost            | 100      |  |
| designated bridge                  | 8000.001122334408 | message age timer    | 0.00     |  |
| designated port                    | 8001              | forward delay timer  | 0.00     |  |
| designated cost                    | 0                 | hold timer           | 0.00     |  |
| flags                              |                   |                      |          |  |
| VLAN1                              |                   |                      |          |  |
| STP is disabled for this interface |                   |                      |          |  |
| VLAN2                              |                   |                      |          |  |
| STP is disabled for this           | interface         |                      |          |  |
| VLAN3                              |                   |                      |          |  |
| STP is disabled for this           | interface         |                      |          |  |
| VLAN4                              |                   |                      |          |  |
| STP is disabled for this           | interface         |                      |          |  |
| VLAN5                              |                   |                      |          |  |
| STP is disabled for this           | interface         |                      |          |  |
| VLAN6                              |                   |                      |          |  |
| STP is disabled for this           | interface         |                      |          |  |
| VLAN7                              |                   |                      |          |  |
| STP is disabled for this           | interface         |                      |          |  |

## 4.7.3 Event Log

The Event log displays system events when system is up and running. Also, it becomes very useful as a troubleshooting tool when issues are experienced in system.

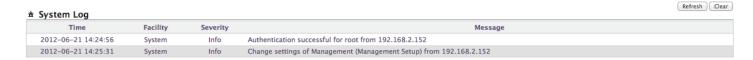

■ **Time**: The date and time when the event occurred.

■ Facility: It helps users to identify source of events such "System" or "User"

**Severity**: Severity level that a specific event is associated such as "info", "error", "warning", etc.

■ **Message**: Description of the event.

■ Refresh : Click this button to renew the log

■ Clear: Click this button to clear all the record

# Appendix A. Web GUI valid Characters

#### Table A Web GUI Valid Characters

| Block                    | Field                      | Valid Characters                                                                            |
|--------------------------|----------------------------|---------------------------------------------------------------------------------------------|
|                          | VLAN Tag                   | 0-4094                                                                                      |
| LAN/VLAN                 | IP Address                 | A.B.C.D IP Format                                                                           |
|                          | IP Netmask                 | 128.0.0.0 ~ 255.255.255.252                                                                 |
|                          | IP Gateway                 | A.B.C.D IP Format                                                                           |
|                          | Hostname                   | Length: Up to 32<br>0-9, A-Z, a-z<br>~! @ # \$ % ^ * () _ + - { }   : < > ? [ ] /; `, . =   |
| <b>Bandwidth Control</b> | Total Max. Upload/Download | 0-102400, 0 is unlimited, default is 512                                                    |
|                          | Individual Upload/Download | 0-102400, 0 is unlimited, default is 512                                                    |
|                          | Group Upload/Download      | 0-102400, 0 is unlimited, default is 512                                                    |
|                          | Session Limit per IP       | 10-500, 0 is unlimited                                                                      |
| DHCP Server              | Start/End IP               | A.B.C.D IP Format                                                                           |
|                          | DNS1/DNS2 IP               | A.B.C.D IP Format                                                                           |
|                          | WINS IP                    | A.B.C.D IP Format                                                                           |
|                          | Domain                     | Length: Up to 32<br>0-9, A-Z, a-z<br>~! @ # \$ % ^ * () _ + - { }   : < > ? [ ] / ; ` , . = |
|                          | Lease Time                 | 600-9999999, default is 86400                                                               |
| WAN                      | Manual MAC Address         | 12 HEX characters                                                                           |
|                          | IP Address                 | A.B.C.D IP Format                                                                           |
|                          | IP Netmask                 | 128.0.0.0 ~ 255.255.255.255                                                                 |
|                          | IP Gateway                 | A.B.C.D IP Format                                                                           |
|                          | PPTP Server                | A.B.C.D IP Format                                                                           |
|                          | My WAN IP                  | A.B.C.D IP Format                                                                           |
|                          | My WAN IP Netmask          | 128.0.0.0 ~ 255.255.255.252                                                                 |
|                          | Hostname                   | Length: Up to 32<br>0-9, A-Z, a-z<br>~! @ #\$%^*()_+-{} :<>?[]/;`, .=                       |
|                          | User name                  | Length : Up to 32<br>0-9, A-Z, a-z                                                          |
|                          | Password                   | ~!@#\$%^*()_+-{} :<>?[]/;`, .=                                                              |
|                          | MTU                        | 576 ~ 1492                                                                                  |
|                          | Primary/Secondary DNS      | A.B.C.D IP Format                                                                           |

| DDNS | Hostname  | Length: Up to 32<br>0-9, A-Z, a-z<br>@ |
|------|-----------|----------------------------------------|
|      | User Name | Length: Up to 32<br>0-9, A-Z, a-z      |
|      | Password  | ~!@#\$%^*()_+-{} :<>?[]/;`, .=         |

#### Table A Web GUI Valid Characters (continued)

| Block         | Field                   | Valid Characters                                                                             |
|---------------|-------------------------|----------------------------------------------------------------------------------------------|
| Management    | System Name             | Length: 1-32<br>0-9, A-Z, a-z<br>Space<br>~! @ # \$ % ^ * () _ + - {}   : < > ? [] /; `, . = |
|               | Description             | Length : Up to 50 chars<br>Space                                                             |
|               | Location                | Length: 32<br>0-9, A-Z, a-z<br>Space<br>~! @ # \$ % ^ * () _ + - {}  : <> ?[]/;`, .=         |
|               | New Password            | Length: 4 ~ 30<br>0-9, A-Z, a-z<br>~! @ # \$ % ^ * () _ + - {}   : <> ?[]/;`, . =            |
|               | Check New Password      | Length: 4 ~ 30<br>0-9, A-Z, a-z<br>~! @ #\$%^*()_+-{} :<>?[]/;`, .=                          |
|               | Port                    | 1 ~ 65535                                                                                    |
|               | IP Address/ Domain      | A.B.C.D IP Format or Domain                                                                  |
|               | IP Address to Ping      | A.B.C.D IP Format                                                                            |
|               | Ping Interval           | 60~3600; default is 300                                                                      |
|               | Startup Delay           | 60~3600; default is 300                                                                      |
|               | Failure Count To Reboot | 1~99; default is 3                                                                           |
| SNMP          | RO/ RW community        | Length: 1-32<br>0-9, A-Z, a-z<br>~! @ #\$%^*()_+-{} :<>?[];`, .=                             |
|               | RO/ RW user             | Length: 1-31<br>0-9, A-Z, a-z<br>~! @ #\$%^*()_+-{} :<>?[];`, .=                             |
|               | RO/ RW password         | Length: 8 ~ 32<br>0-9, A-Z, a-z<br>~! @ #\$%^*()_+-{} :<>?[] ;`, .=                          |
|               | Community               | Length: 1-32<br>0-9, A-Z, a-z<br>~! @ # \$ % ^ * () _ + - {}   : <> ? [] ; `, . =            |
|               | IP                      | A.B.C.D IP Format                                                                            |
| General Setup | Aggregation Frames      | 2-64, default is 32                                                                          |

#### WHG-1000 300Mbps Wireless PoE Hotspot Gateway

#### User's Manual

| Block          | Field              | Valid Characters             |
|----------------|--------------------|------------------------------|
|                | Aggregation Size   | 1024-65535, default is 50000 |
| Advanced Setup | Beacon Interval    | 40 ~ 3500                    |
|                | DTIM Interval      | 1 ~ 255                      |
|                | Fragment Threshold | 256 ~ 2346                   |
|                | RTS Threshold      | 1 ~ 2347                     |

Table A Web GUI Valid Characters (continued)

| Block            | Field                      | Valid Characters                                                |
|------------------|----------------------------|-----------------------------------------------------------------|
| Virtual AP Setup | ESSID                      | Length: 1-31<br>0-9, A-Z, a-z<br>~!@#\$%^*()_+-{} :<>?[]/;`, .= |
|                  | Maximum Clients            | 1 ~ 32                                                          |
|                  | WEP Key                    | 10, 26, 32 HEX characters or 5, 13, 16 ASCII characters         |
|                  | Group Key Update Period    | >=0 seconds, default is 600                                     |
|                  | Master Key Update Period   | >=0 seconds, default is 86400                                   |
|                  | WEP Key Update Period      | >=0 seconds, default is 300, 0 is disable                       |
|                  | Pre-Shared Key             | 8 ~ 63 ASCII chars; 64 HEX chars                                |
|                  | RADIUS Server IP           | A.B.C.D IP Format                                               |
|                  | RADIUS Port                | 1 ~ 65535                                                       |
|                  | Shared Secret              | 1 ~ 64 characters                                               |
|                  | EAP Reauth Period          | >= 0 seconds; 0 is disable, default is 3600                     |
| WDS Setup        | WEP Key                    | 10, 26, 32 HEX chars or 5, 13, 16 ASCII chars                   |
|                  | Peer's MAC Address         | 12 HEX characters                                               |
|                  | Description                | Up to 32 characters<br>Space                                    |
| IP Filter        | Source/Destination Address | A.B.C.D IP Format                                               |
|                  | Source/Destination Mask    | 0 ~ 32                                                          |
|                  | Source/Destination Port    | 1 ~ 65535                                                       |
| MAC Filter       | MAC address                | MAC Format; 12 HEX characters                                   |
| Virtual Server   | Description                | Up to 32 characters                                             |
|                  | Private IP                 | A.B.C.D IP Format                                               |
|                  | Private/Public Port        | 1 ~ 65535                                                       |
| DMZ              | IP Address                 | A.B.C.D IP Format                                               |
| Time Policy      | Start From / End To        | Time Format : hh:mm<br>Start From < End To                      |
| Service Domain   | Login Timeout              | 1~60; default is 10                                             |
|                  | Redirect URL               | URL Format                                                      |
|                  | Guest Count Limit          | 1~100; default is 5                                             |
|                  | Guest Time                 | 1~720; default is 10                                            |

Table A Web GUI Valid Characters (continued)

| Block           | Field                     | Valid Characters                                               |
|-----------------|---------------------------|----------------------------------------------------------------|
| Pregenerated    | File ID                   | 1 ~ 32767                                                      |
| Tickets         | Price                     | 1-7 digit number : xxxxx.xx                                    |
|                 | Currency                  | 1~3 letters characters                                         |
|                 | Quantity of Tickets       | 1 ~ 3069                                                       |
|                 | Passcode Length           | 8 ~ 31, default is 8                                           |
|                 | Wireless Information      | Up to 512 characters                                           |
|                 | Description               | Up to 32 characters<br>Space                                   |
|                 | Time Quota                | 1 ~ 366x24x60 , default is 60                                  |
|                 | Volume Quota              | Default 10; Max is 102400                                      |
|                 | Effective Start/ End Time | Date / Time Format : MM/DD/YYYY HH:MM<br>Start Time < End Time |
| Billing Plan    | Plan Name                 | Up to 32 characters                                            |
|                 | Price                     | 1-7 digit number : xxxxx.xx                                    |
|                 | Currency                  | 1~3 letters characters                                         |
|                 | Passcode Length           | 8 ~ 31, default is 8                                           |
|                 | Wireless Information      | Up to 512 characters                                           |
|                 | Description               | Up to 100 characters<br>Space                                  |
|                 | Time Quota                | 1 ~ 366x24x60 , default is 60                                  |
|                 | Volume Quota              | Default 10; Max is 102400                                      |
| Thermal Printer | IP Address                | A.B.C.D IP Format                                              |
|                 | Command Port              | 1 ~ 65535, default is 5000                                     |
|                 | New Lock Password         | 4-8 digit number                                               |
|                 | Confirm Lock Password     | 4-8 digit number                                               |
|                 | Balance Date              | Time format : HH:MM                                            |
|                 | Description               | Up to 32 characters<br>Space                                   |
| Local RADIUS    | Group                     | Length: 4-16<br>0-9, A-Z, a-z<br>~!@#\$%^*()_+-{} :<>?[]/;`.=  |
|                 | Username/Password         | Length: 4-16<br>0-9, A-Z, a-z<br>~!@#\$%^*()_+-{} :<>?[]/;`.=  |
|                 | MAC Address               | MAC Format; 12 HEX characters                                  |
|                 | Description               | Up to 32 characters<br>Space                                   |

Table A Web GUI Valid Characters (continued)

| Block          | Field                       | Valid Characters                                                                        |
|----------------|-----------------------------|-----------------------------------------------------------------------------------------|
| Remote RADIUS  | Primary/Secondary Server IP | A.B.C.D IP Format                                                                       |
|                | Authentication/Account Port | 1 ~ 65535                                                                               |
|                | Secret Key                  | 1-64 characters                                                                         |
| LDAP           | Server IP                   | A.B.C.D IP Format                                                                       |
|                | Port                        | 1 ~ 65535                                                                               |
|                | Username                    | 1-64 characters                                                                         |
|                | Password                    | 1-16 characters                                                                         |
|                | Base DN                     | 1-64 characters                                                                         |
|                | Account Attribute           | 1-64 characters                                                                         |
|                | Identity                    | 1-128 characters                                                                        |
| Walled Garden  | Walled Name                 | 4-32 characters<br>Space                                                                |
|                | IP Address/ Domain          | A.B.C.D IP Format or Domain                                                             |
|                | Homepage                    | URL Format                                                                              |
|                | Description                 | 32 characters<br>Space                                                                  |
| Privilege List | Device Name                 | 4-32 characters                                                                         |
|                | IP Address                  | A.B.C.D IP Format                                                                       |
|                | MAC Address                 | MAC Format; 12 HEX characters                                                           |
|                | Description                 | Up to 64 characters                                                                     |
| Black List     | Name                        | 4-32 characters                                                                         |
|                | IP/URL                      | 4-32 characters                                                                         |
|                | Description                 | Up to 32 characters                                                                     |
| Notification   | Sender From                 | E-mail Format                                                                           |
|                | SMTP Server                 | A.B.C.D IP Format or Domain                                                             |
|                | Port                        | 1-65535, default is 25                                                                  |
|                | Username                    | Length: 1-64<br>0-9, A-Z, a-z<br>~! @ # \$ % ^ * () _ + - {}   : < > ? []/; `, . =      |
|                | Password                    | Length: 1-64<br>0-9, A-Z, a-z<br>~! @ # \$ % ^ * () _ + - { }   : < > ? [ ] / ; ` , . = |
|                | Receiver E-mail             | E-mail Format                                                                           |
|                | Sending Interval            | 10-4200, default is 1440                                                                |
|                | Billing Report Time         | hh:mm Time format                                                                       |
|                | IP                          | A.B.C.D IP Format                                                                       |

# Appendix B. System Manager Privileges

There are three system management accounts for maintaining the system; namely, the **root**, **admin** and **operator** accounts are with different levels of privileges. The root manager account is empowered with full privilege to Read & Write while the admin manager account is Read only.

The following table display admin and operator account's privileges.

| Main Menu      | Sub Menu                       | Group                   | Admin Privilege | 0perator<br>Privilege |
|----------------|--------------------------------|-------------------------|-----------------|-----------------------|
|                | WAN                            |                         | None            | None                  |
|                | WAN Traffic                    |                         | None            | None                  |
|                | LAN/VLAN                       |                         | None            | None                  |
|                | DDNS                           |                         | None            | None                  |
| System         |                                | System Information      | Read            | None                  |
| System         | Management                     | Root Password           | Read            | None                  |
| -              |                                | Admin Password          | Read & Write    | None                  |
|                | -                              | Operator Password       | Read & Write    | None                  |
|                |                                | Login Methods           | Read            | None                  |
|                | Time Server                    | -                       | None            | None                  |
|                | SNMP                           |                         | None            | None                  |
|                | Service Domain                 |                         | Read & Write    | None                  |
|                | Authentication – Management    |                         | Read & Write    | None                  |
|                | Authentication – Pregenerated  |                         | Read & Write    | None                  |
|                | · ·                            | Billing Plan Setup      | Read & Write    | None                  |
|                |                                | Create Accounts         | Read & Write    | Read & Write          |
|                | Authentication – OnDemand      | Payment Gateway         | Read & Write    | Read & Write          |
|                |                                | Thermal Printer Setup   | Read & Write    | Read & Write          |
|                |                                | Billing Plan Report     | Read & Write    | Read & Write          |
| Service Domain | Authentication – Local RADIUS  | Dinning i harri respons | Read & Write    | None                  |
|                | Authentication – Remote RADIUS |                         | Read & Write    | None                  |
|                | Authentication – LDAP          |                         | Read & Write    | None                  |
|                | Privilege List                 |                         | Read & Write    | None                  |
|                | Walled Garden                  |                         | Read & Write    | None                  |
|                | Blacklist                      |                         | Read & Write    | None                  |
|                | Notification                   |                         | Read & Write    | None                  |
|                | Online Users                   |                         | Read & Write    | Read & Write          |
|                | Log Info                       |                         | Read & Write    | Read & Write          |
|                | General                        |                         | Read & Write    | None                  |
|                | Advanced                       |                         | Read & Write    | None                  |
| Wireless       | Virtual AP                     |                         | Read & Write    | None                  |
| Wilcicss       | Associated Clients             |                         | Read & Write    | None                  |
|                | WDS Status                     |                         | Read & Write    | None                  |
|                | DMZ                            |                         | Read & Write    | None                  |
|                | IP Filter                      |                         | Read & Write    | None                  |
| Advance        | MAC Filter                     |                         | Read & Write    | None                  |
| Advance        | Virtual Server                 |                         | Read & Write    | None                  |
|                |                                |                         |                 |                       |
|                | Time Policy                    | Packup Cottings         | Read & Write    | None                  |
|                | P. (1. 6)                      | Backup Settings         | Read & Write    | None                  |
|                | Profile Settings               | Restore Settings        | Read & Write    | None                  |
| 114:11:41      | Custom Harrier de              | Reset to Default        | Read & Write    | None                  |
| Utilities      | System Upgrade                 |                         | Read & Write    | None                  |
|                | Network Utility                |                         | Read & Write    | None                  |
|                | Format Database                |                         | Read & Write    | None                  |
|                | Reboot                         |                         | Read & Write    | None                  |

# Appendix C. Create PayPal Business Account

This section is to show independent Hotspot owners how to configure related settings in order to accept payments via PayPal, making the Hotspot an e-commerce environment for end users to pay for and obtain Internet access using their PayPal accounts or credit cards.

As follows are the basic steps to open and configure a "Business Account" on PayPal.

## **Sign Up Process:**

#### **Step 1 :** Sign up for a PayPal **Business Account** and Login.

Here is a link: <a href="https://www.paypal.com/cgi-bin/webscr?cmd=\_registration-run">https://www.paypal.com/cgi-bin/webscr?cmd=\_registration-run</a>

## **PayPal**

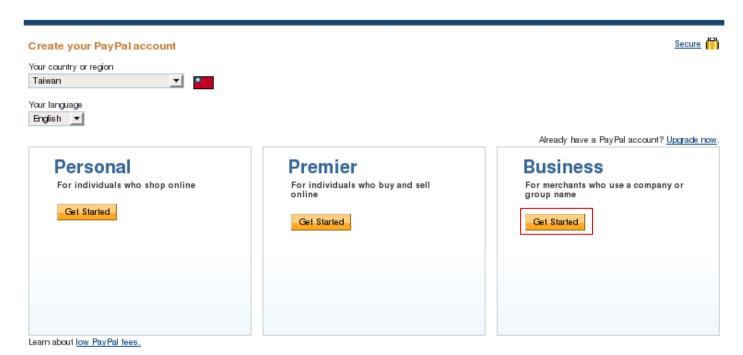

Click *Get Started* button to create **PayPal Business Account** on Business field, the Account Sign Up page will appear.

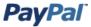

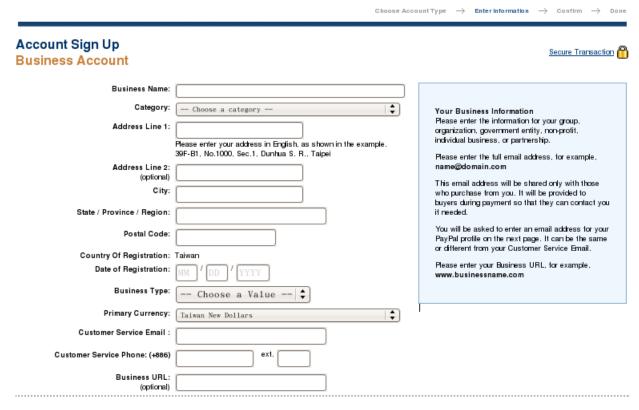

#### Step 2: Edit NECESSARY settings in "API Access"

Please click on **Profile -> API Access** in the **Account Information**.

## **PayPal**

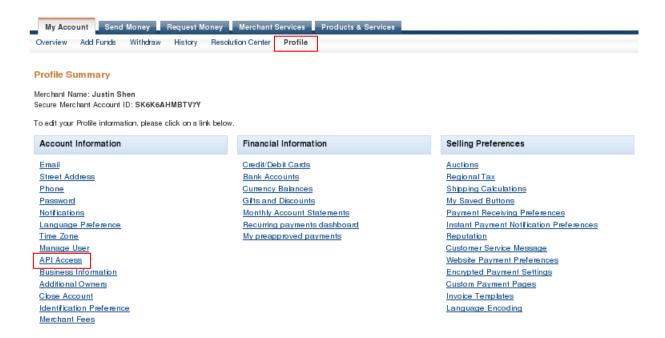

After click API Access on Account Information, the API Access setting will appear. Click "Request API credentials" in Option 2 – Request API credentials to create your own API username and password.

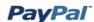

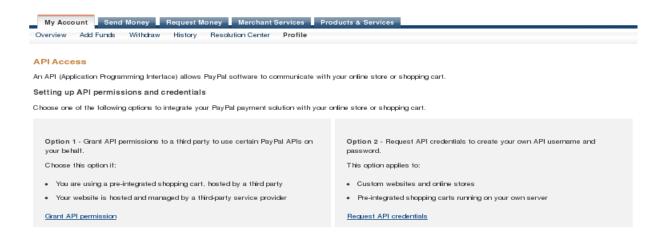

Select **Request API signature** and click **Agree and Submit** button to generate **API username**, **API password**, and **API signature**.

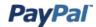

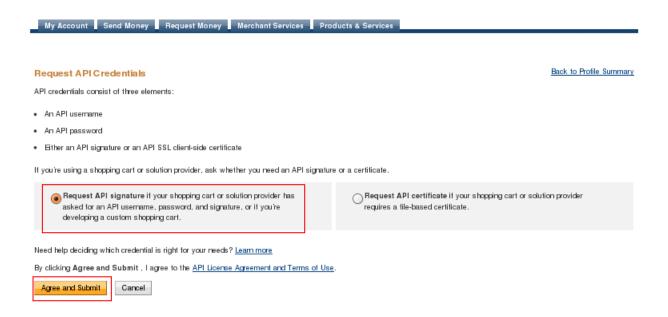

Back to Profile Summary

#### The API Username, API Password and Signature will generated. Click Done button to finish process.

For preconfigured shopping carts: Copy and paste the API username, password, and signature into your shopping cart configuration or administration screen.

## View or Remove API Signature

For building custom shopping carts: Store the following credential information in a secure location with limited access.

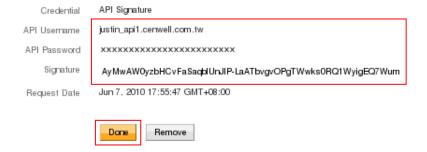

# Appendix D. Examples of Making Payments for End Users

Step 1 : Click the link below the login window to pay for the service by credit card via PayPal.

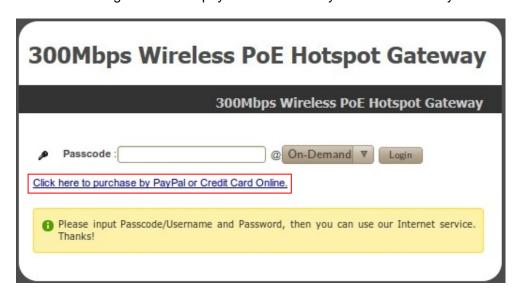

**Step 2**: Select service package and Click **Buy Now** button to send out this transaction. There will be a connecting message as below.

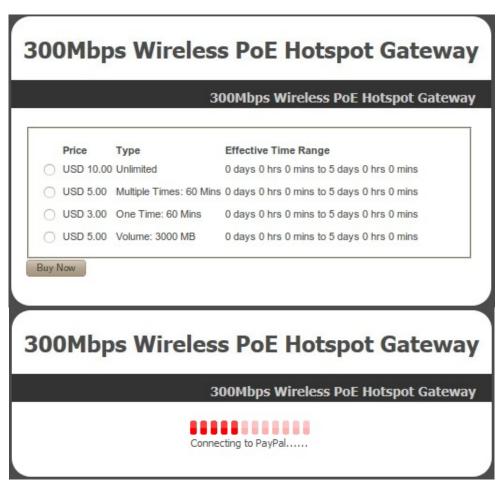

**Step 3 :** You will be redirected to PayPal website to complete the payment process. You can pay service fee via Paypal account or use your credit card (Click "**continue checkout**" hyperlinks)

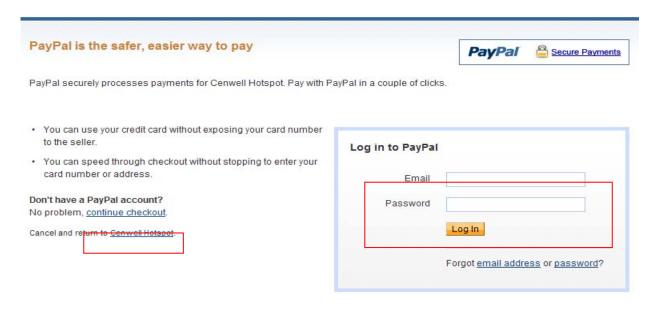

Step 4: After login Paypal The payment information will appear. Click Pay Now button to get passcode.

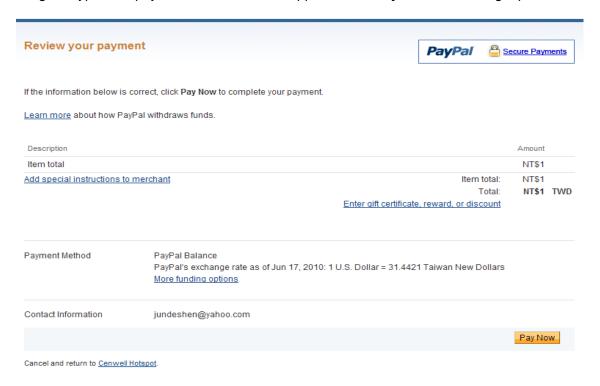

Step 5: After clicking Pay Now button, the process of paying confirm will appear. Please don't close this window.

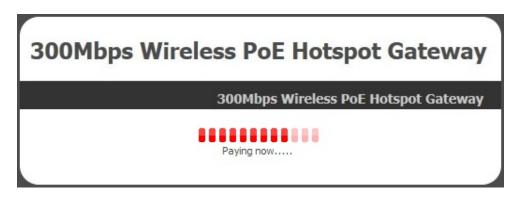

**Step 6 :** After paying confirm, the system will create **Passcode** for end users login. Click **Login** button to enter Login page. (Write down your "**Login Passcode**" before you click **Login** button)

| Create Success |                |                     |  |  |  |
|----------------|----------------|---------------------|--|--|--|
| ø              | Login Passcode | MC7MK66Z            |  |  |  |
| ø              | Invoice Number | 100600001           |  |  |  |
| 1              | Price          | 1 TWD               |  |  |  |
| 0              | Type: Quota    | One Time: 60 mins   |  |  |  |
| =              | Create Time    | 2010/06/17 21:18:24 |  |  |  |
| •              | Starting Time  | 2010/06/17 21:18:24 |  |  |  |
| 0              | Ending Time    | 2010/06/22 21:18:24 |  |  |  |
| 20             | Wireless ESSID | AP00-Test           |  |  |  |
| عر             | Wireless Key   |                     |  |  |  |
| 0              | Description    |                     |  |  |  |
| Login          |                |                     |  |  |  |

Step 7: Input generated passcode and click Login button to login Internet Service.

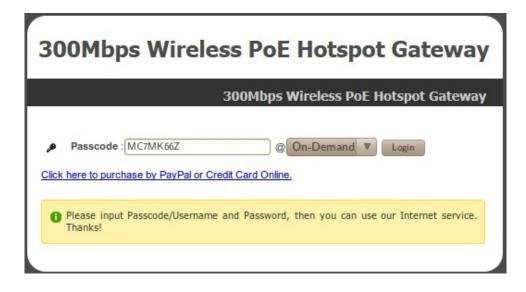

# Appendix E. Issue Refund for PayPal

Step 1 : Click on Service Domain → Authentication → On-Demand → Payment Gateway Setup, and then click *Information* button on the Billing Plan Setup List to enter Payment Gateway Information page. Click on selected passcode's hyperlinks for viewing this ticket's Invoice Number

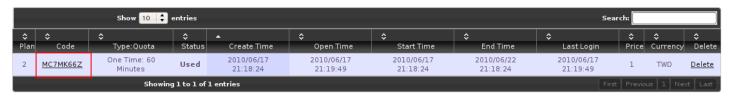

| Package 2 |                |                     |  |  |  |  |
|-----------|----------------|---------------------|--|--|--|--|
| ø         | Passcode       | МС7МК66Z            |  |  |  |  |
| ø         | Invoice Number | 100600001           |  |  |  |  |
| 1;;;      | Price          | 1 TWD               |  |  |  |  |
| 0         | Type: Quota    | One Time: 60 mins   |  |  |  |  |
| <b>=</b>  | Create Time    | 2010/06/17 21:18:24 |  |  |  |  |
| •         | Start Time     | 2010/06/17 21:18:24 |  |  |  |  |
| 0         | End Time       | 2010/06/22 21:18:24 |  |  |  |  |
| 20        | Wireless ESSID | AP00-Test           |  |  |  |  |
| عر        | Wireless Key   |                     |  |  |  |  |
| 0         | Description    |                     |  |  |  |  |
|           | Print Close    |                     |  |  |  |  |

**Step 2**: Please login in PayPal, and click on **History** → **Find a transaction**. Then enter *Invoice Number* in "Invoice ID" and specify the time period for search. Click *Search* button to view the transaction details.

# **PayPal**

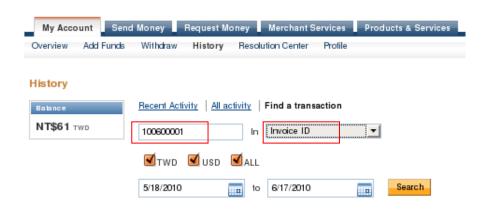

Step 3: View the transaction detail and click "Issue a refund".

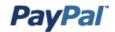

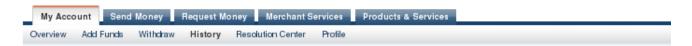

#### **Transaction Details**

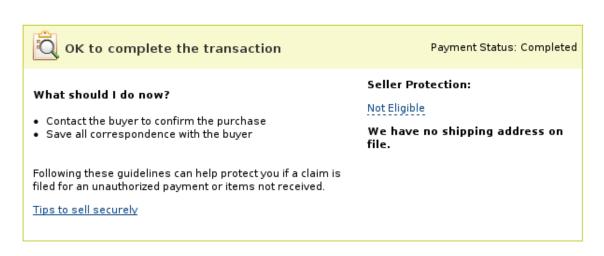

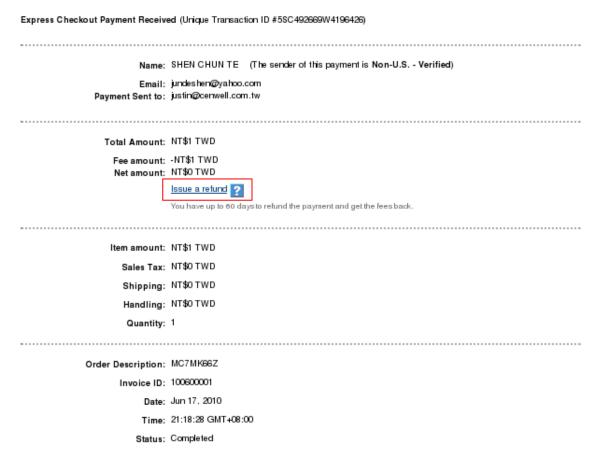

Payment Type: Instant

#### Step 4 : Click Continue button to next page.

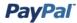

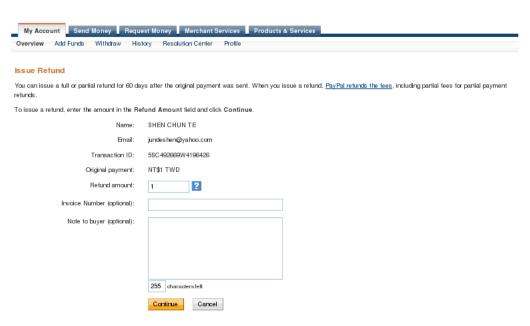

Step 5: Click Issue Refund button to refund this payment.

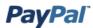

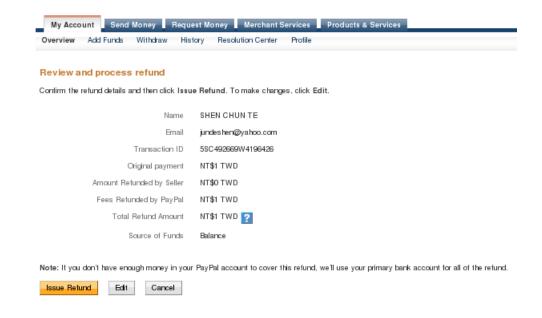

#### Step 6: Go My Account, and verify Transaction Details.

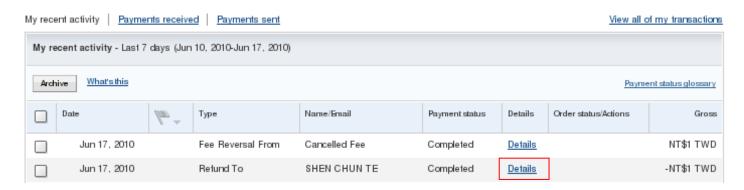

# **PayPal**

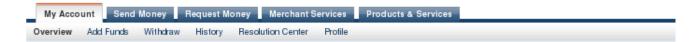

#### **Transaction Details**

Refund (Unique Transaction ID #84W7234108381423T) See related <u>5SC492669W4196426</u>

| Original Transaction |                           |          |                |           |            |           |
|----------------------|---------------------------|----------|----------------|-----------|------------|-----------|
| Date                 | Туре                      | Status   | Details        | Gross     | Fee        | Net       |
| Jun 17,2010          | Payment From SHEN CHUN TE | Refunded | <u>Details</u> | NT\$1 TWD | -NT\$1 TWD | NT\$o TWD |

| Related Transaction |        |           |         |            |           |           |
|---------------------|--------|-----------|---------|------------|-----------|-----------|
| Date                | Туре   | Status    | Details | Gross      | Fee       | Net       |
| Jun 17,2010         | Refund | Completed |         | -NT\$1 TWD | NT\$1 TWD | NT\$o TWD |

Sent to: SHEN CHUN TE Email: jundeshen@yahoo.com

Total Amount: -NT\$1 TWD Fee amount: NT\$1 TWD Net amount: NT\$0 TWD

> Date: Jun 17, 2010 Time: 21:40:42 GMT+08:00

Status: Completed